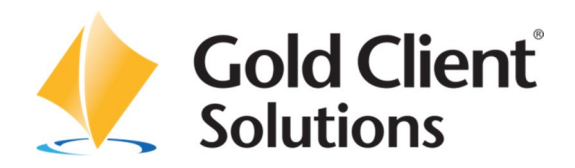

# Gold Client for BW 3.1 User Guide

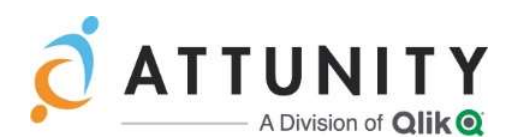

# Copyright

© 2003-2019 Qlik Analytics (ISR) Ltd. All rights reserved.

No part of this document may be reproduced or transmitted in any form or for any purpose without the express permission of Qlik Analytics (ISR) Ltd.

Qlik Analytics (ISR) Ltd. makes no warranties or representations with respect to the content hereof, and assumes no responsibility for errors in this document. Qlik Analytics (ISR) Ltd. shall not be liable for special, indirect, incidental, or consequential damages, including without limitation, lost revenues or lost profits which may result from the use of these materials. The information contained in this document is subject to change without notice.

# **Trademarks**

Gold Client and the Gold Client logo are registered trademarks of Qlik Analytics (ISR) Ltd.

SAP, SAP NetWeaver, ABAP and other SAP products and services mentioned herein as well as their respective logos are trademarks or registered trademarks of SAP AG in Germany and in several other countries all over the world.

All other product and company names herein may be trademarks of their respective owners.

# **Table of Contents**

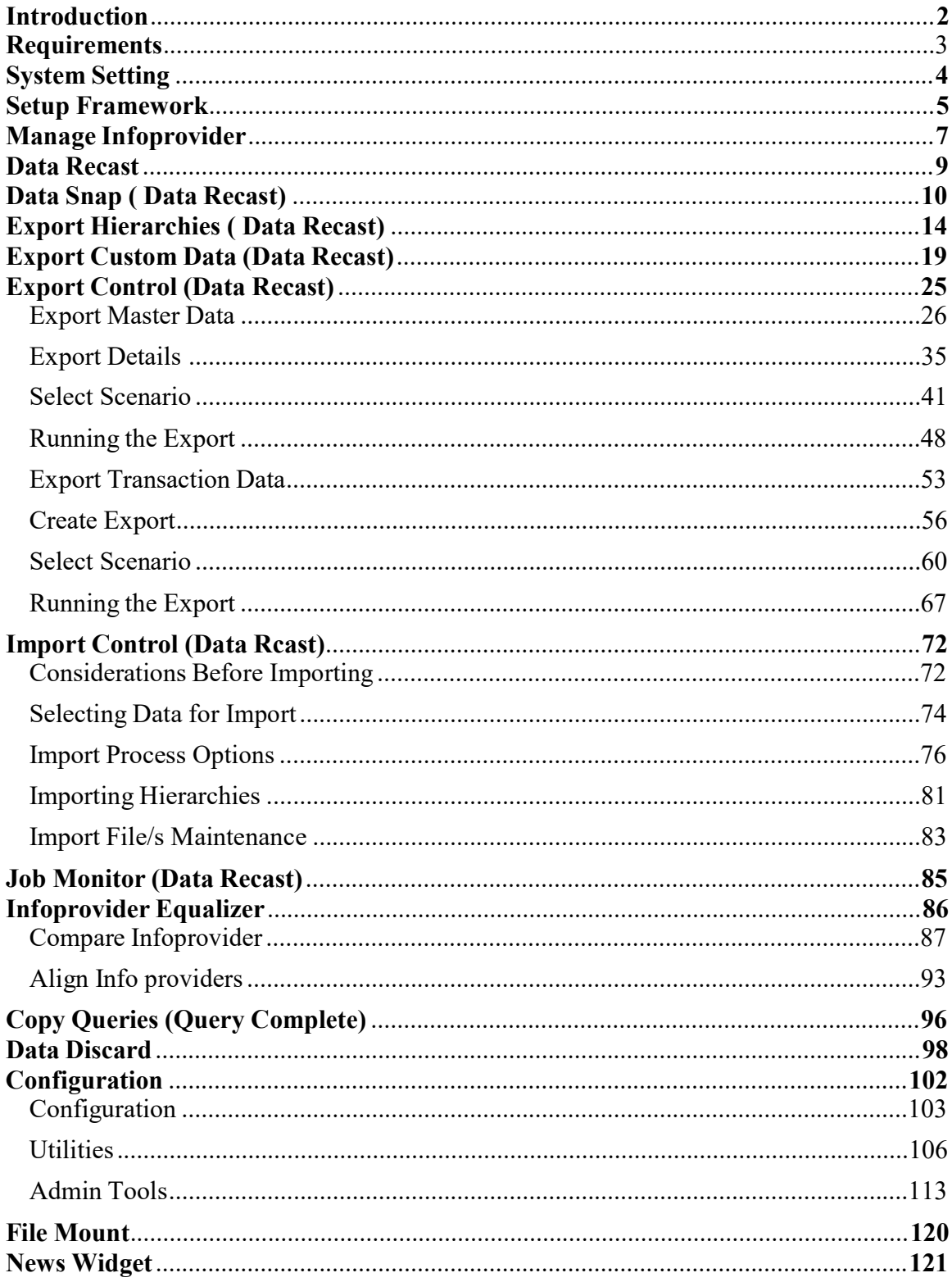

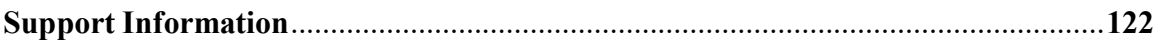

Figure 1.0

## Introduction

Gold Client Solutions for BW enables users to replicate selective Master and/or Transactional Data utilizing an export then import process. This document covers the functions for exporting and importing data, and provides step-by-step instructions building and working with data selection scenarios.

Once you're logged on to BW use Tcode: ZGOLDBW

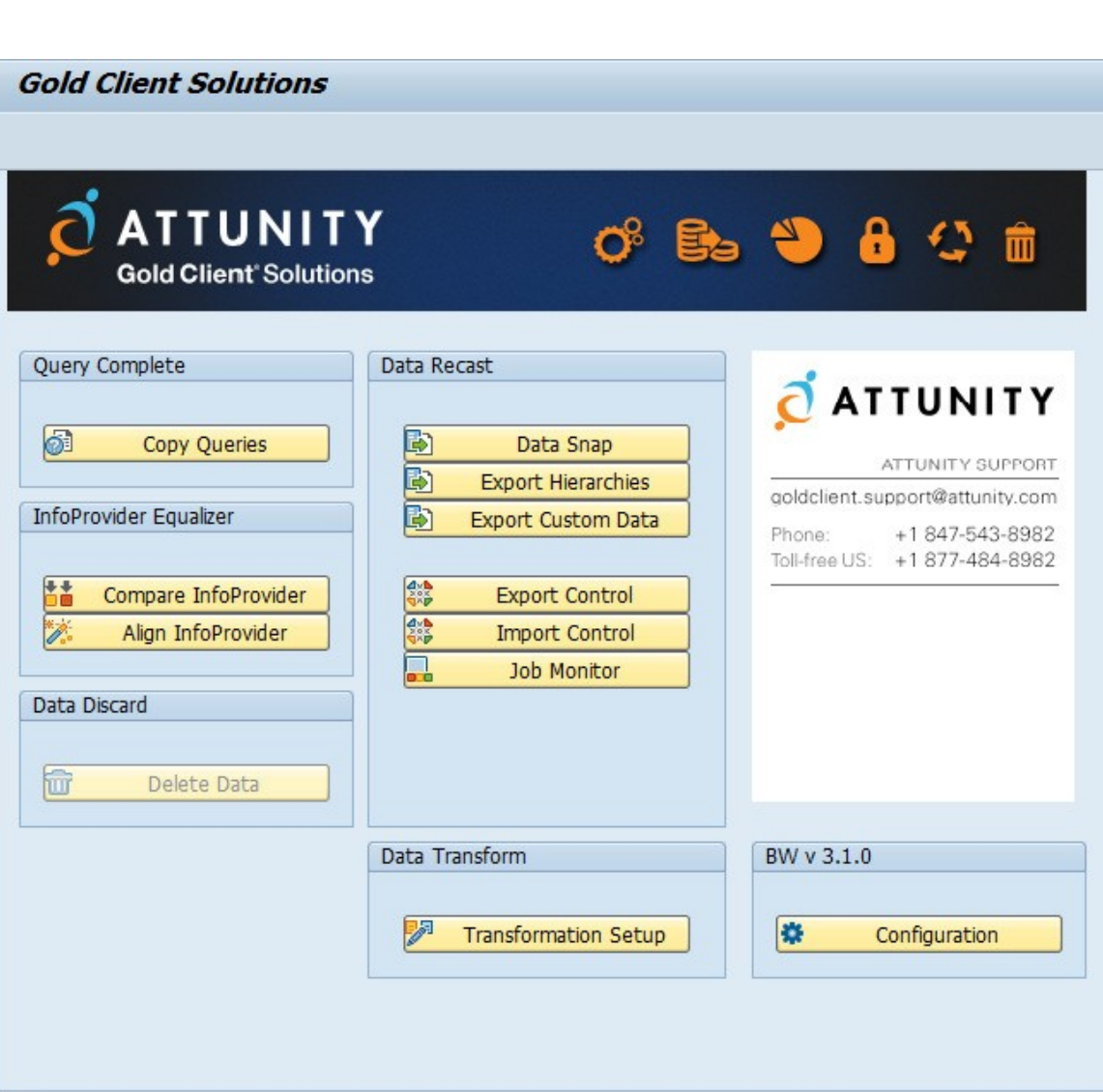

## **Requirements**

#### Hardware and Software Requirements

Gold Client BW supports and run within the relevant SAP application and systems which meet current SAP guidelines of minimal hardware requirements for said relevant SAP application.

The recommended minimum Support Pack information is as below. BW 70 System BW 73 System

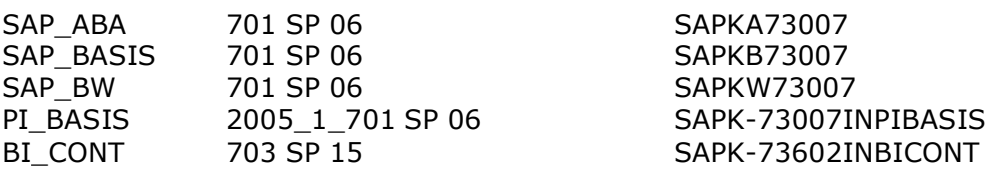

#### Software Installation Location

Gold Client Solution software resides inside the SAP systems, source systems and the target systems, and the code is stored in the registered namespace /HTG/.

### Shared File System Requirements

Gold Client Solution software uses an Export/Import process to replicate specified SAP data from a source system to a target system. Data exports are temporarily written/created in file systems shared by the source and target.

Gold Client BW writes exports out of the SAP system to a customer identified file system with a compression ratio of 24 to 1. A file system with 10 GB of free space will support approximately 240 GB of targeted data. A minimum 5GB of free space is recommended in the shared file system. The name of the file source system and logical name should be ZGOLD. Assign the ZGOLD source system to a source system ID via Tcode RSA1-Tools-Assignment of Source System to Source System ID. The source system ID should be ZG and the text should be ZGOLDBW.

## System Settings

Gold Client BW requires the target system must be open for changes (via SCC4).

# Setup Framework

After installing the Gold Client BW and registering it, the administrator or user needs to run the Setup Framework job in the source system. This is part of the "Configuration" settings. Figure 1.1.0

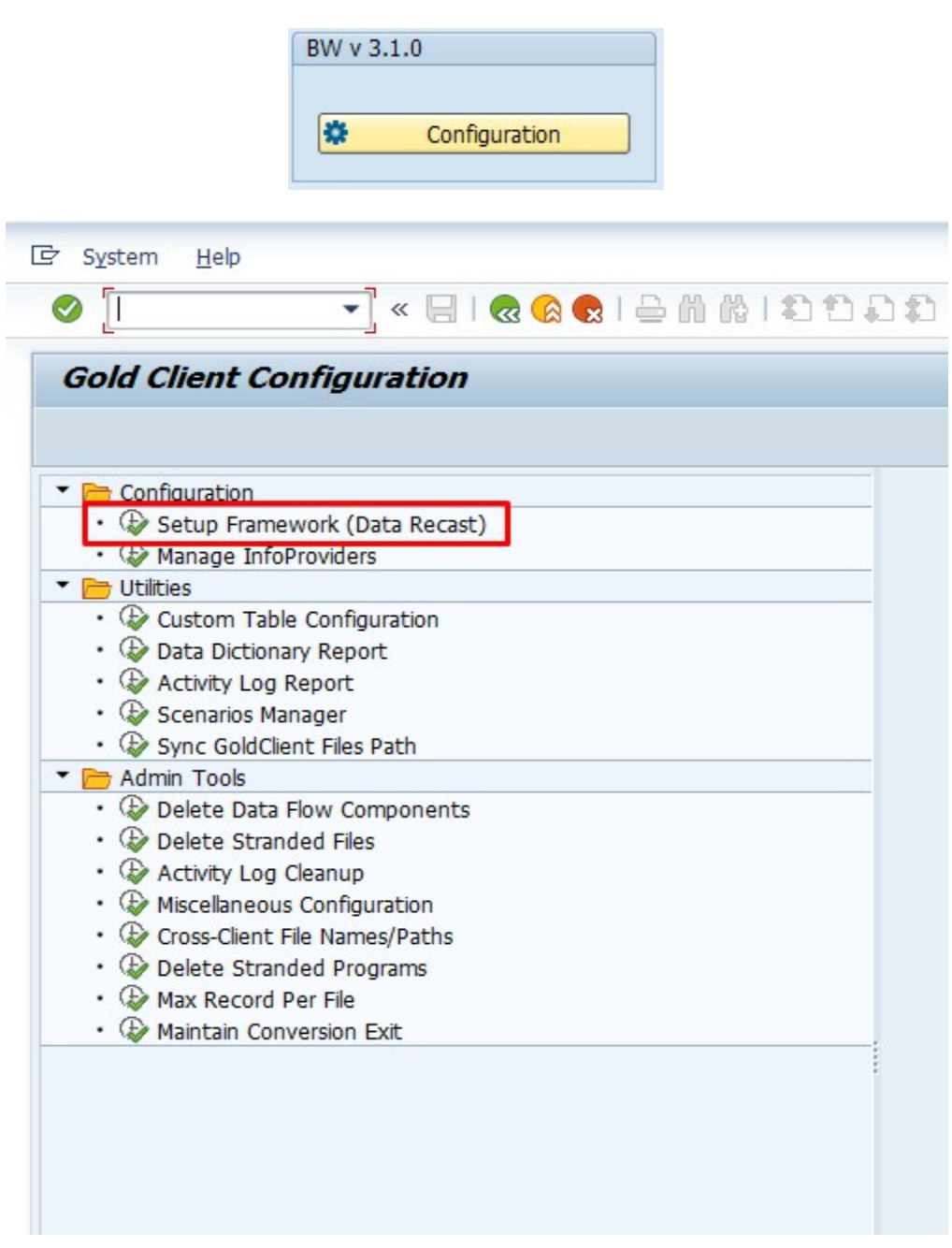

The Setup Framework job needs to be run in each system from where data is going to be exported. It is not necessary to run this job in systems (e.g. Sandbox) from which data is never going to be exported.

The Setup Framework job entails identifying all active Info Objects, Info Cubes, DSOs and Semantic Partitioned Objects (SPOs) which exist in the system.

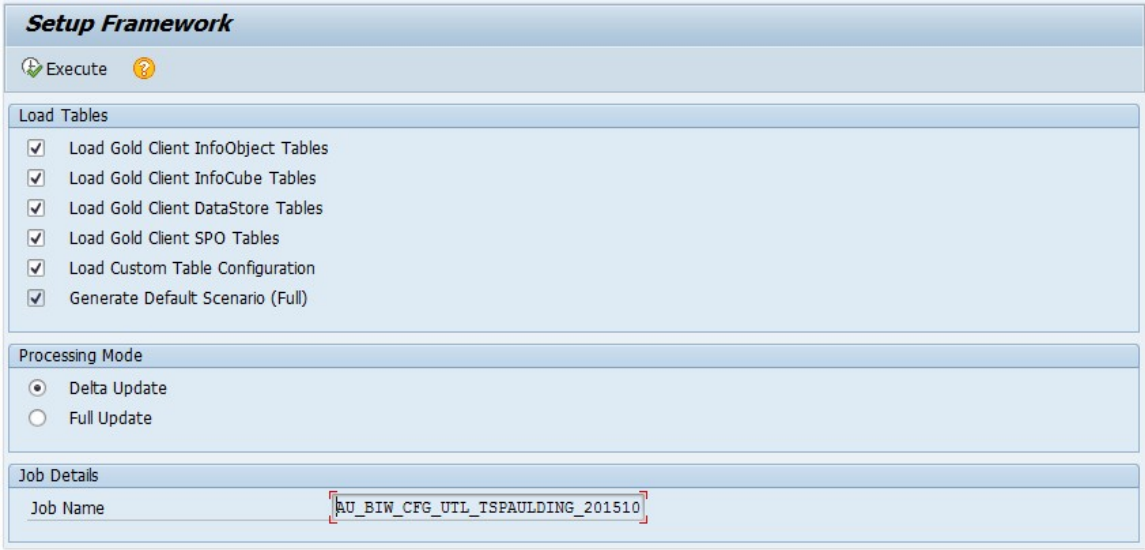

It is recommended that this job be scheduled in "Full Update" mode once the Gold Client BW installation is complete and then scheduled in "Delta Update" mode as a daily/weekly job as per the transport schedule for the system. E.g. If this is the Production system and transports are moved every week on Friday, then it is recommended to run this job every Friday night or Saturday, so as to enable the Gold Client BW to identify new objects like a Cube or DSO which are moved into the system.

In the Admin Tools, there is an option for "Miscellaneous Configuration". Clicking on it leads to table entries which can be populated by Admin users. Select New Entries and enter PERFORM\_RECORD\_COUNT. Administrators have the option of doing record counts of each individual object when running Setup Framework job. If the checkbox is unchecked, no record count of any object is maintained. This may significantly improve the runtime of the Setup Framework job in the BW environment.

## Manage Info providers

This functionality is to manage the info providers by changing the default time characteristics and the package size assigned to them. Running Manage Info Providers also helps in identifying all info provider available on the source and target systems. As seen on the Figure 1.1.2 on every info provider type selected the user has the opportunity to update the information on Time characteristic, Package size and Active Flag.

The SAVE button will save all the new changes to the info providers.

Once we have all the information ready, we can create the export ID and scenarios automatically.

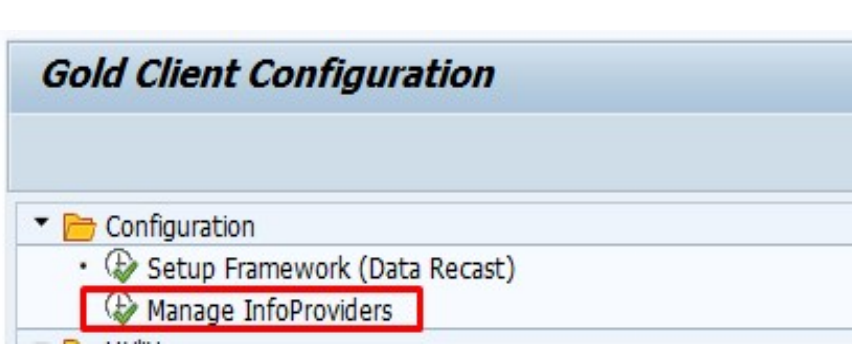

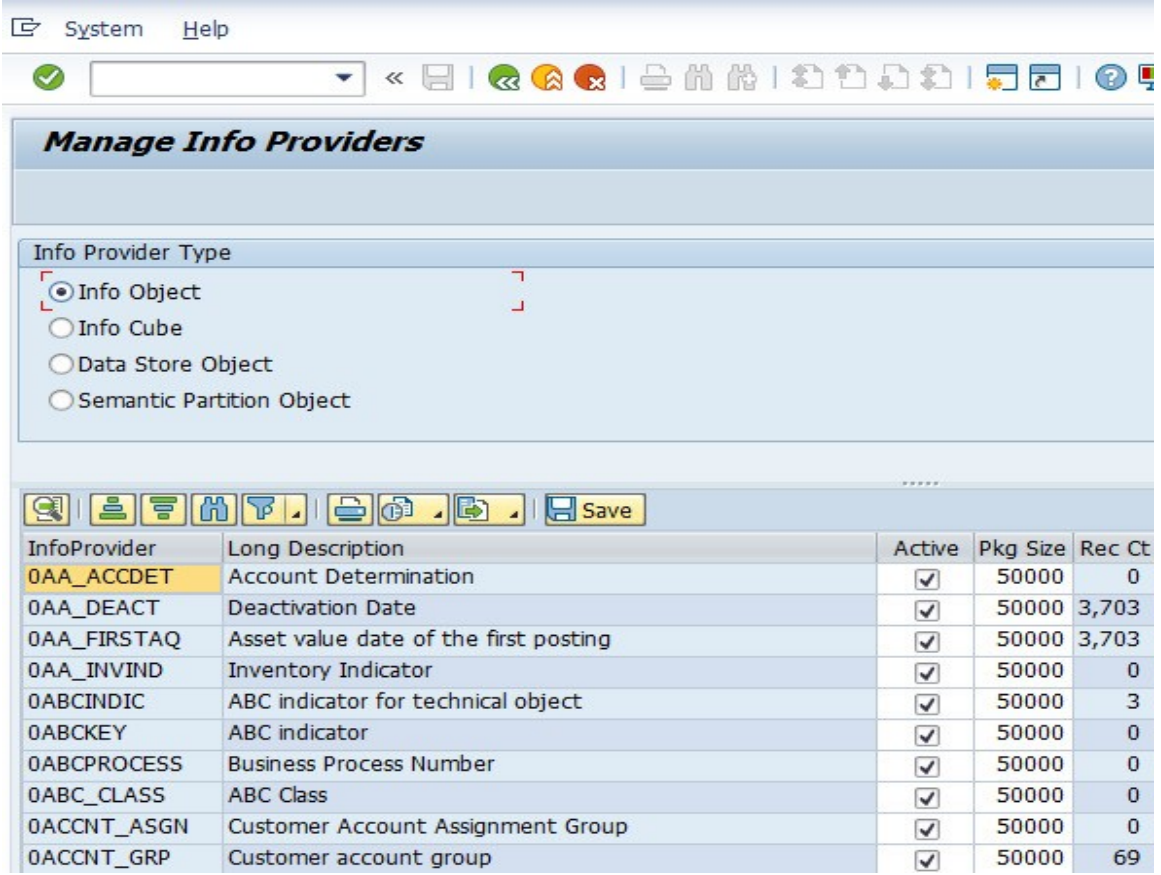

## Data Recast

This is where all the export and import of master and transaction data, custom tables (Ztables), hierarchies and Data Snap.

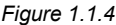

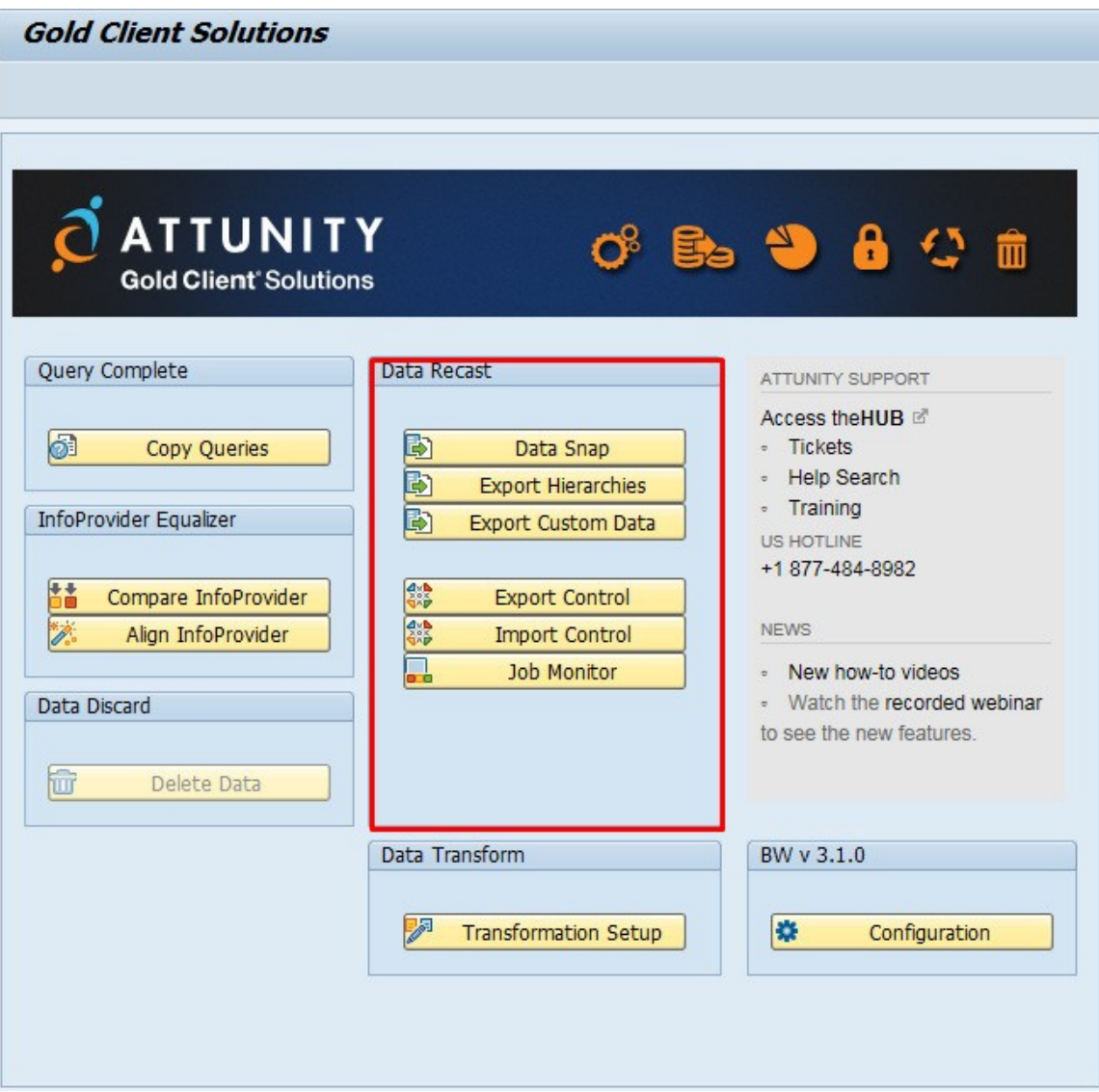

### Data Snap

The Data Snap feature enables users to select specific info provider/s and give you the option of selecting a slice of data from that info provider.

Figure 1.1.5

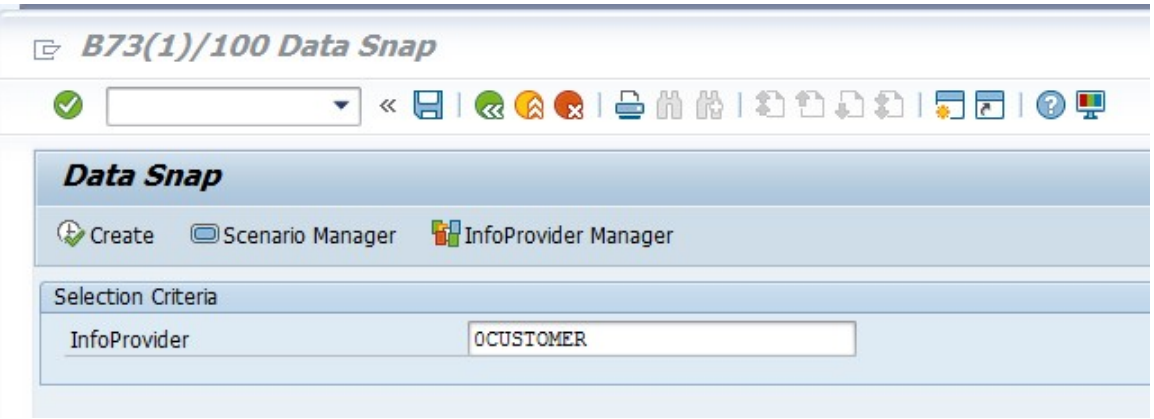

On selecting the info provider the use has the option to select info provider Manager where they can to update the information on Time characteristic, Package size and Active Flag then save.

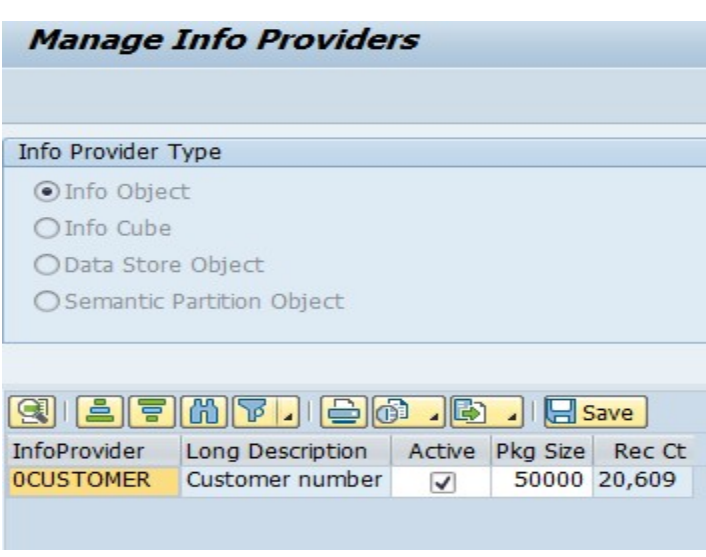

If no changes are required, then user can select Create (Figure 1.1.5) and user can select the parameters they want to restrict the data. In this example we want just customers by country code US.

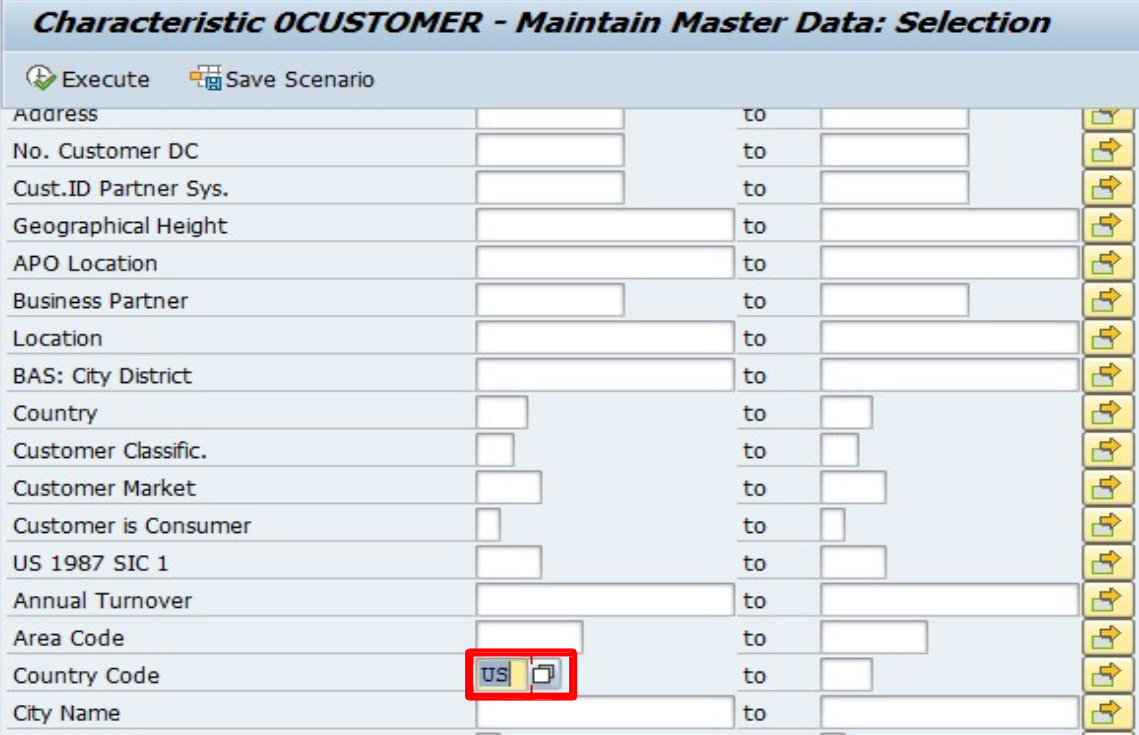

Select save scenario (Figure 1.1.8) and provide and scenario description. Click on continue.

Figure 1.1.8

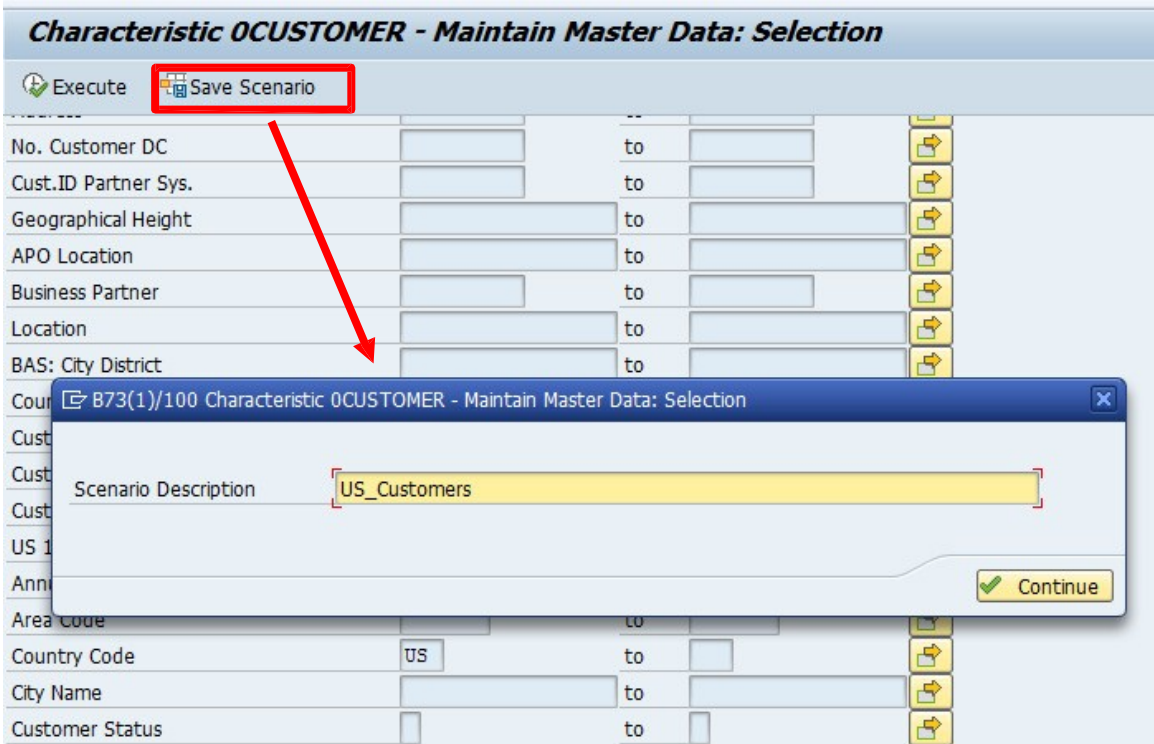

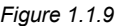

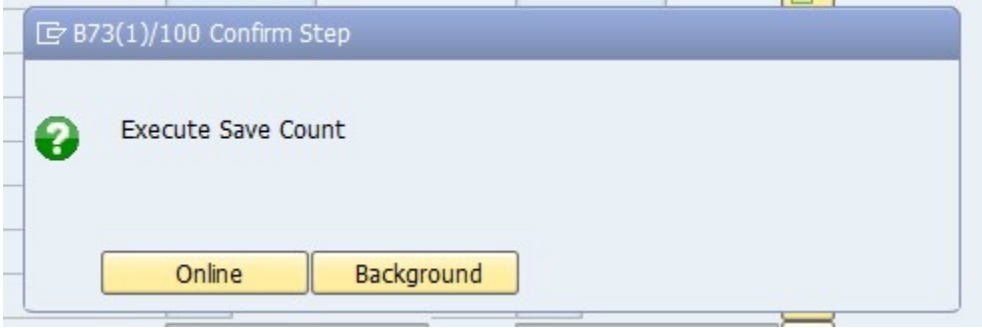

User has the option to execute in foreground (online) or on the background. We highly recommend to execute in background if the info provider had large volume of data.

Confirmation message pop up appears giving user the Scenario number and Infor providers name as shown on (Figure 1.1.10).

Figure 1.1.10

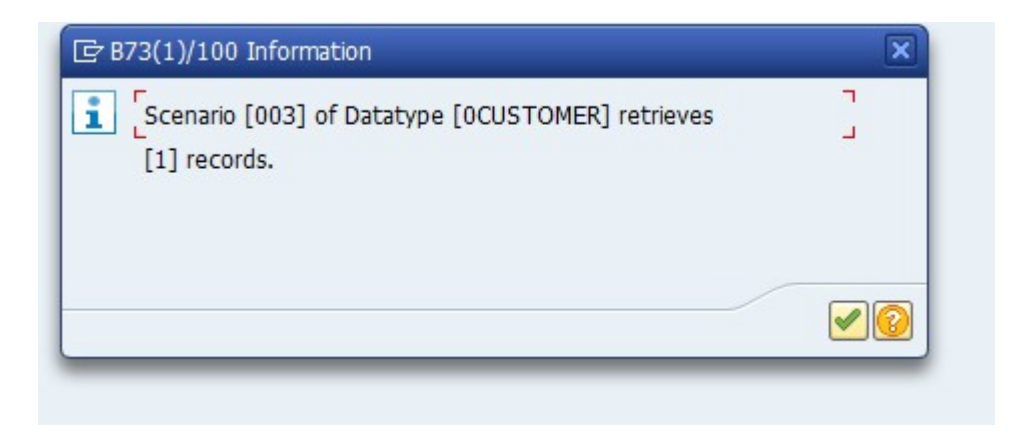

NOTE: At this point the data has not be exported yet. User will still need to go to export control and add the scenario into the export container. This will be demonstrated on the Export Control topic further ahead.

## Export Hierarchies

This Feature enables user to include hierarchies for the master data components. This is an independent feature were where it enable user to export hierarchies for the chosen Info Object(s).

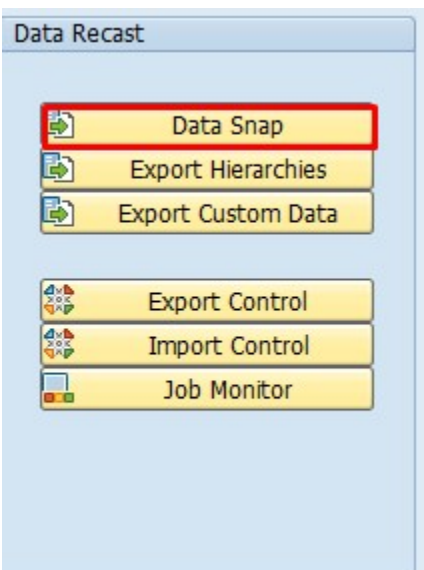

Figure 1.2.0

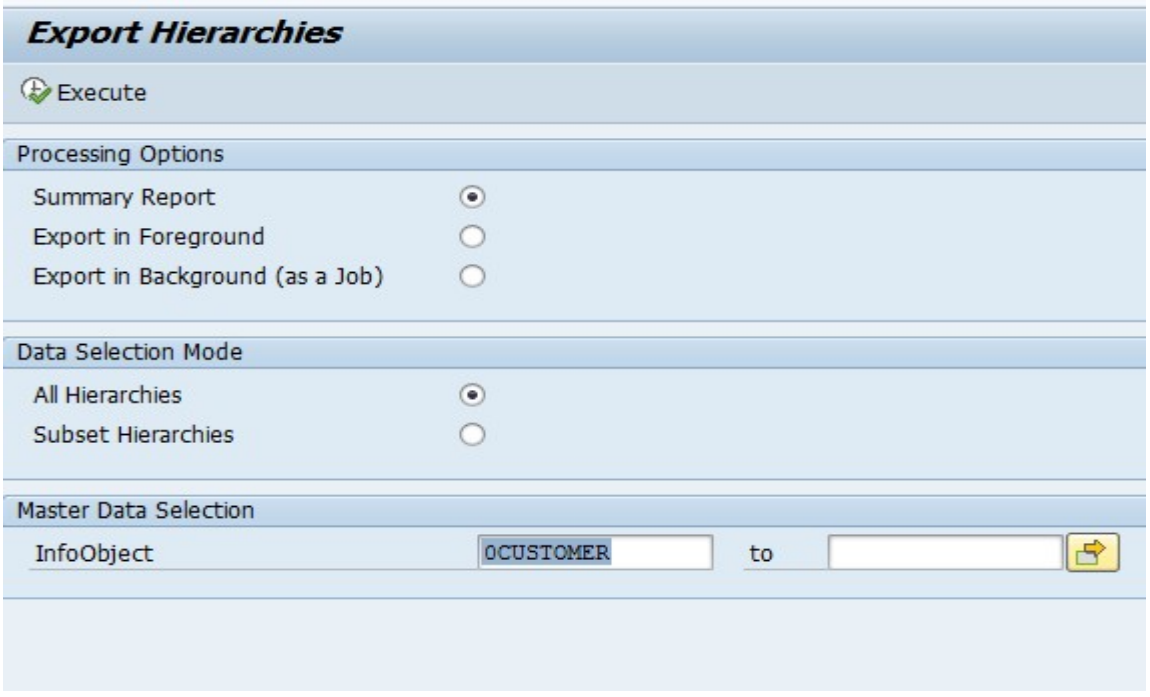

In the example above, all master data Hierarchies or Info Object 0CUSTOMER is being targeted for export.

By running a Summary report, user is made aware of the number of data records for each component of master data.

Figure 1.2.1

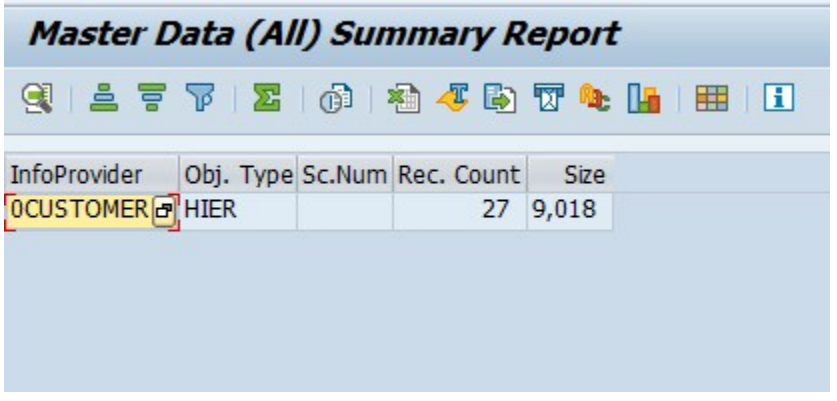

### Export Processing Options

The user has three processing options see (Figure 1.2.0)

#### Summary Report Only:

When Summary Report Only is selected, a report details of the export. This is selected by default.

#### Export in Foreground:

Executes the export and creates data files in the foreground. If the user has a small selection of data to export, doing so in the foreground is acceptable. For large exports, it is recommended to run them in the background. After selecting the Export in Foreground option and pressing execute, the job will be started in the foreground. On completion of the job, the following message will be displayed.

Figure 1.2.2

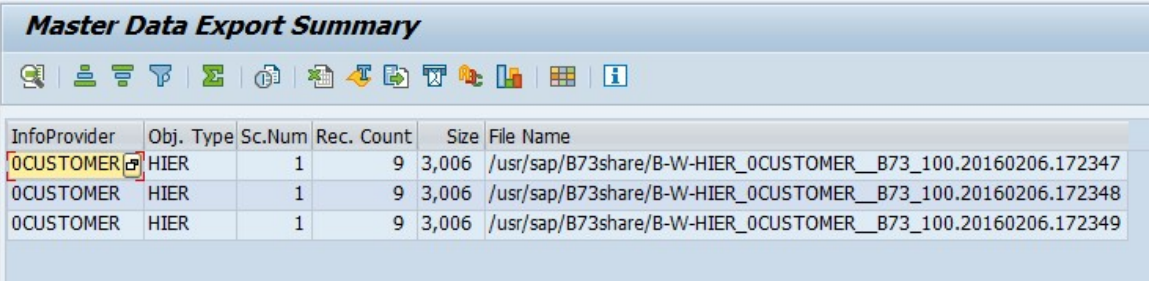

This contains information about the

- Info Object being exported
- Object Type (Hierarchies in this example),
- Scenario number if any (relevant only for subset of data)
- Number of records
- File size in bytes
- File name

#### Export in Background (as a Job):

Executes the export and creates data files in the background under a job name the user defines. It is recommended to execute an export as a background job when there are many records involved.

Once the background job name is entered and the user presses the Execute button, a pop-up box will appear on the screen informing the user that the job has been successfully submitted.

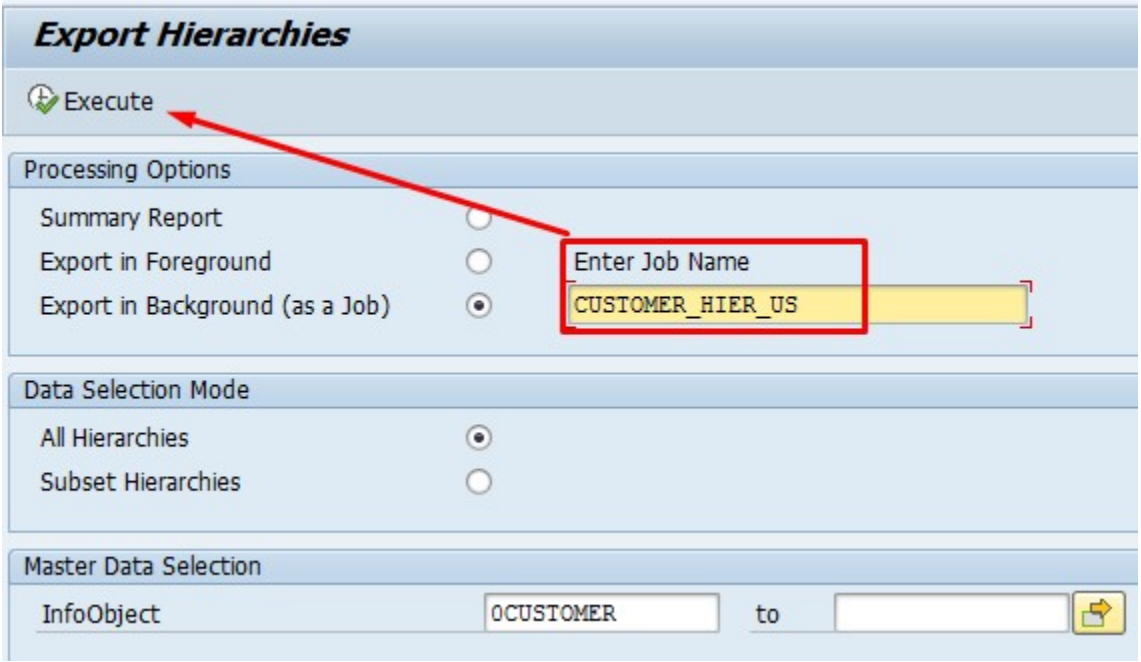

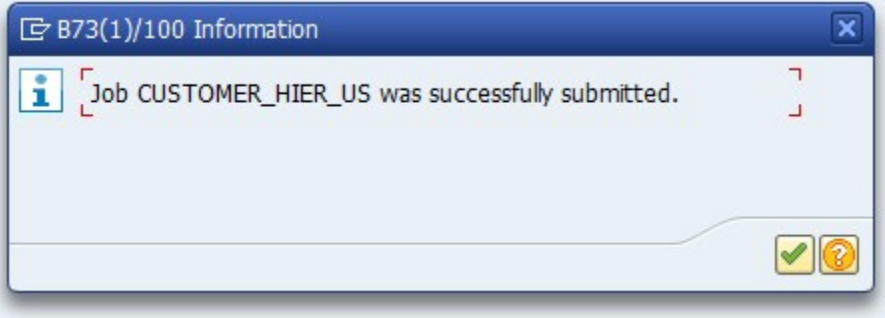

Pressing ENTER will take the user to the previous screen

This job can be monitored via SM37 or by going to the Gold Client BW main screen and pressing the Job Monitor icon.

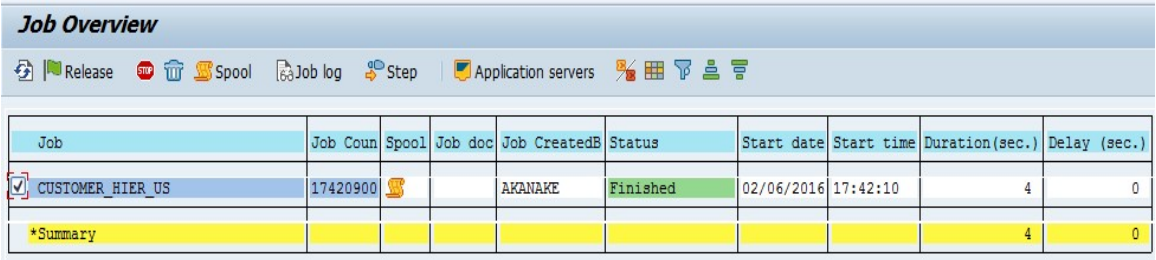

#### Figure 1.2.5

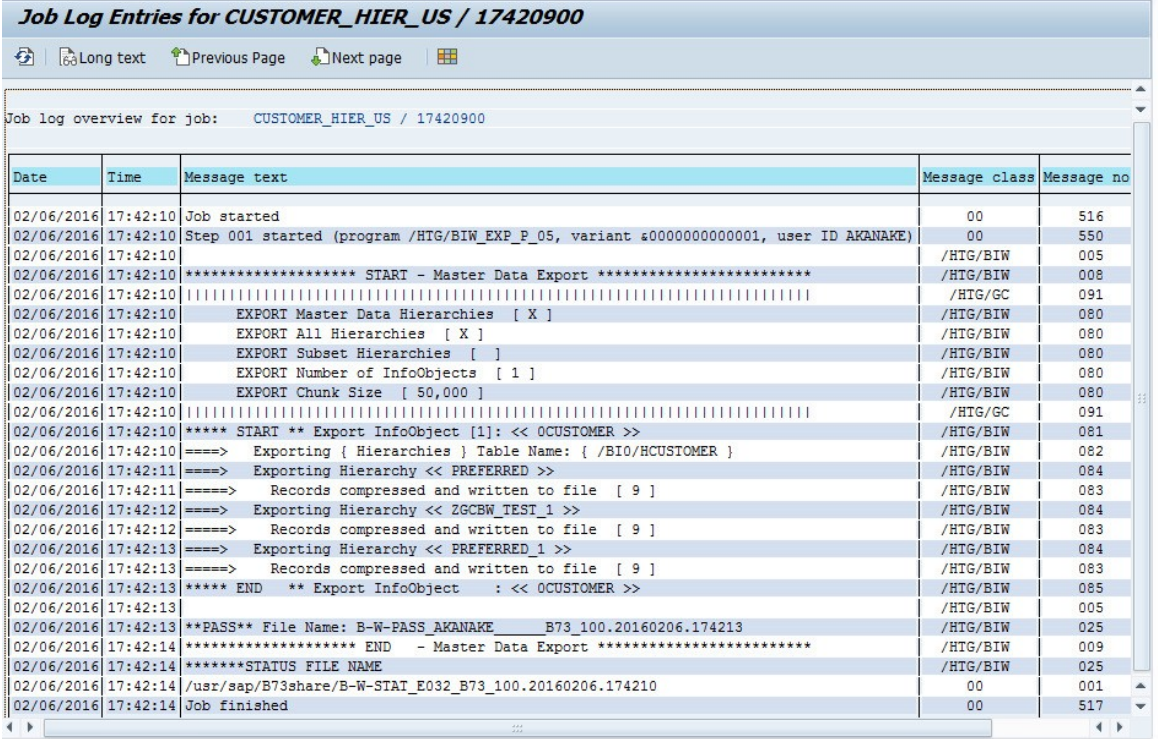

The job log contains information such as the number of Info Objects being exported, the type of components being exported (Hierarchies), whether export is for a subset of the data and if yes, the scenario number, the date and time of the job submission, user who submitted the job, the number of records being exported and the file name.

## Export Custom Data

To display the Custom Data Export selection screen for exporting Custom Data, click the Export Data button in the Custom Data section.

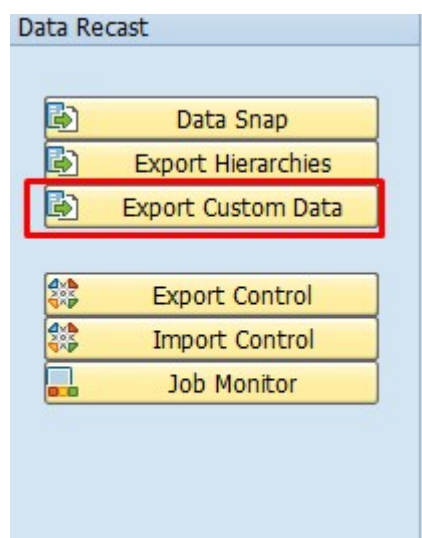

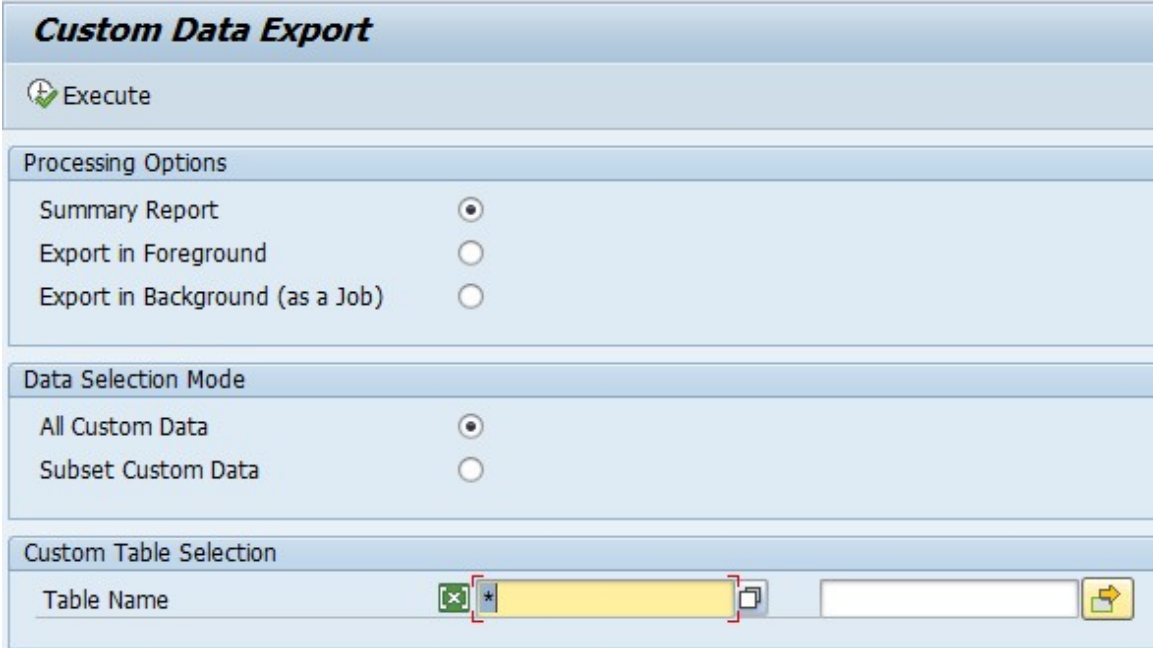

The Custom Data Export selection screen provides the options and selections for exporting custom data belonging to Z-tables.

NOTE: Custom Table Configuration Utility found under the Utilities button will need to be executed before Custom Data Table exports can occur. Only those entries which are included in this table will be shown in the F4 list of Custom data export. It is not possible to export data for any custom table which does not have a corresponding entry in this utility table and is marked as not ACTIVE.

## All Custom Data:

This selection will enable the user to select all custom data belonging to Ztable(s). User can select one or multiple custom Z-table(s). The F4 list (dropdown) will list only those Z-tables that have been configured In the Custom Table Configuration utility.

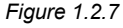

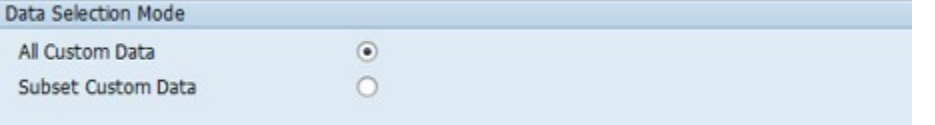

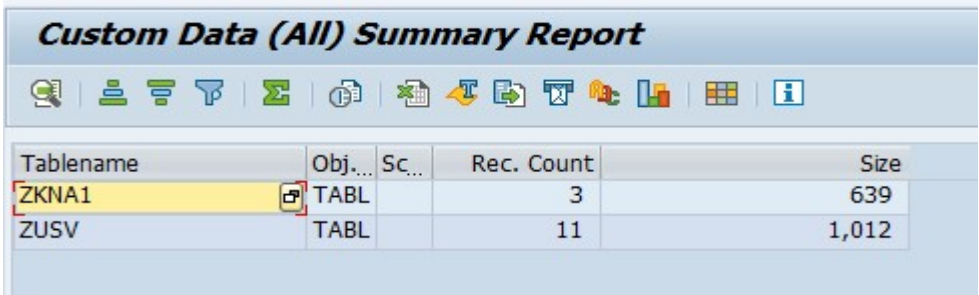

### Subset of Custom Data:

This selection will enable the user to select a subset of custom data belonging to ONE Z-Table. Scenarios have to be created for a Z-table and then the Export job can be run.

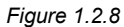

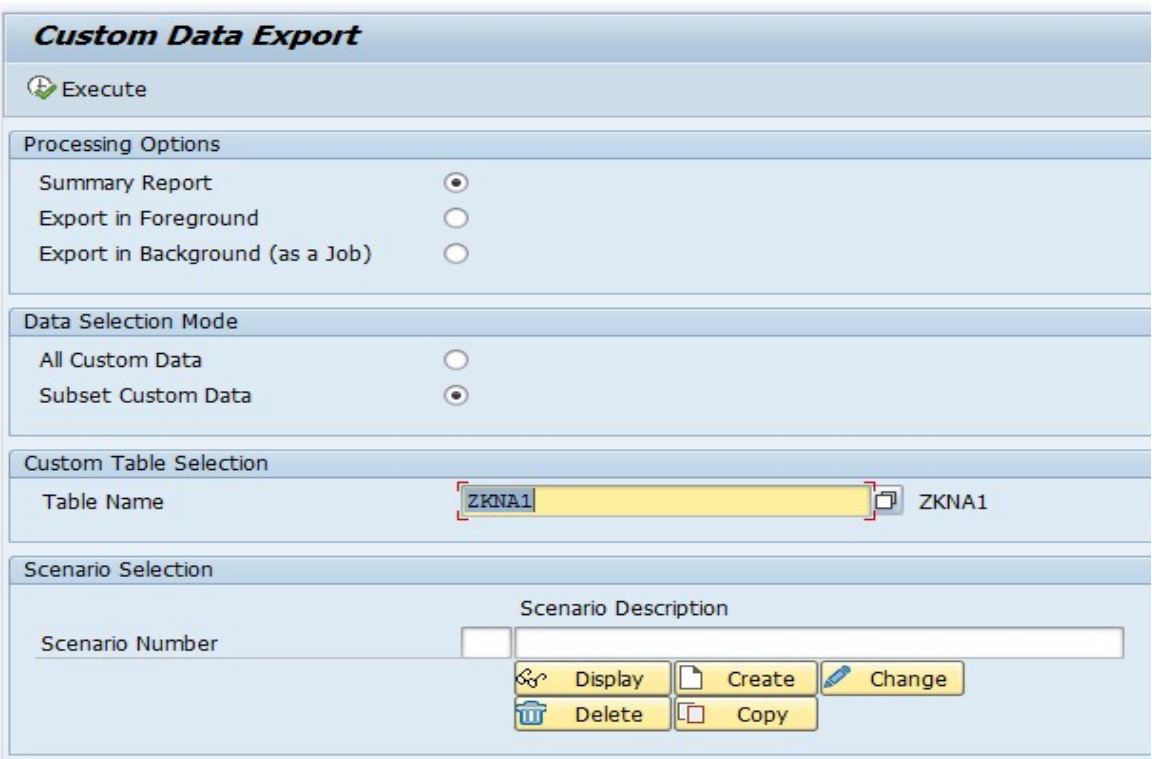

#### Creating a Scenario

- Select the Custom Data Export button.
- Choose Subset Custom Data
- Choose a Z-table and press Enter NOTE: Scenarios can be built for only one Z-table at a time.
- Enter a description in the Scenario Description box and Select and a new Scenario will be created.
- A pop-up box will be displayed which contains the Scenario Description entered. The user can also enter in a description here if one was not provided before pressing the button.

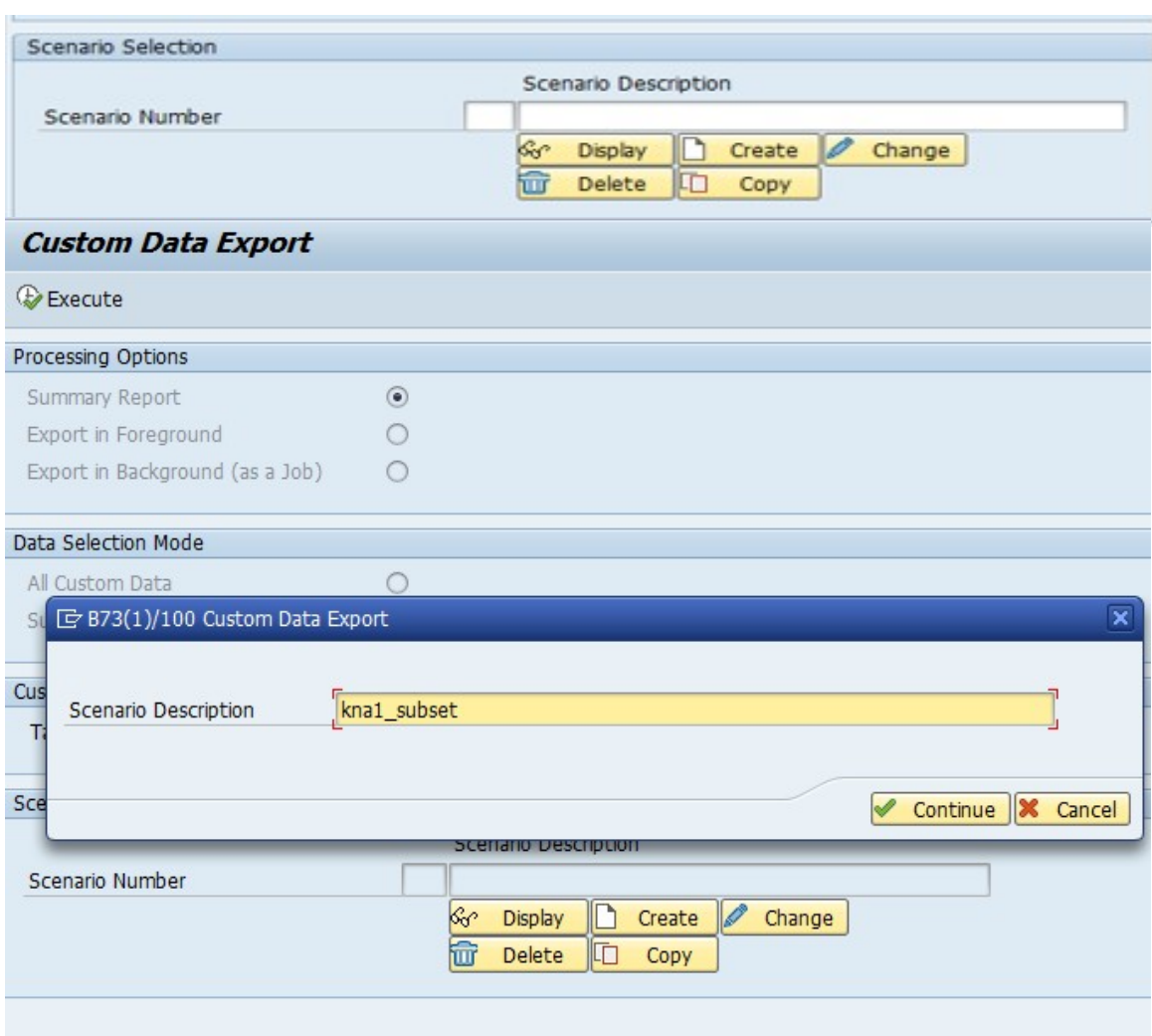

The next screen will present a list of all fields belonging to Z-table.

The scenario is saved by hitting the Execute button on top.

Once the scenario is saved, a pop-up box informs the user that the scenario created is saved, a scenario number has been assigned to it and displays the number of records that match the scenario criteria.

A list of available scenarios is visible to the user upon selecting the drop down for scenario number or pressing F4.Once created, the scenarios can be displayed, changed, deleted or copied to another scenario by selecting the appropriate buttons (See figures 1.2.9)

Figure 1.2.10

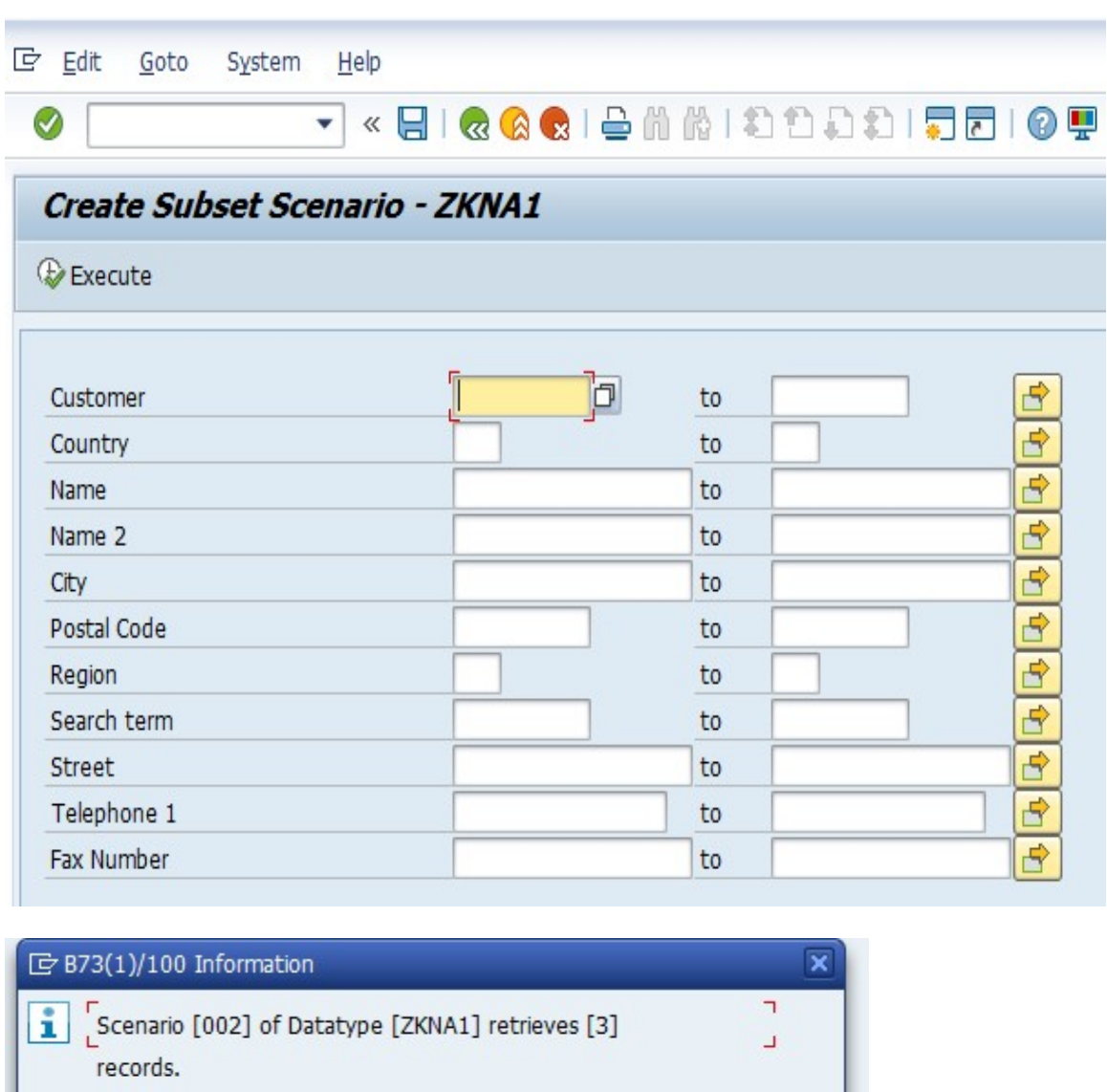

ี୰®

### Export Processing Options

The user has three processing options:

- Summary Report Only
- Export in Foreground
- Export in Background (as a Job)

Once user executes the job can be monitored via SM37 or by going to the Gold Client BW main screen and pressing the Job Monitor icon. (In this case we executed in background see figure 1.3.0)

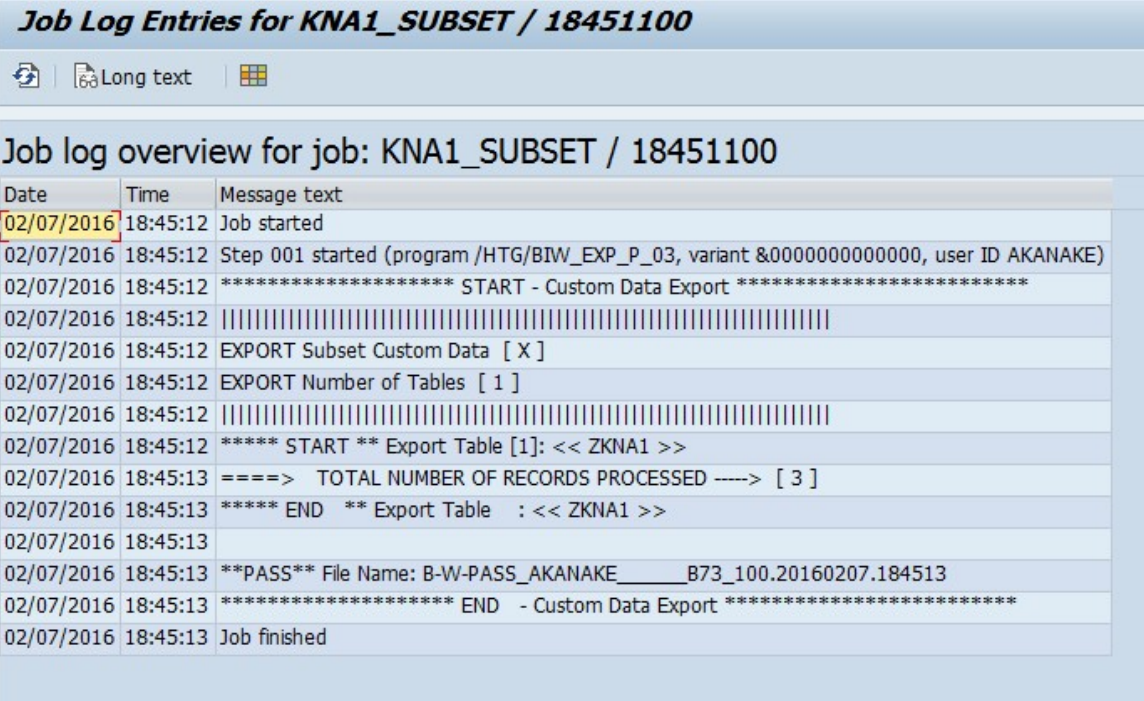

## Export Control

This Functionality enables us to export master and transaction data to your target system. The data can be from a single or multiple Infor providers and can also be full load or a time slice of data.

Figure 1.3.1

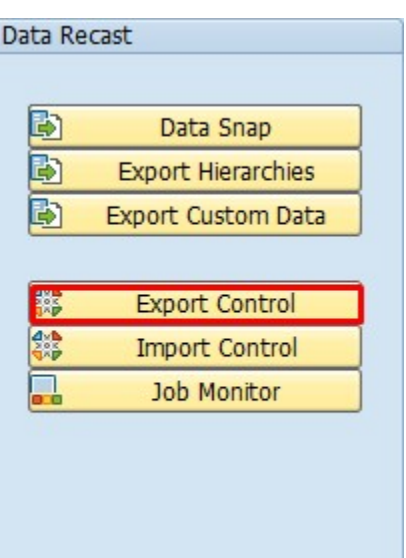

Figure 1.3.2

| <b>Export Control</b>                                                 |                        |                |                                                |                    |                              |  |
|-----------------------------------------------------------------------|------------------------|----------------|------------------------------------------------|--------------------|------------------------------|--|
| Generate Export ID<br><b>E</b> Schedule Jobs<br>Execute in Foreground |                        |                |                                                |                    | <b>III</b> Adjust Date Range |  |
| Refresh                                                               |                        |                | <u>음</u>    등    沙Change   BoCreate   EoDelete | <b>28 Show All</b> |                              |  |
|                                                                       | Select Export ID Owner |                | - Export Scenario Description                  |                    | No. of C Created On          |  |
|                                                                       | 001                    | AKANAKE        | Goldclient Export Id 001                       | 1                  | 11/23/2015                   |  |
|                                                                       | 002                    | AKANAKE        | Goldclient Export Id 002                       | $\overline{2}$     | 11/23/2015                   |  |
|                                                                       | 003                    | AKANAKE        | Goldclient Export Id 003                       | 1                  | 11/23/2015                   |  |
|                                                                       | 004                    | AKANAKE        | Goldclient Export Id 004                       | 1                  | 11/23/2015                   |  |
|                                                                       | 006                    | <b>AKANAKE</b> | Goldclient Export Id 006                       | 1                  | 12/03/2015                   |  |
|                                                                       | 010                    | AKANAKE        | Goldclient Export Id 010                       | 11                 | 12/07/2015                   |  |
|                                                                       | 012                    | AKANAKE        | Goldclient Export Id 012                       | 11                 | 12/07/2015                   |  |
|                                                                       | 023                    | <b>AKANAKE</b> | Goldclient Export Id 023                       | $\overline{2}$     | 12/09/2015                   |  |
|                                                                       | 024                    | <b>AKANAKE</b> | Goldclient Export Id 024                       | 1                  | 12/09/2015                   |  |
|                                                                       | 031                    | <b>AKANAKE</b> | Goldclient Export Id 031                       | 1                  | 02/06/2016                   |  |
|                                                                       | 032                    | <b>AKANAKE</b> | Goldclient Export Id 032                       | 1                  | 02/06/2016                   |  |
|                                                                       | 033                    | AKANAKE        | Goldclient Export Id 033                       | 1                  | 02/07/2016                   |  |
|                                                                       |                        |                |                                                |                    |                              |  |

To export data using thing functionality user has to generate an Export ID.

Once user clicks on 'GENERATE EXPORT ID" highlighted in Figure 1.3.2 a new page appears as seen below Figure 1.3.3 where user selects master or transaction data and the type of info provider they want to export it from.

Figure 1.3.3

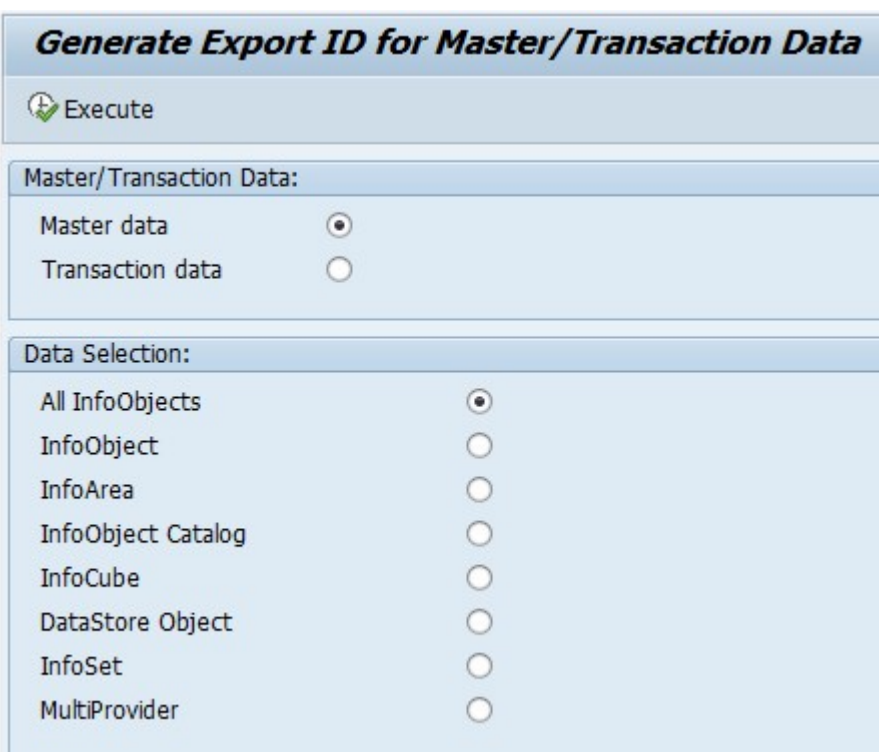

Note: for masterdata, attributes and text are automatically exported. It is for only hierachies are one can export separately.

#### Export Master Data

Users can choose the master data they wish to export by selecting options on the Master Data Export screen.

Next, the user has the option to select master data belonging to

- · All Info Objects
- · Info Object
- · Info Area
- · Info Object Catalog
- · Info Cube
- · DSO
- · InfoSec

· Multi Provider

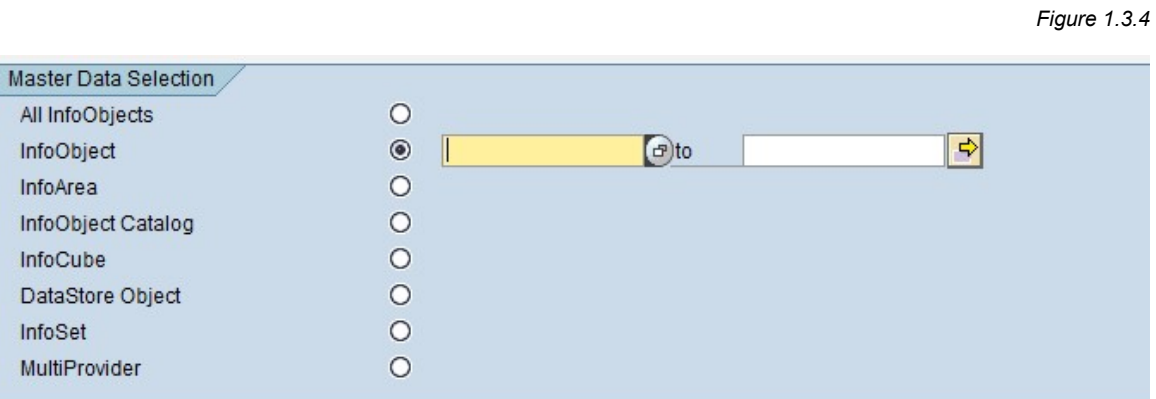

All Info Objects selection will enable the user to simulate and/or export all the master data existing in the source system. It is highly recommended that the export job be submitted in the background.

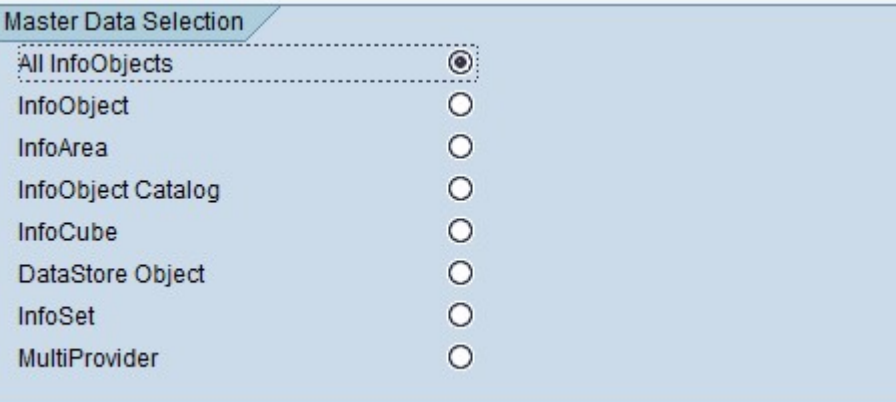

**Info Object** selection will enable the user to select one particular Info Object, a range of Info Objects, multiple Info Objects as well as exclude certain Info Objects

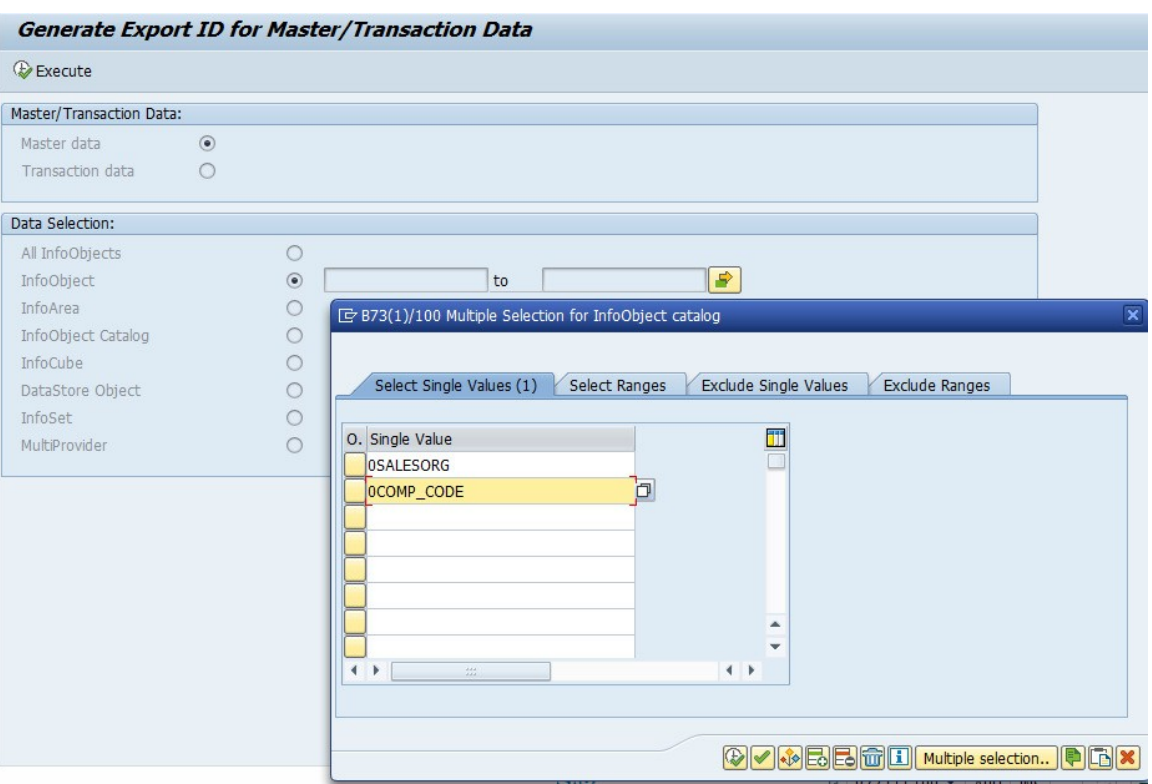

Info Area selection will enable the user to select the master data for Info Objects belonging to an Info Area. The user can either manually type in the Info Area or select one from the F4 drop-down menu. All other selection options such as multiple single values, ranges, exclusions are available too.

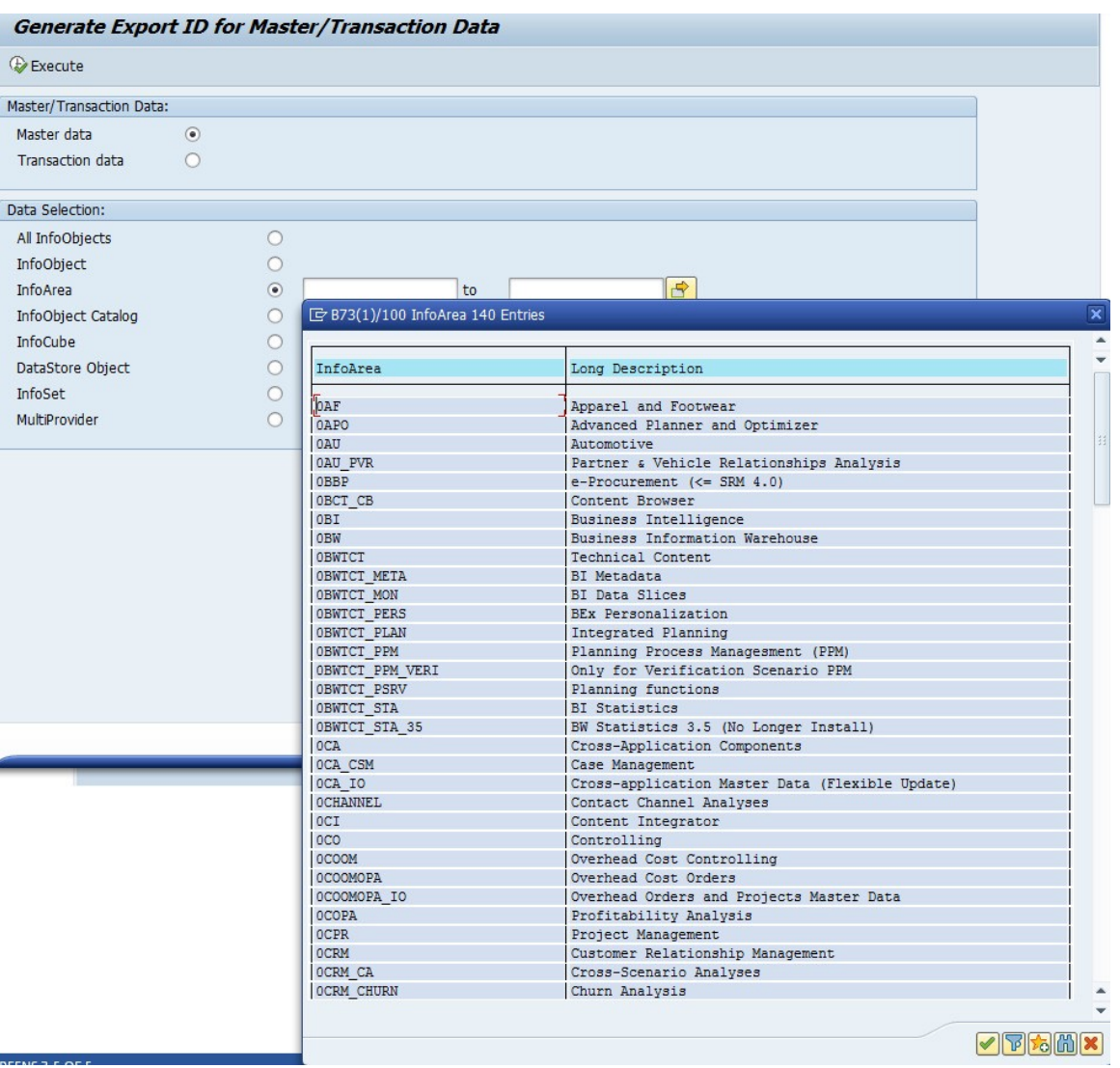

Info Object Catalog selection will enable the user to select the master data for Info Objects belonging to an Info Object Catalog. The user can either manually type in the Info Object Catalog or select one from the F4 drop-down menu. All other selection options such as multiple single values, ranges, exclusions are available too.

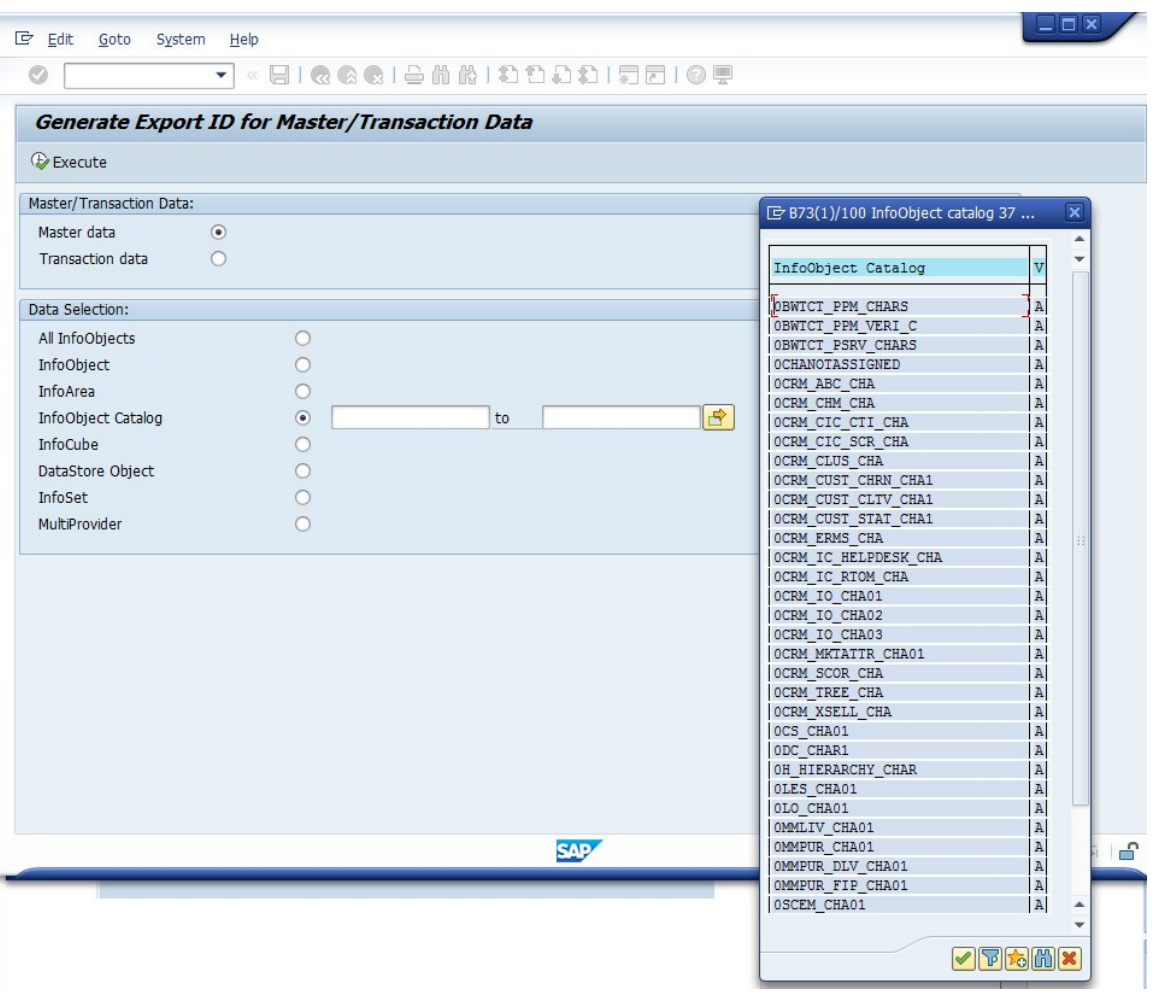

Info Cube selection will enable the user to select the master data for Info Objects belonging to an Info Object Catalog. The user can either manually type in the Info Cube or select one from the F4 drop-down menu. All other selection options such as multiple single values, ranges, exclusions are available too.

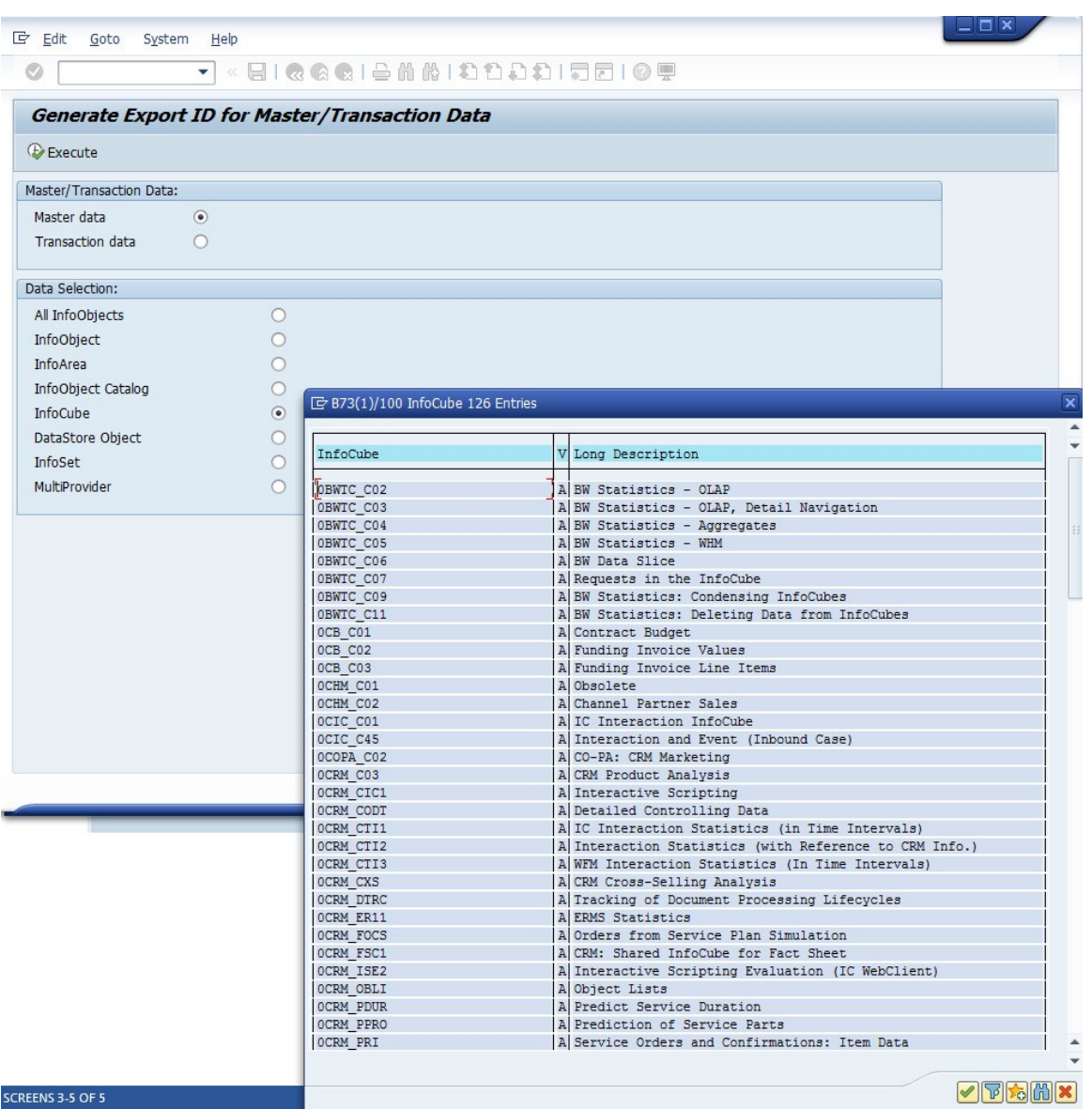

DSO selection will enable the user to select the master data for Info Objects belonging to a DSO. The user can either manually type in the DSO name or select one from the F4 drop-down menu. All other selection options such as multiple single values, ranges, exclusions are available too.

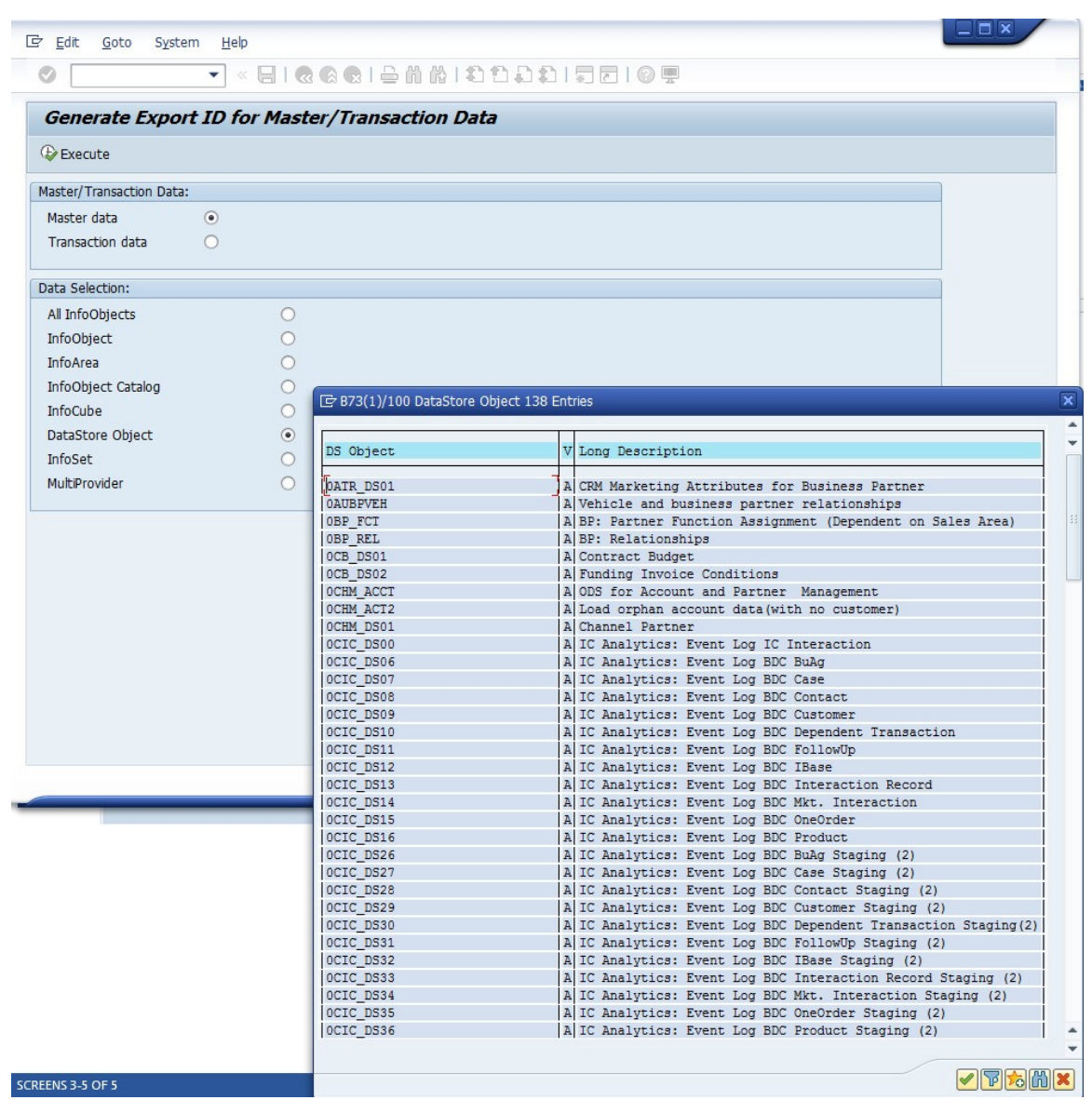

InfoSec selection will enable the user to select the master data for Info Objects belonging to an InfoSec. The user can either manually type in the InfoSec name or select one from the F4 drop-down menu. All other selection options such as multiple single values, ranges, exclusions are available too.

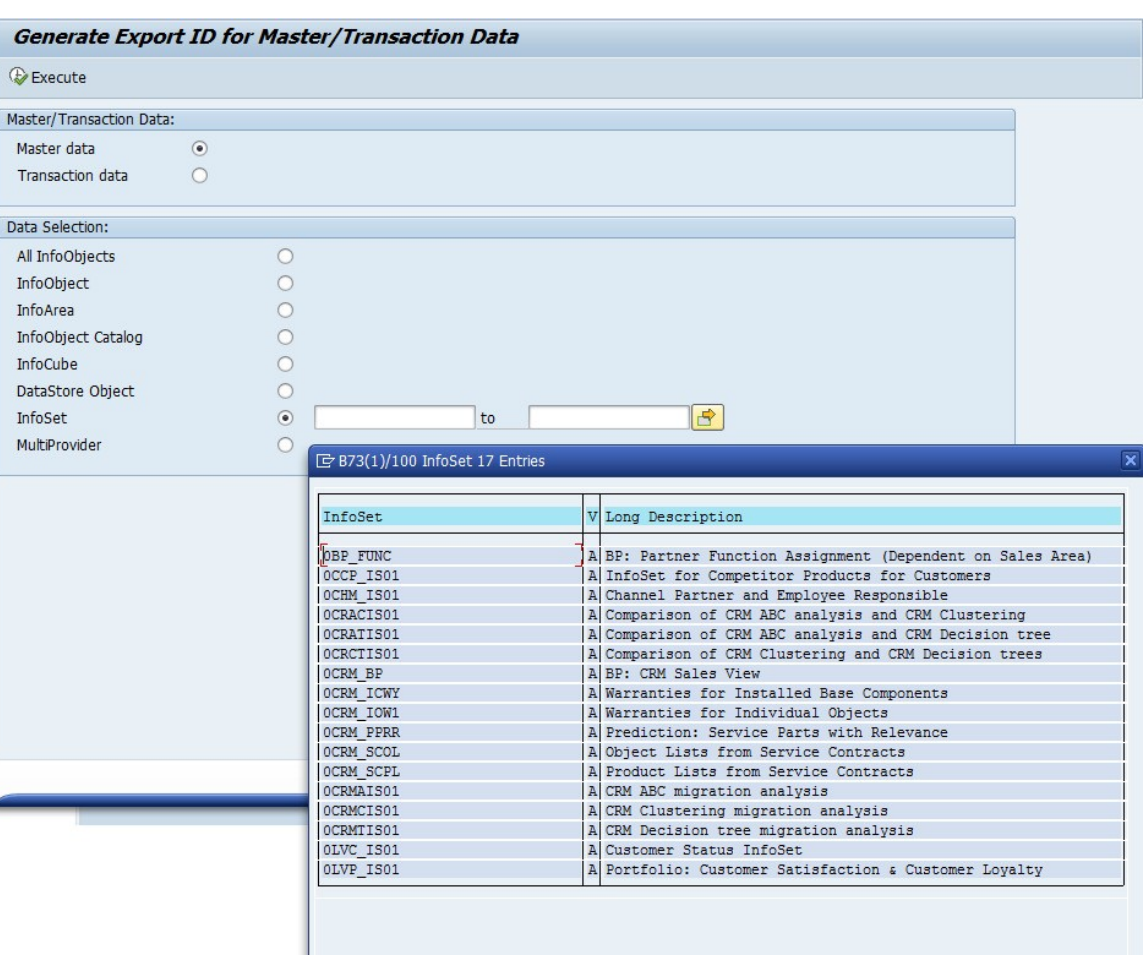
MultiProvider selection will enable the user to select the master data for all Info Objects belonging to a MultiProvider (essentially, the Info Cubes/DSO/Info Objects that form the MultiProvider). The user can either manually type in the MultiProvider name or select one from the F4 drop-down menu. All other selection options such as multiple single values, ranges, exclusions are available too.

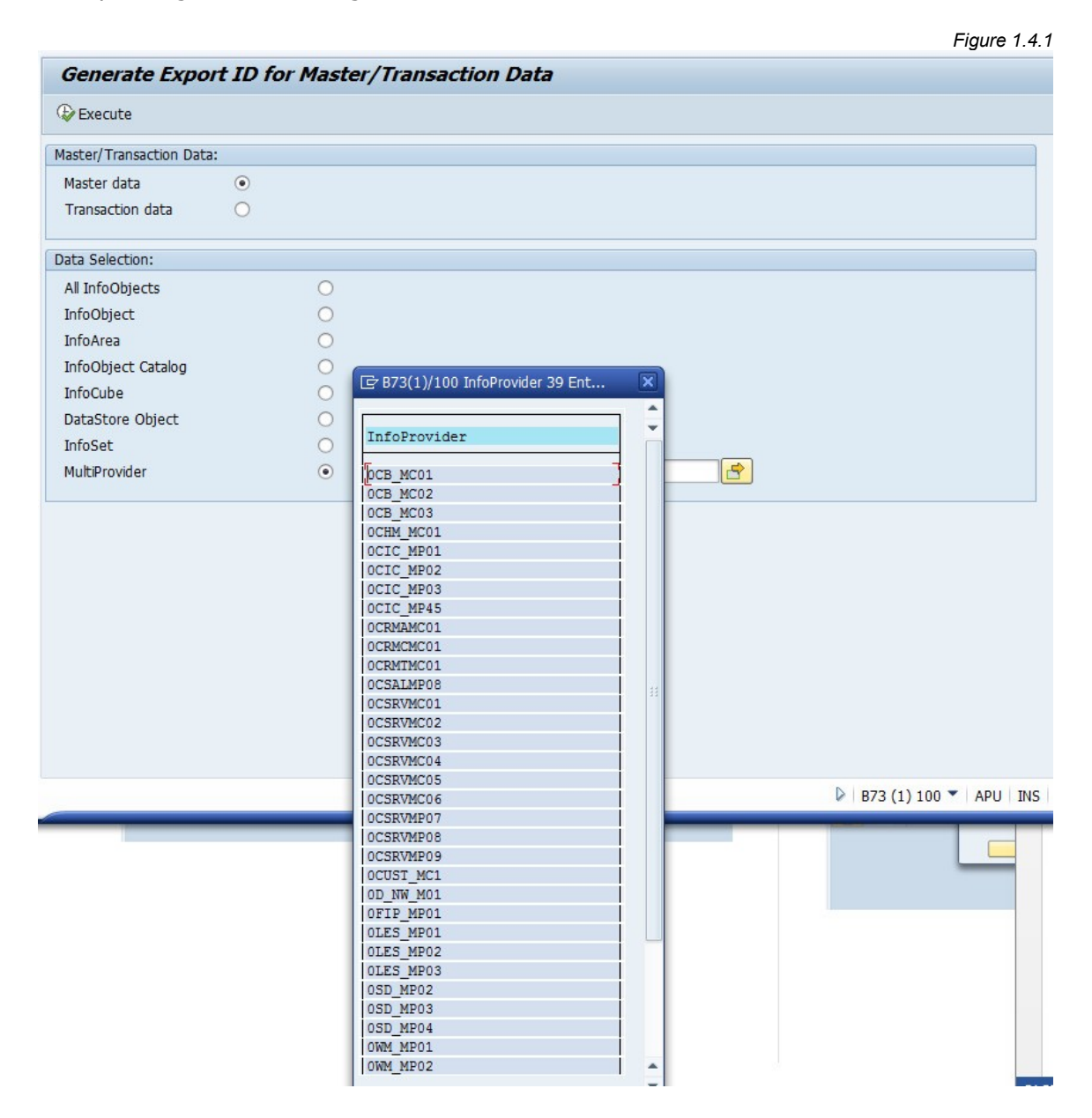

# Export Details

After selecting the type of data (master or transaction data) and the info provider being exported click on execute.

In our example we are exporting master data from an info cube as seen below (Figure 1.4.2)

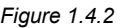

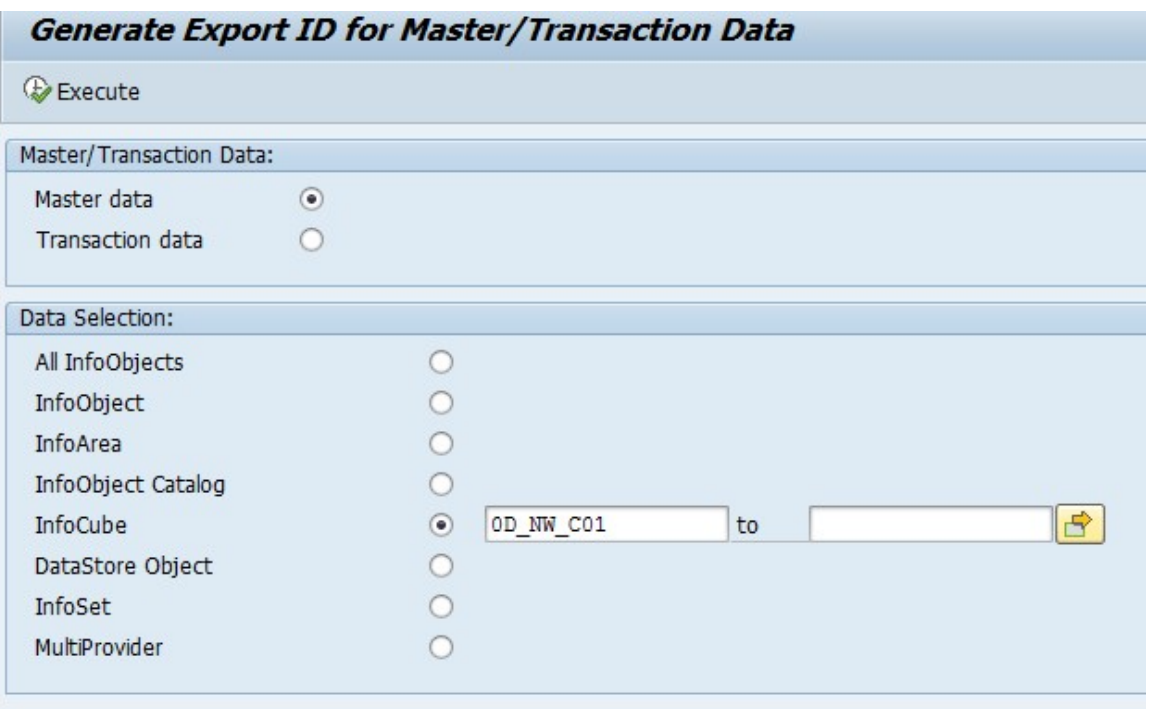

A detail summary pop's up showing the detail of the info provider (Cube) you are exporting where you can select the info Objects that you want to export for that cube as master data.

Upon making your selection user has to CREATE FULL EXPORT ID see (Figure 1.4.3)

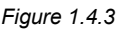

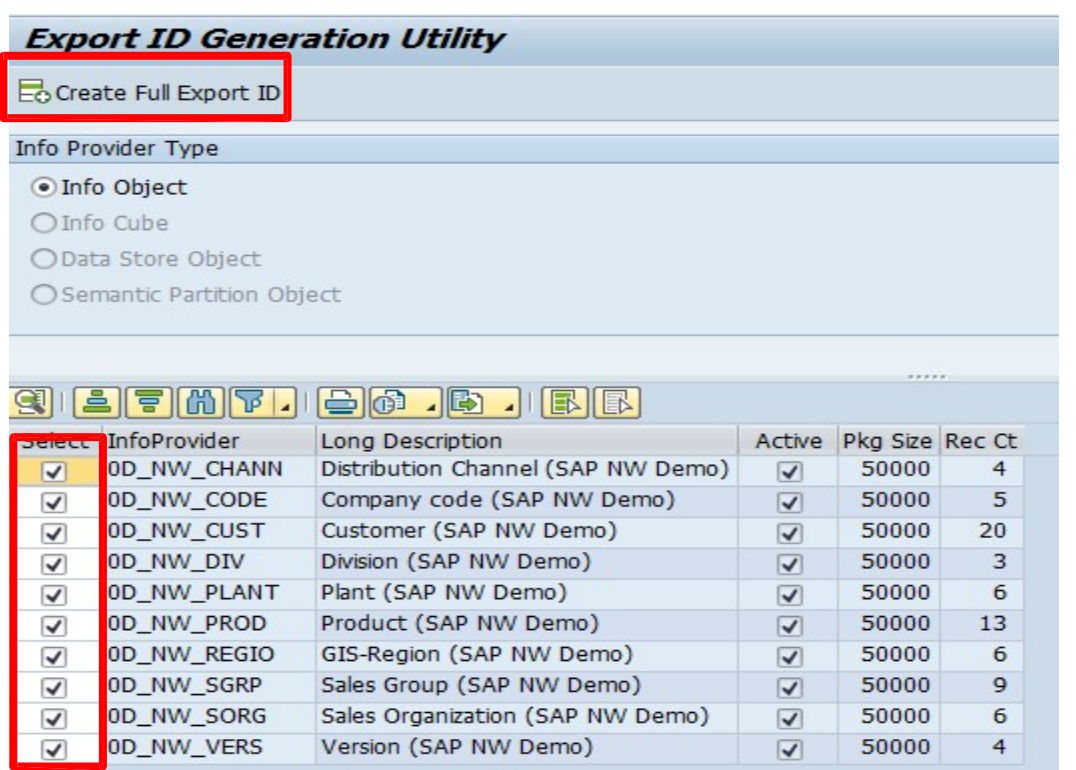

User gets a pop up screen showing and confirming the export ID has been created and saved.

Figure 1.4.5

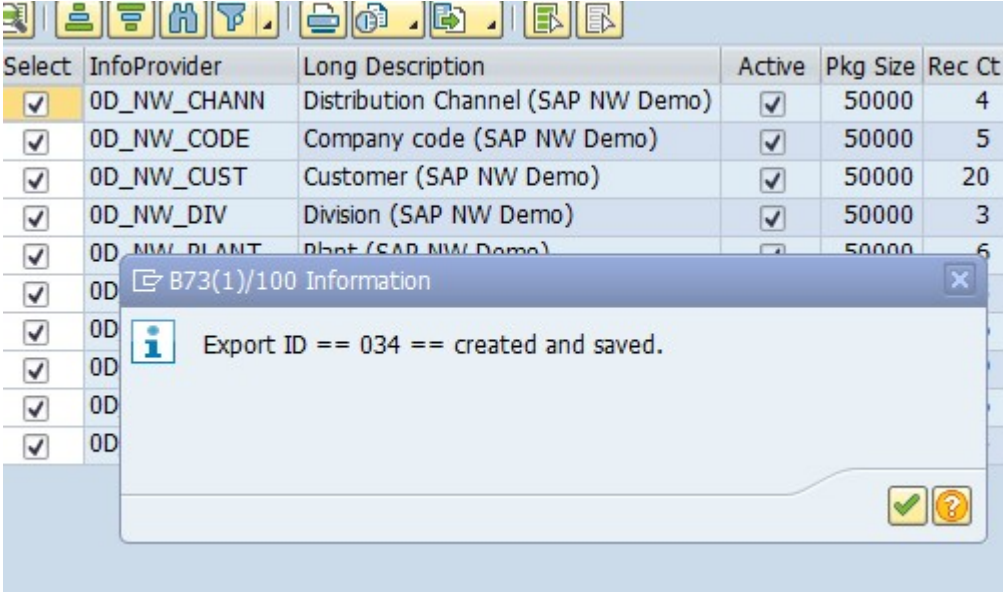

Confirm by clicking on the checked button and go back to previous page. User should be able to see the new export id with details below:

- Export ID
- Owner of the export
- Export Scenario Description
- Number of containers that the export has.
- Date created.

Use can select the export ID and execute the export to run in foreground or schedule the job (run in background).

Figure 1.4.6

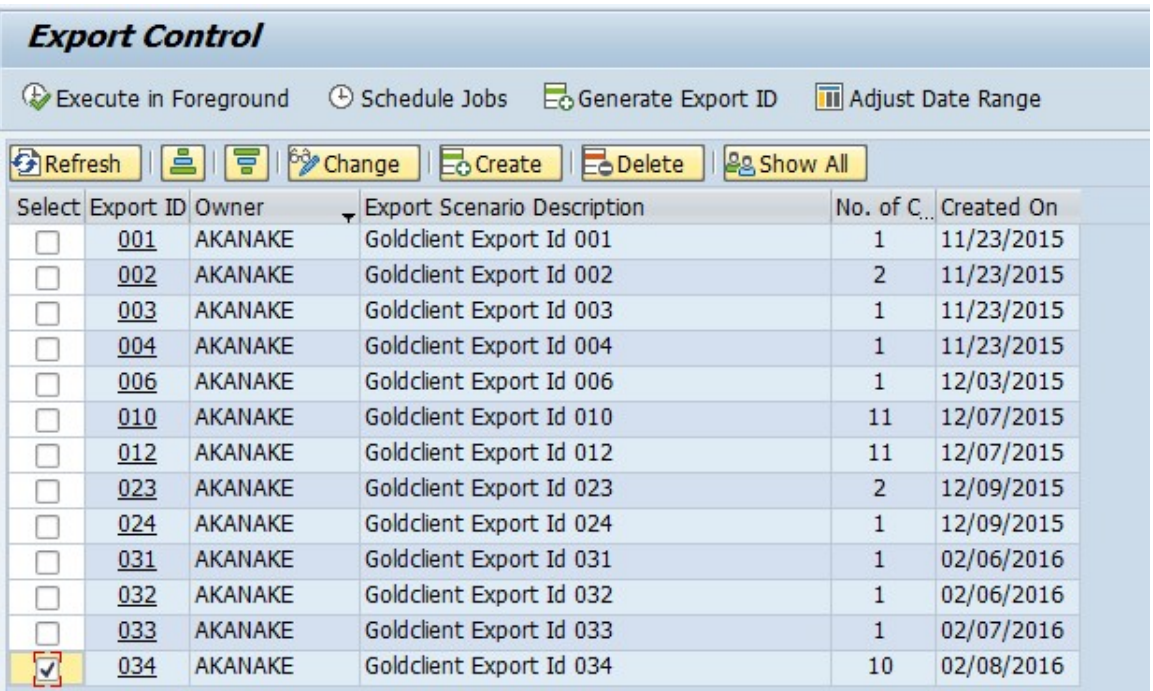

#### Select Export ID

In Figure 1.4.6 above we can see the export ID we created (034). Select the underlined export ID and the actual container held by the export ID are displayed showing the details below:

- Container Number
- Infoprovider name
- Object type ( info Object, cube, DSO)
- Scenario number
- Type of Load ( full Load or delta)
- Status
- Record count
- Date changed
- Last run Date
- Job status

• Transformations (This applies to master data and if any of the info provider does have transformation then the bulb will have amber color.

User has a choice to select all or the containers they want and execute the job in foreground or schedule Job to run in the background.

Figure 1.4.7

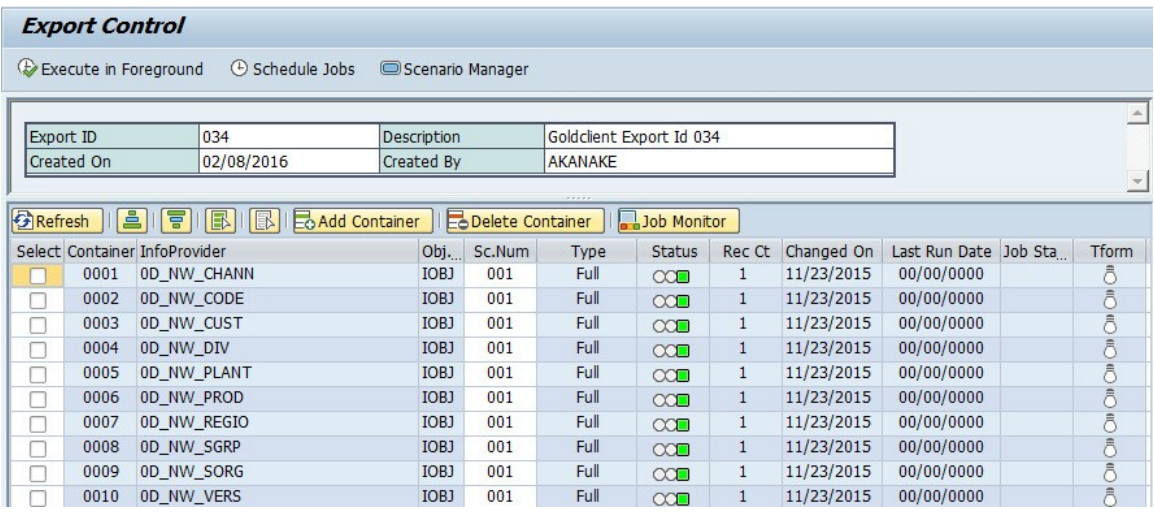

Note: Export ID can hold a single of multiple containers and can be of one object type or multiple object types. It could also hold multiples scenario numbers indicating the type of load that container has. Scenario number 1 will always be for full load and any other number indicates custom scenario example time slice.

#### Add Container

Use may also add a container on the export ID by clicking on  $\frac{1}{20}$  Add Container . In our earlier topic DATA SNAP we had created a scenario for 0CUSTOMER where we wanted to export customers only in the US refer to figure 5.1.3. We are going to add the scenario to as a container in this export ID 034.

Click on Add Container and a new container number is added prompting user for the info provider. In our example its 0customer and hit enter. This automatically fill in the rest of the information and defaults to Scenario number 1 for type full load.

Figure 1.4.8

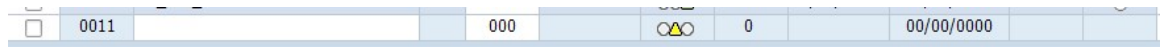

Figure 1.4.9

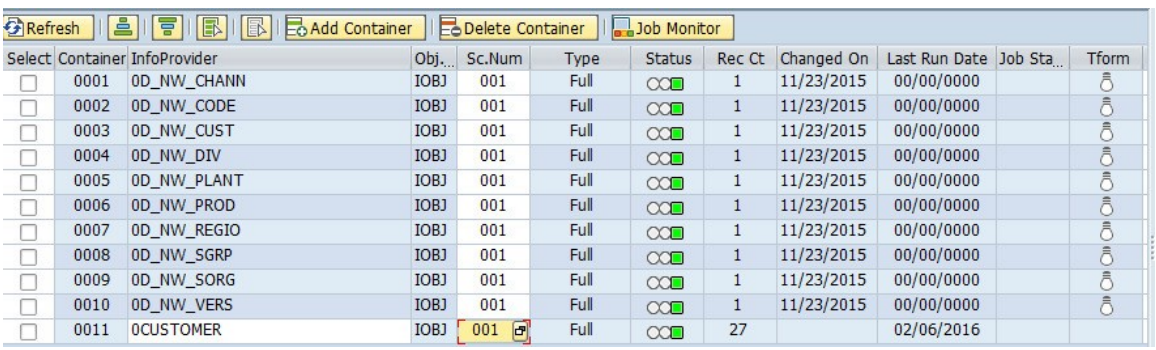

Select scenario number (SC.Num) on the newly added container and hit F4 on your keyboard. This populate the different scenario. Find the scenario (003 with description US\_Customers)

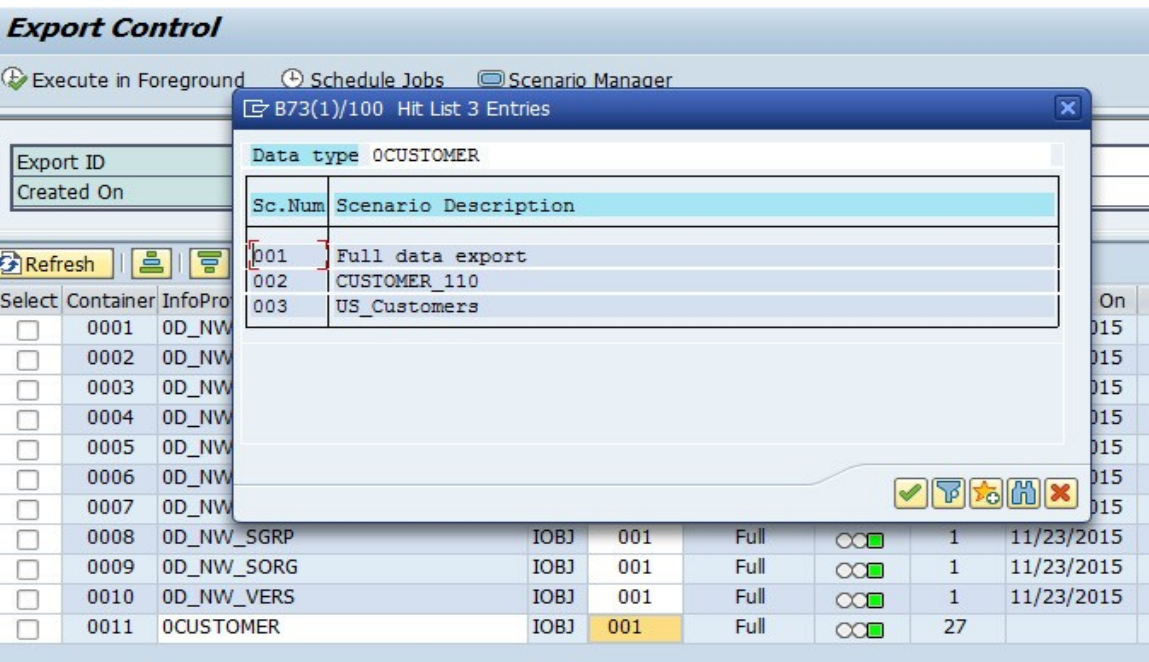

Select scenario and save see (Figure 5.4.20) the Export ID is now ready for export.

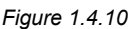

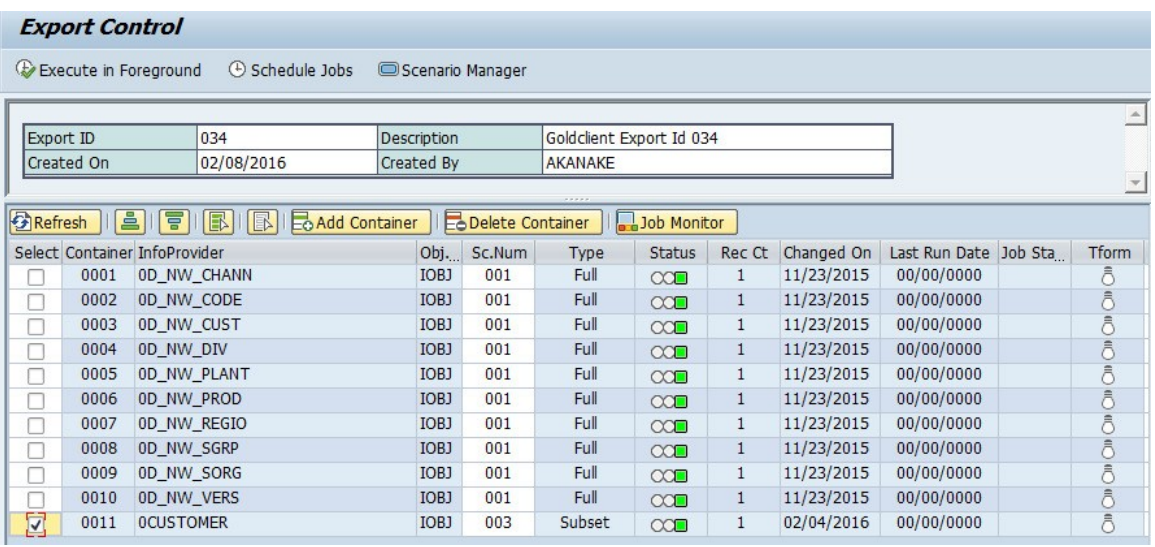

User can also to delete container by selecting **EQDE EQUALITY CONTAINS** Simply select a container to be deleted and confirm deletion.

Figure 1.5.1

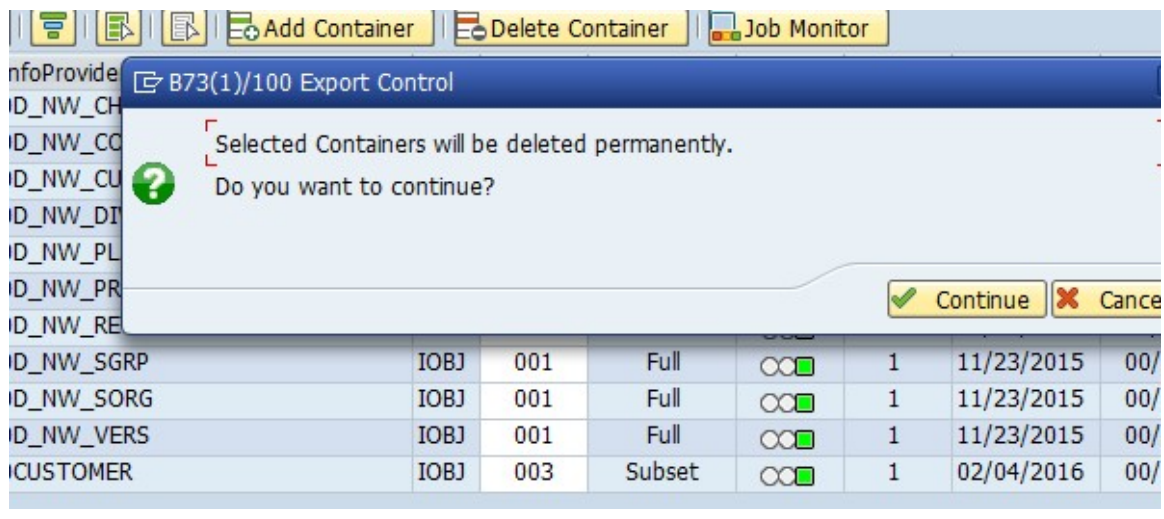

Job monitor is user to monitor the status running job and job log **. Job Monitor** Monitoring can also be achieved via Tcode SM37.

### Selection Scenarios for Master Data

Scenarios are a core component for exporting subsets of data as they control which data is targeted for export.

Scenarios can be built for master data as well as for transactional data. The next topic details how a scenario can be built, copied, changed or deleted for master data. Select scenario manager as shown in Figure 1.5.2

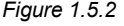

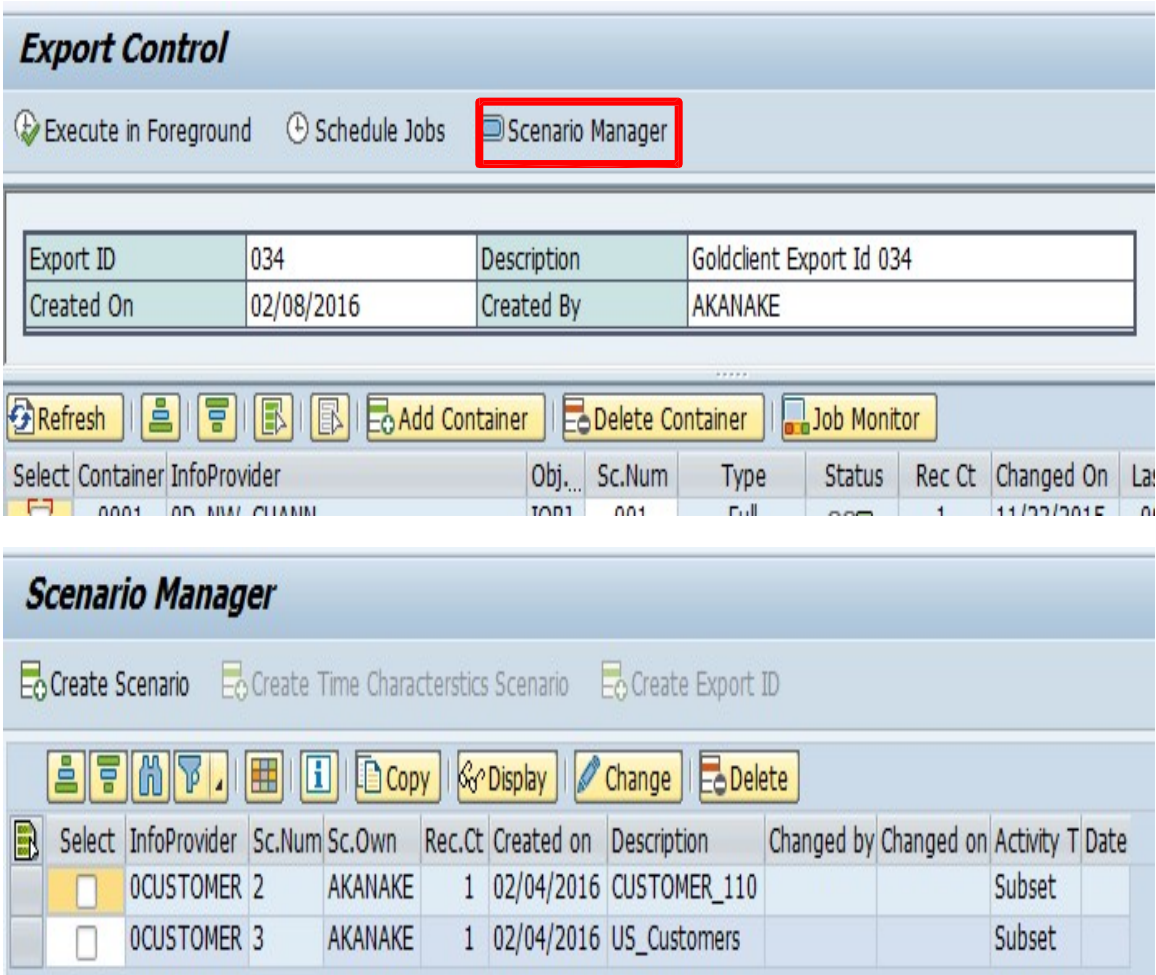

# Creating a Scenario

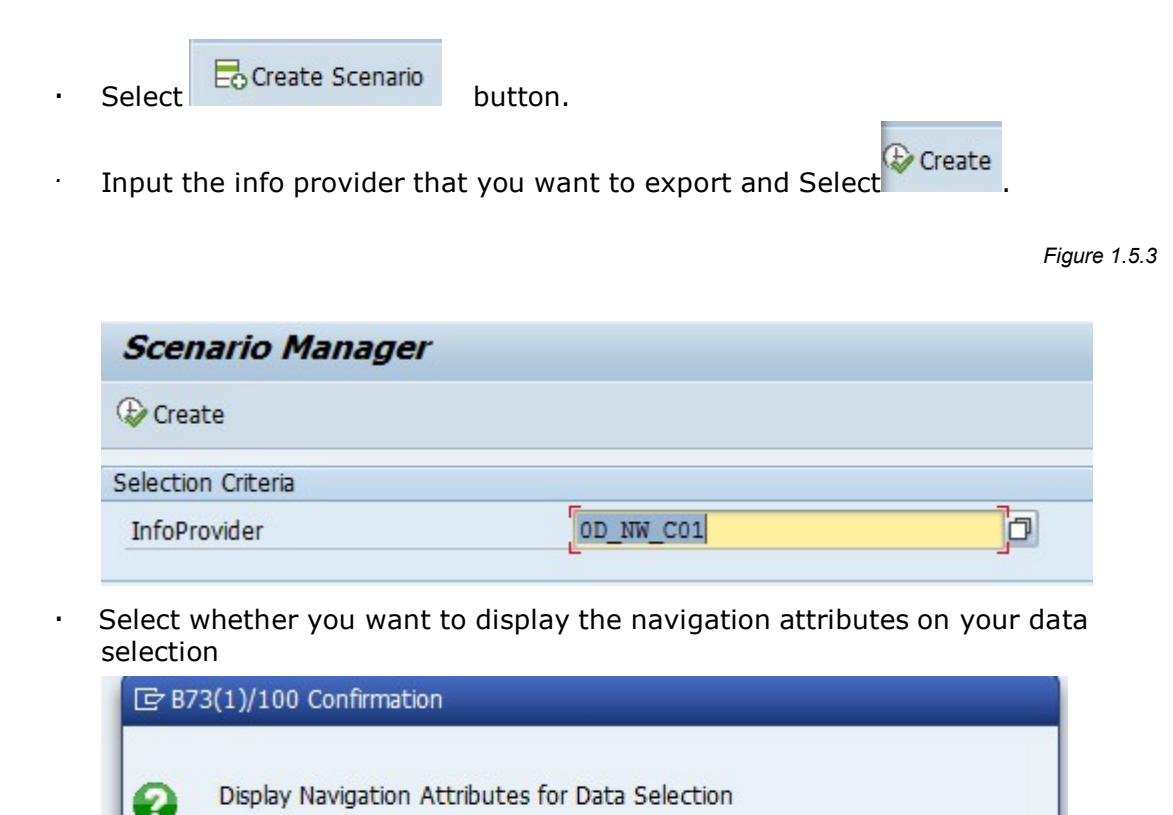

- ✔  $\boldsymbol{\varkappa}$ Yes No · Next, construct the Scenario by selecting/entering relevant entries. (in this
- case, since we want to subset the data by Company Code we select the appropriate entries)

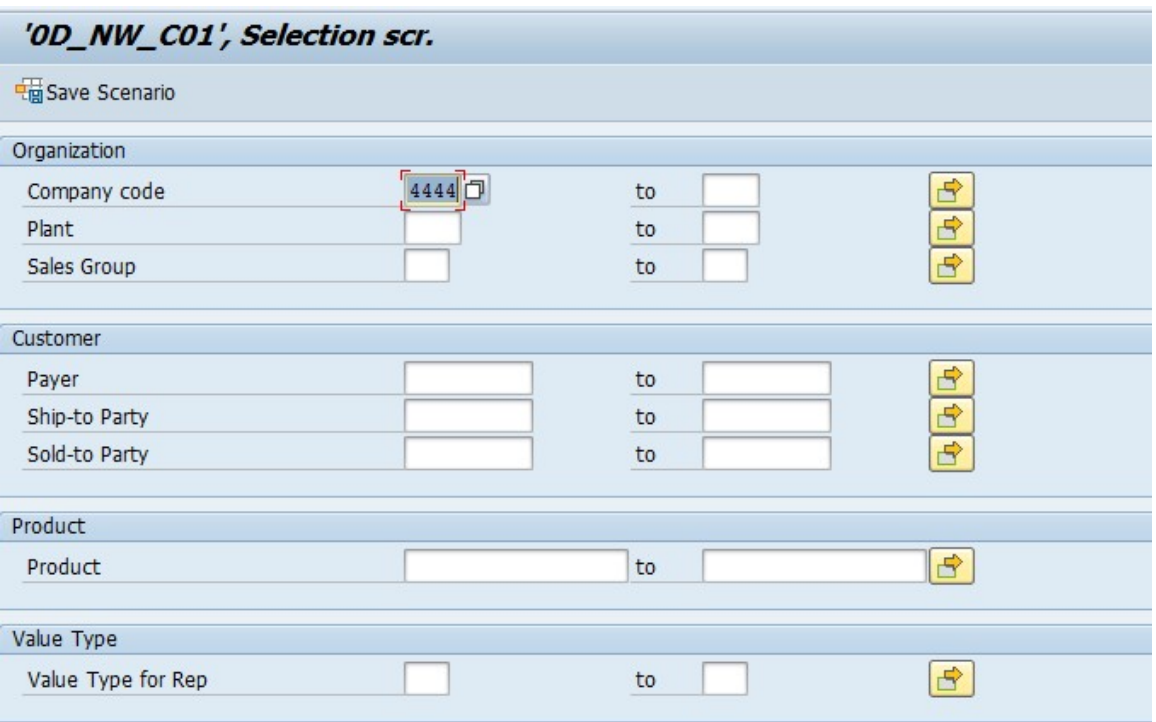

· Upon selecting Save the Scenario user is prompted for a scenario description. This helps in easily identifying the scenario.

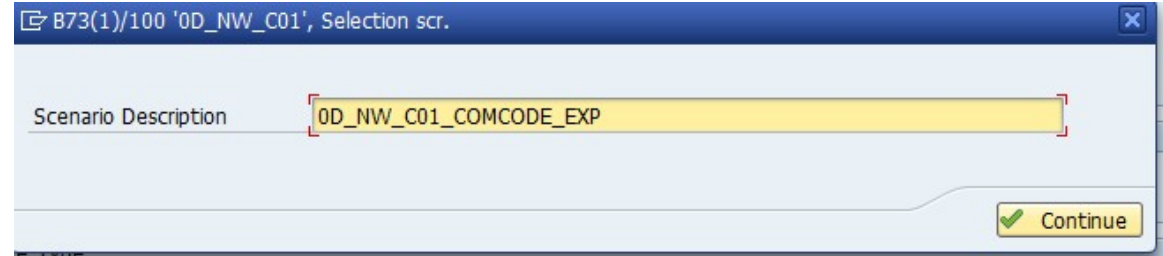

- · Click on continue.
- · User is prompted to "EXECUTE SAVE COUNT". Please be aware at this point that the execution is only doing selecting all objects in that info provider based on parameters user has chosen for the scenario and saving the record count. We highly recommend to user background if the data is huge and online (foreground) if the data is small.

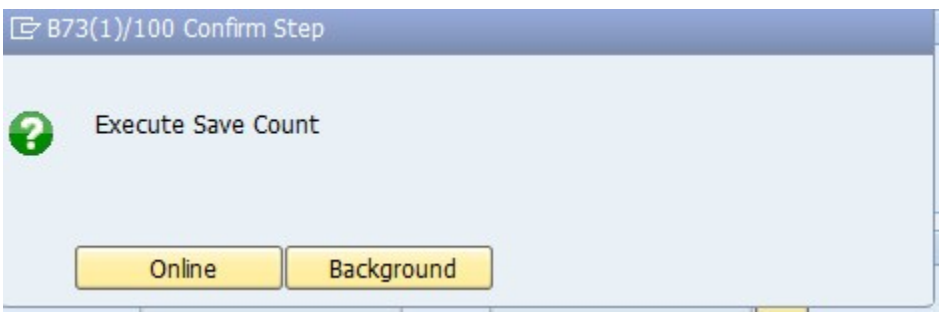

· Whichever selected user will get confirmation if submitted successful or there was a problem

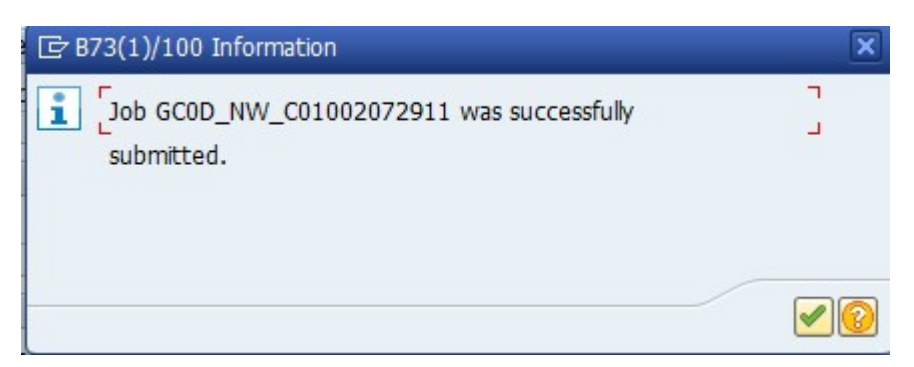

· Use is taken back to the previous screen and is able to view the new scenario that was created.

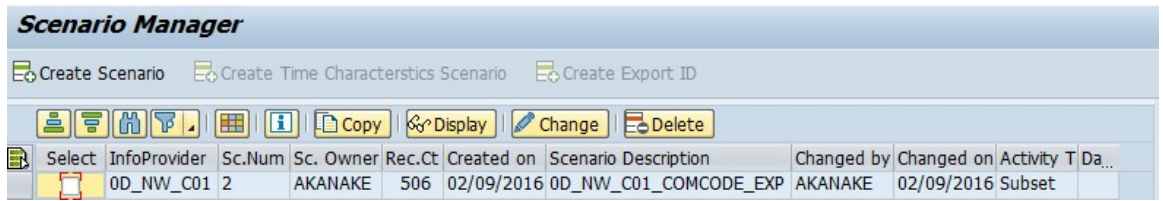

Note: The steps are the same for building scenarios for transactional data the only difference it transaction data is time based.

Once created, the scenarios can be displayed, changed, deleted or copied to another scenario by selecting the appropriate buttons as shown below.

#### Displaying a Scenario

The Display scenario will display the values of the Attributes that were selected to create the scenario

### & Display

Select by checking on the scenario to be displayed then pressing Display, the scenario selection criteria will be displayed. No changes can be made in Display mode.

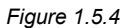

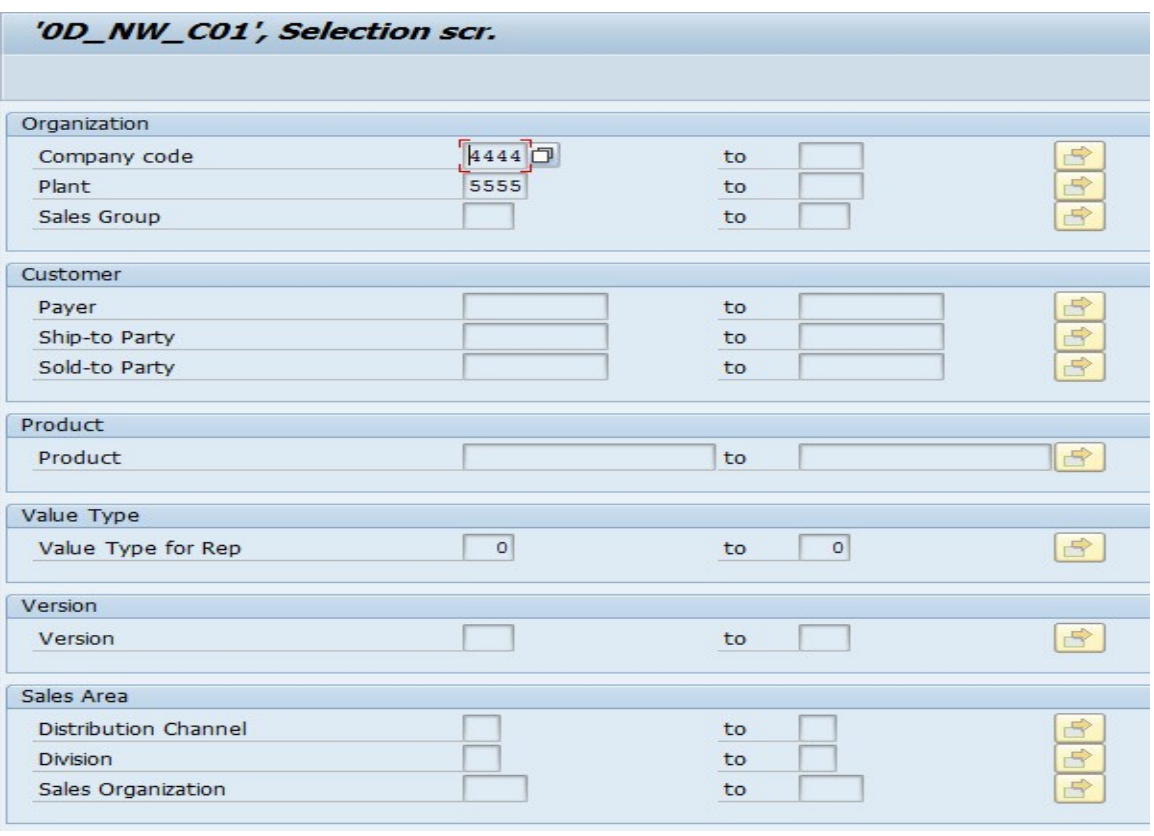

Pressing the Back **Button will take the user to the previous screen the Scenario** page.

Changing a Scenario

The Change scenario will enable the user to edit the existing scenario and save it.

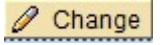

When pressing Change, a pop-up box will allow the user to select if they want to display navigation attributes for data selection. User will have to select Yes or NO. The scenario selection criteria will be displayed in edit mode. Changes can be made

now. User can save  $\frac{1}{2}$  Save Scenario after they done with the changes they want o the scenario. Change the description of the scenario (if that is required by the user) and then pressing continue. Execute Save count online (foreground) or in the background.

Figure 1.5.5

Before Change: The Change: After Change:

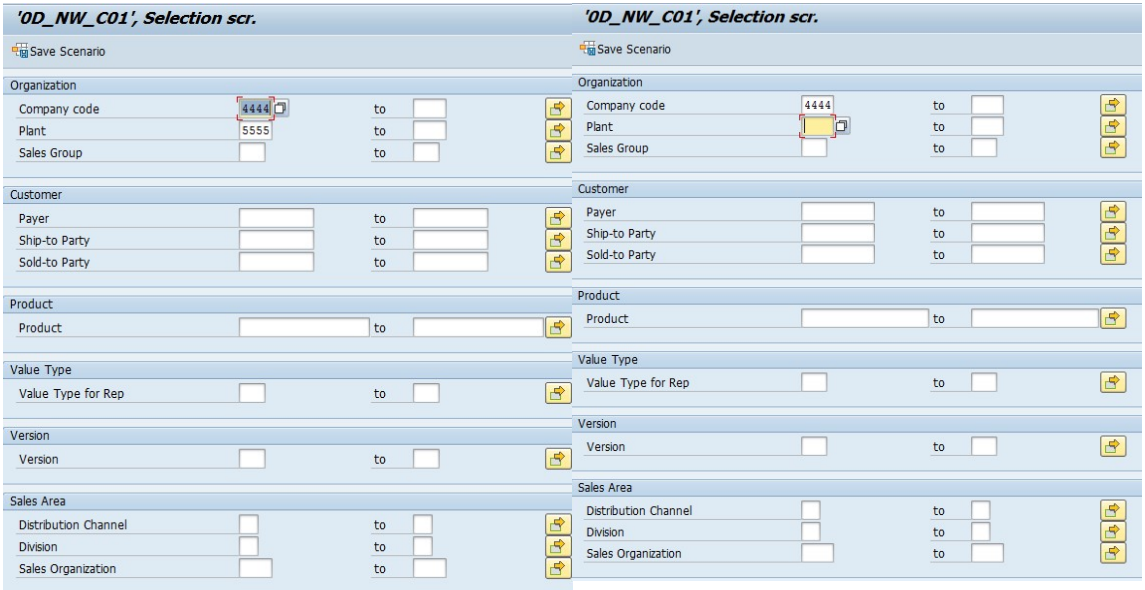

Once the user presses either of the button (online/background), the scenario is saved and the user will be taken back to the previous page (scenario manager) and can see the newly or changed Scenario. A message will also appear on the bottom of the screen informing the user that the scenario (#) that was being edited has been saved with new/updated selection criteria.

Figure 1.5.6

Saved scenario number 002

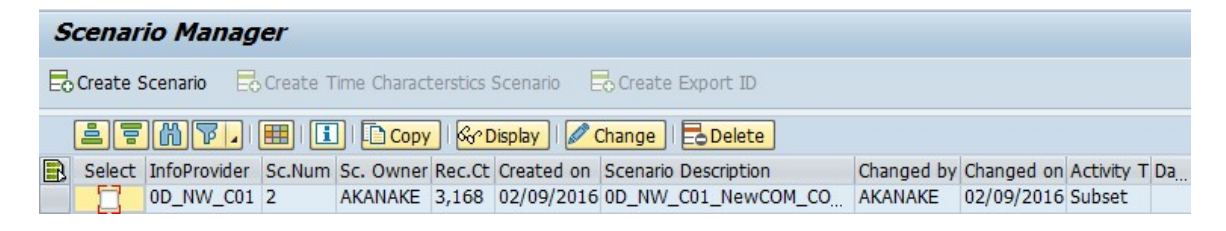

#### Deleting a Scenario

The Delete Scenario button will delete an existing scenario. **Example 1.** A message will appear as a pop-up on the screen asking for confirmation.

Figure 1.5.7

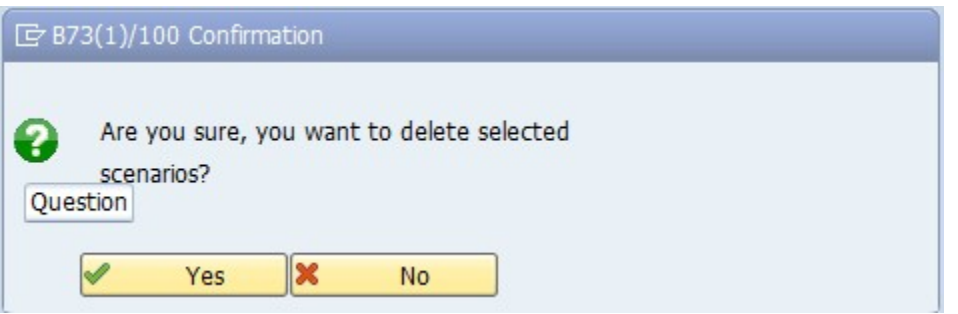

Pressing yes will confirm and the scenario will be deleted.

Note: Once a scenario is deleted, it is not possible to recover the information stored for the scenario. The user will have to recreate the scenario.

#### Copying a Scenario

The Copy scenario button will function as a Copy As. The existing scenario can be copied over to a new scenario by pressing this button and entering a description.

Copy

Now we are ready to run an export job. From the Scenario manage page user can

click the back  $\overline{\mathfrak{A}}$  and they are taken back to the list of container/s and can select all the containers or the once they want export. Clicking back button again takes user to Export control page where user can select a single export ID's and run the export. The other option is user can go back to the main Gold Client page Tcode ZGOLDBW, select Export control and they should be able to view their export ID.

# Run the Export

From the export control select the desired export ID you want to export. In our case we want export ID 034.

Figure 1.5.8

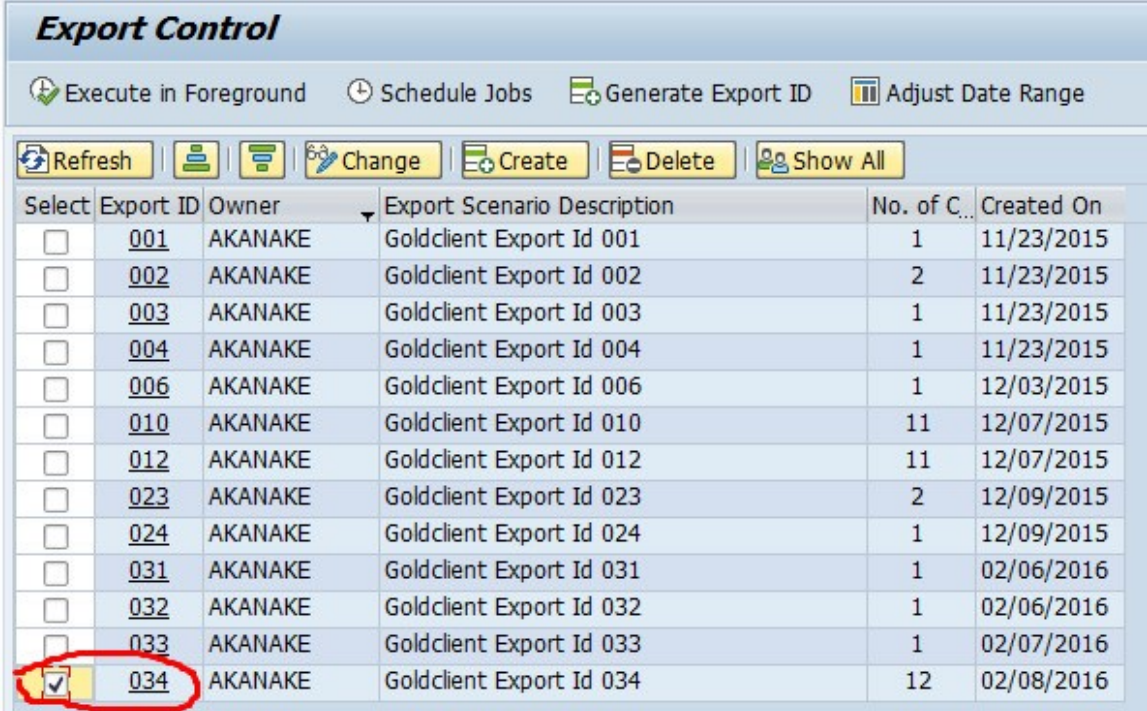

# Export in Foreground

After selecting the Export in Foreground option you can see what the system is doing at the left bottom corner of your screen.

On completion of the job, the following message will be displayed blow. User can also check the export that just run on monitor page with Tcode SM37 see (Figure 1.5.10)

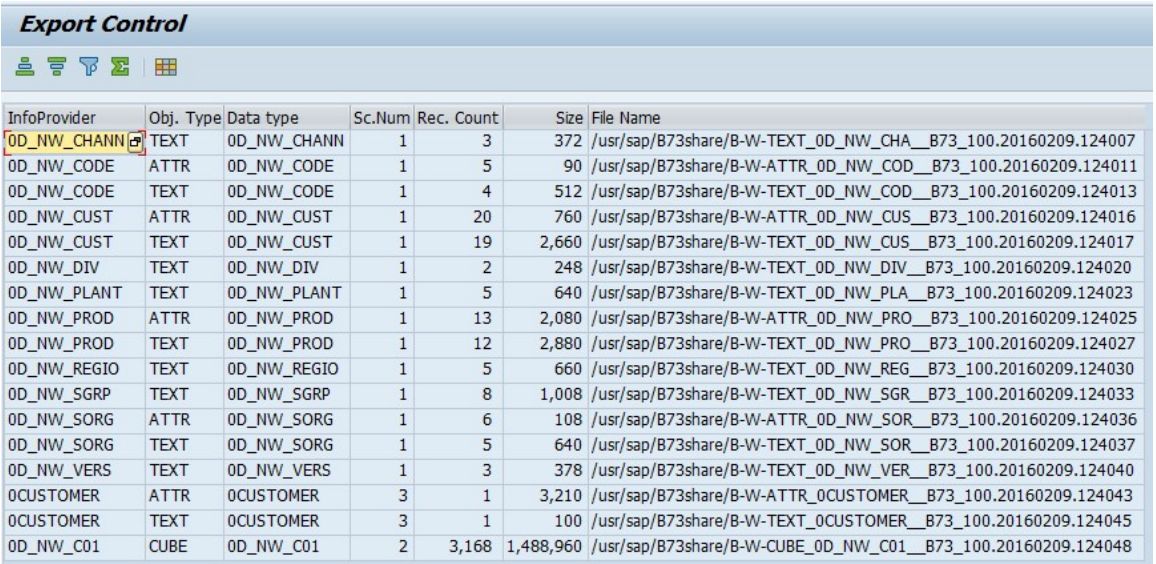

This contains information about the

- Infoprovider being exported
- Object type (whether Attributes, Texts, Cube or DSO),
- Data type
- Scenario number if any (relevant only for subset of data)
- Number of records
- File size in bytes
- File name

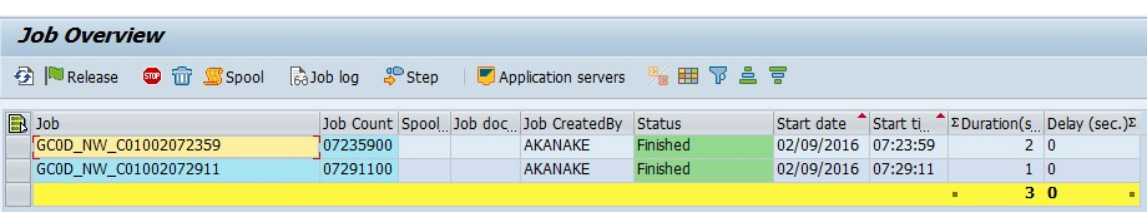

Figure 1.5.10

# Export in Background

Export in Background  $\Theta$  Schedule Jobs , executes the export and creates data files in the background under a job name the user defines. It is recommended to execute an export as a background job when there are many records involved.

Figure 1.6.0

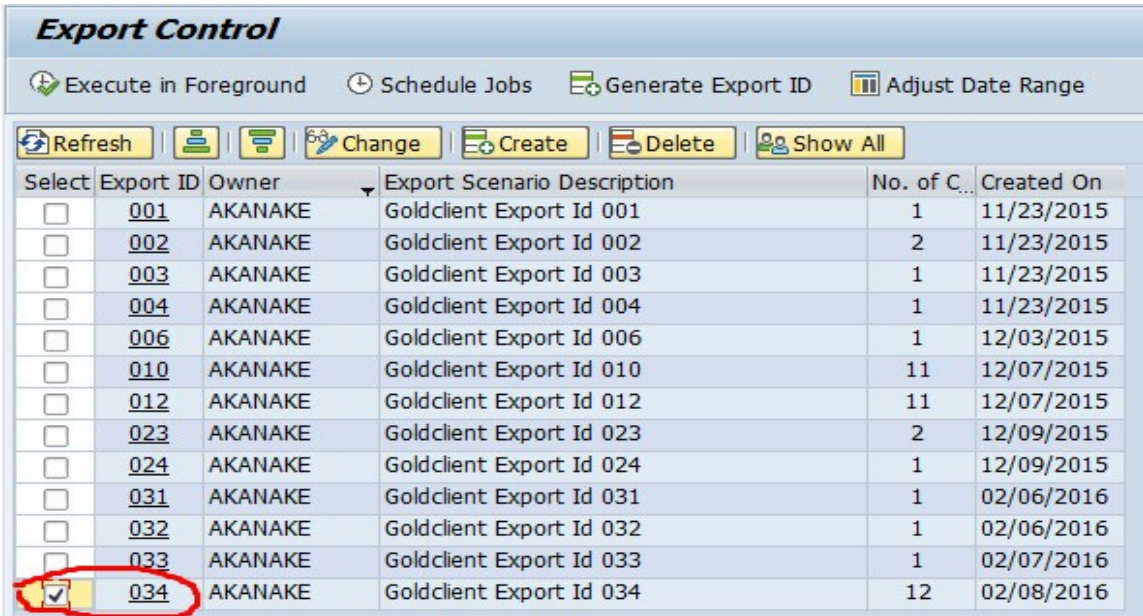

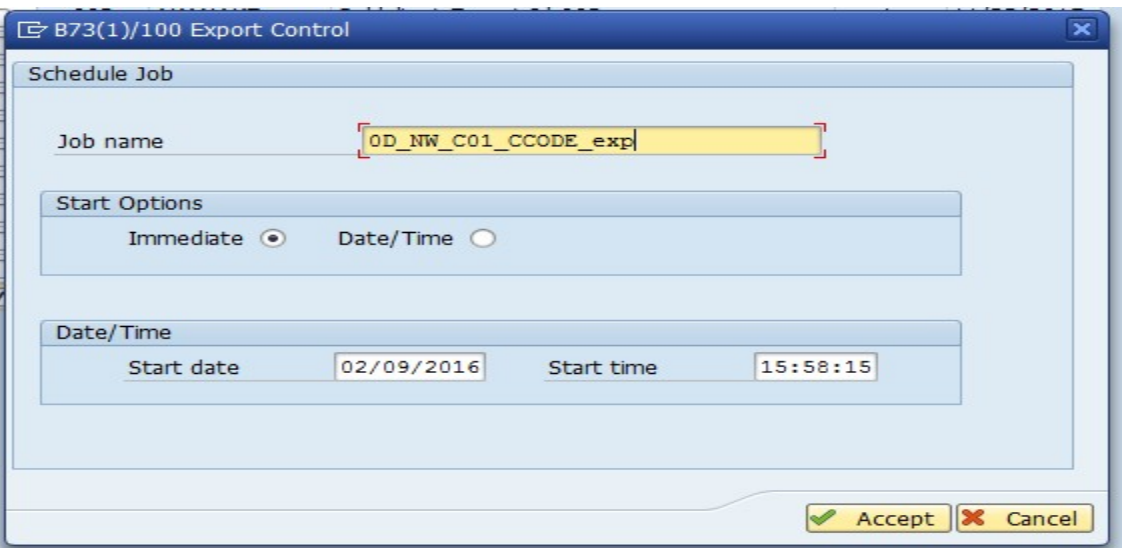

Once the background job name is entered and the user clicks on accept a message is displayed at the bottom left showing the job has been submitted successfully.

Figure 1.6.1

Job 0D\_NW\_C01\_CCODE\_EXP was successfully submitted.

This job can be monitored via SM37 or by going to the Gold Client BW main screen and pressing the Job Monitor icon.

Figure 1.6.2

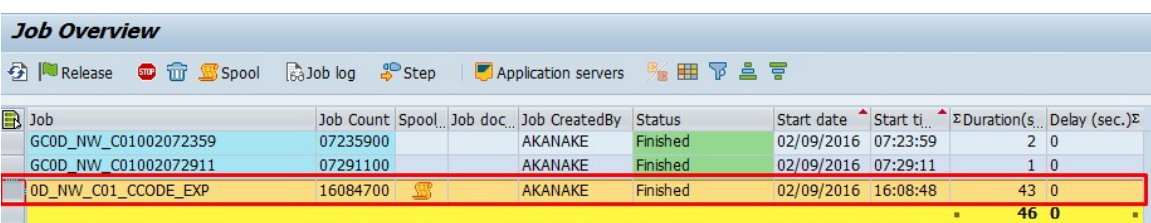

Job log

### Job Log Entries for 0D\_NW\_C01\_CCODE\_EXP / 16084700

**登 | BaLong text | 田** 

Job log overview for job: 0D\_NW\_C01\_CCODE\_EXP / 16084700

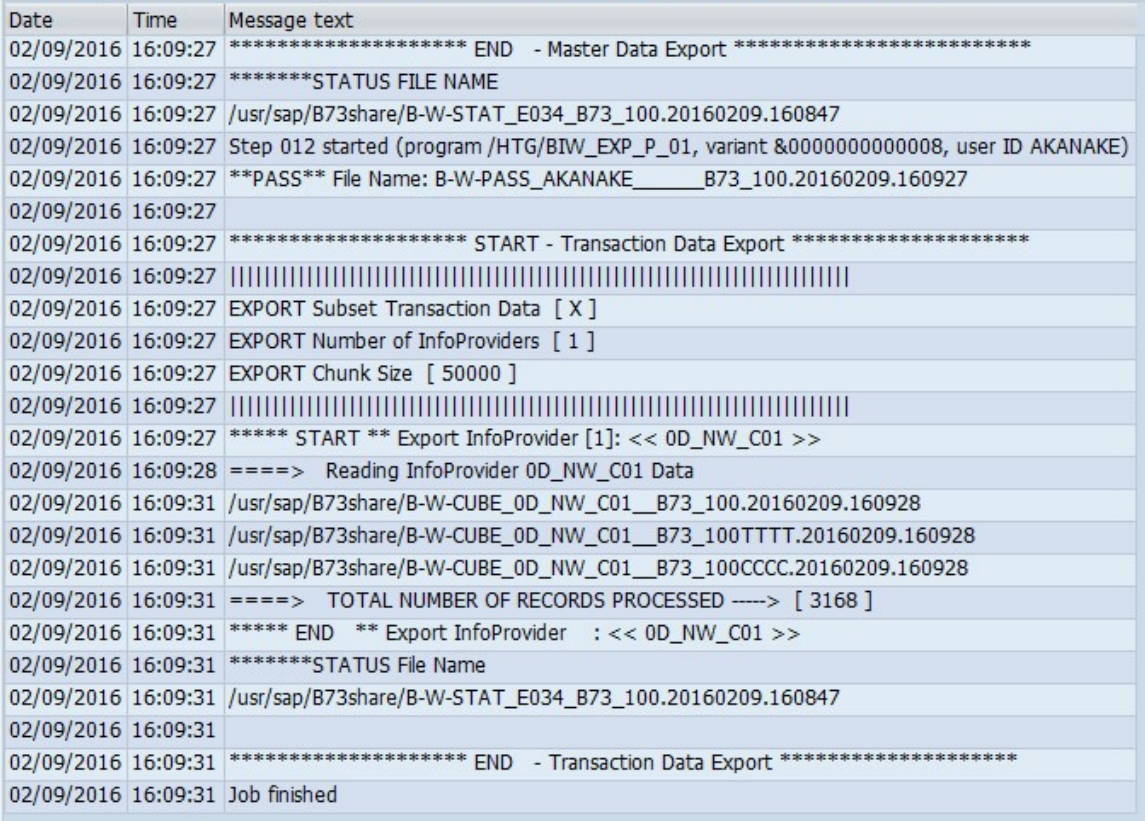

The job log contains information such as the number of Info Objects being exported, the type of components being exported (Attributes/Texts/cubes/DSO), whether export is for a subset of the data and if yes, the scenario number, the date and time of the job submission, user who submitted the job, the number of records being exported and the file name.

### Exporting Transaction Data

Important note: When Gold Client BW exports Transaction data, relevant master Data is automatically exported as well.

E.g. when the user exports transaction data belonging to a Sales Cube which contains multiple characteristics such as Sales Organization, Distribution Channel, Division, Customer et al, the relevant master data for these characteristics (i.e. the ones contained in the cube) is exported too.

To display the Transaction Data Export selection screen for exporting Transactional Data, click the Export Data button in the Transaction Data section.

Figure 1.6.3

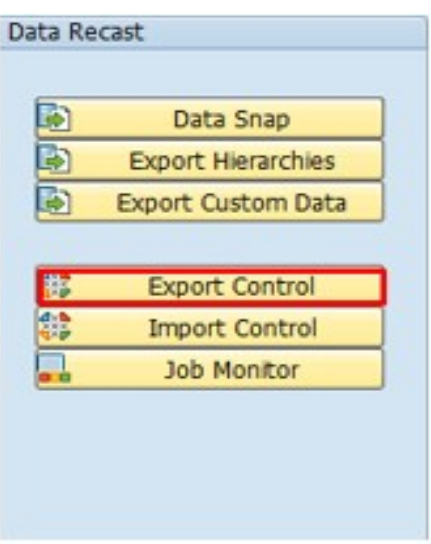

From Gold Client main screen select export control. To export data using thing functionality user has to generate an Export ID shown in Figure 5.5.1.

Figure 1.6.4

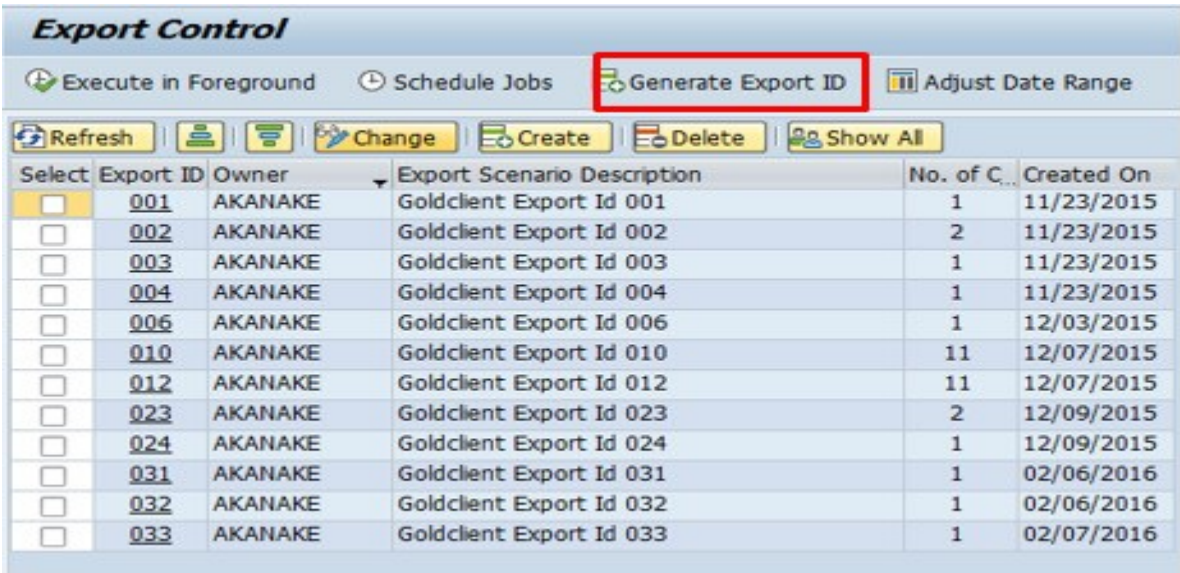

Once the user clicks on GENERATE EXPORT ID a new page appears and can now select master or transaction data (in our case we select transaction data).

Figure 1.6.5

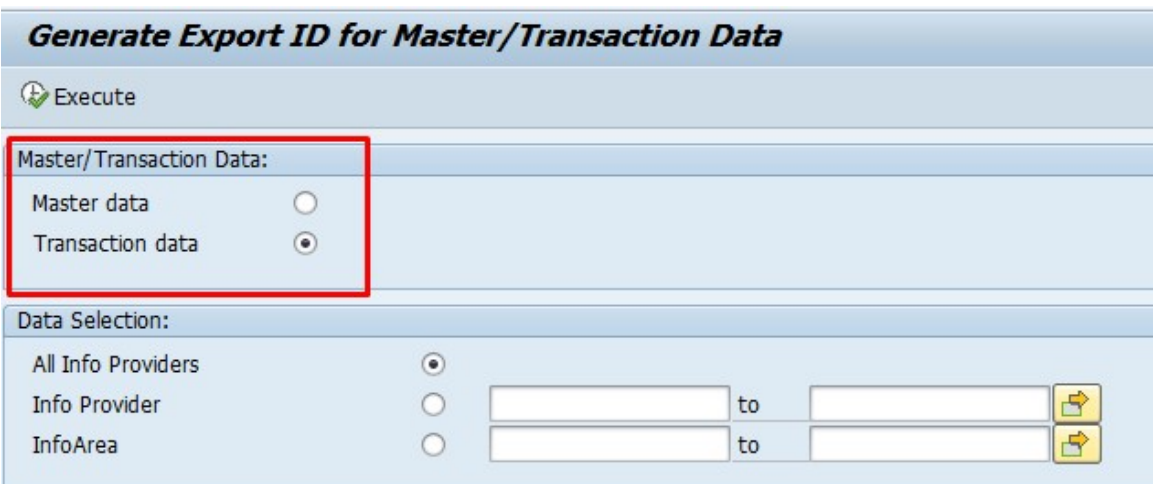

#### Data Selection

Users has the option to select the source/ Infor provider they want to get the transaction data from. User can choose from

• Info Area

- Info Provider
- All Info Providers

**Info Area**: User has to manually type the info area they want to get the data from or select from the F4 drop-down menu. All other selection options such as multiple single values, ranges, exclusions are available too.

**Infoprovider:** User has to manually type the info provider they want to get the data from or select from the F4 drop-down menu. All other selection options such as multiple single values, ranges, exclusions are available too.

All Info Provider: This option give user more flexibility. Use has to have the option selected and then execute. As seen on (Figure 1.6.6) user has the choice to select from a single or multiple cubes, DSO or Semantic Partition Object. User can also search through the list by using the binoculars $\frac{1}{10}$ .

Figure 1.6.6

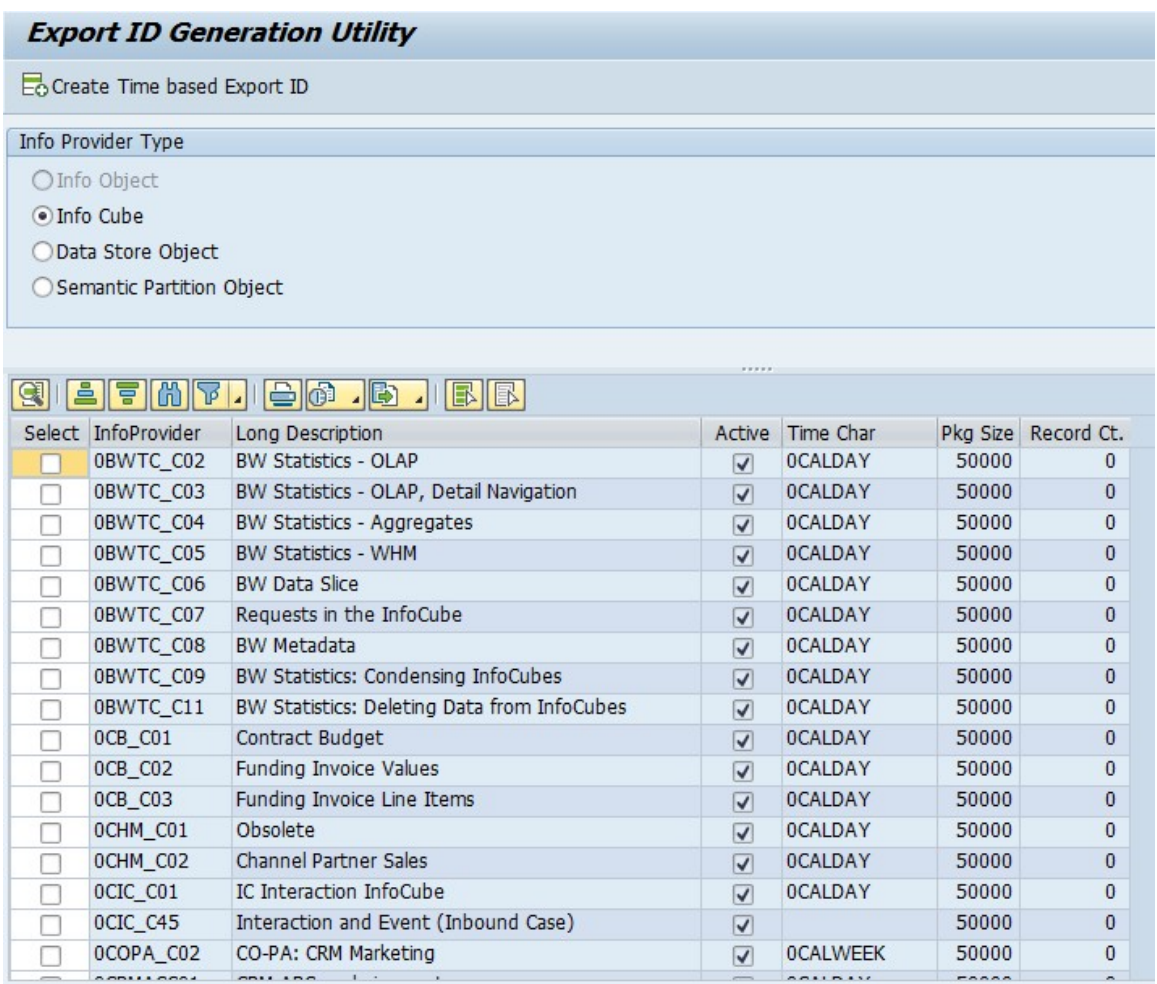

### Creating Export (Transaction Data)

Transaction data can only be exported based on time. To do so user has to select the info provider then click on create time based export id  $\frac{1}{20}$  Create Time based Export ID . The system will automatically assign and export ID and save it.

In our example we are going to export transaction data from cube 0D\_NW\_C01.

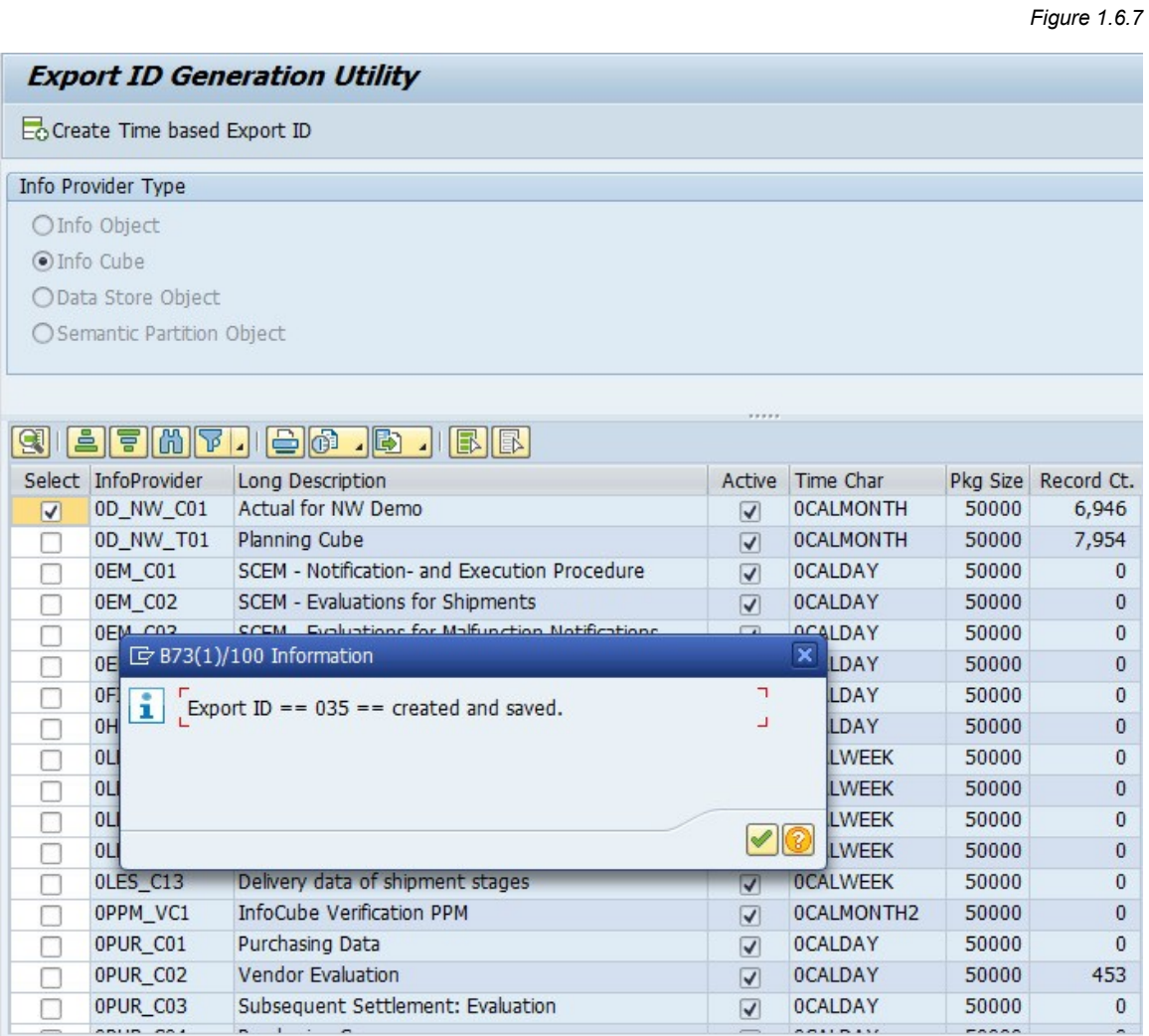

As seen on (Figure 5.5.4) select the green check mark to accept. This is where user is prompted for a date range they want the transaction data for. This could be days, months or year depending on the data volume.

Figure 1.6.8

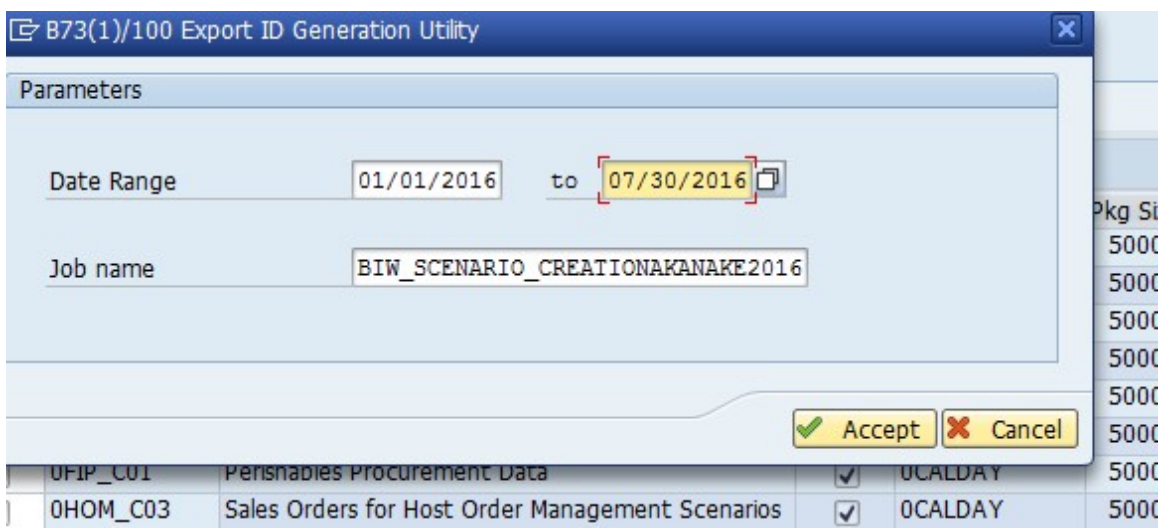

On clicking accept we get confirmation that our scenario was submitted successfully

Figure 1.6.9

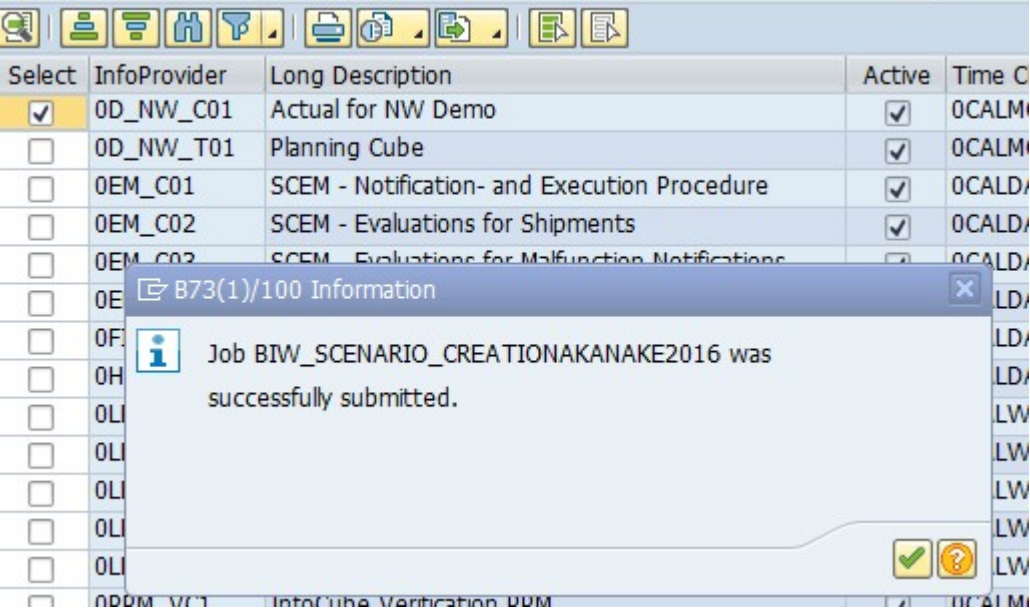

Click the back button twice to get back to the export control page or simply go back to main Gold Client home page via Tcode ZGOLDBW and click on export control.

We should be able to see our newly added Export ID (035) and see the detail below:

- Export ID
- Owner
- Export Scenario Description
- Number of Container the export ID has
- Date the export ID was created.

#### View Container

Click on the export ID to view the container/s in the export ID

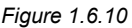

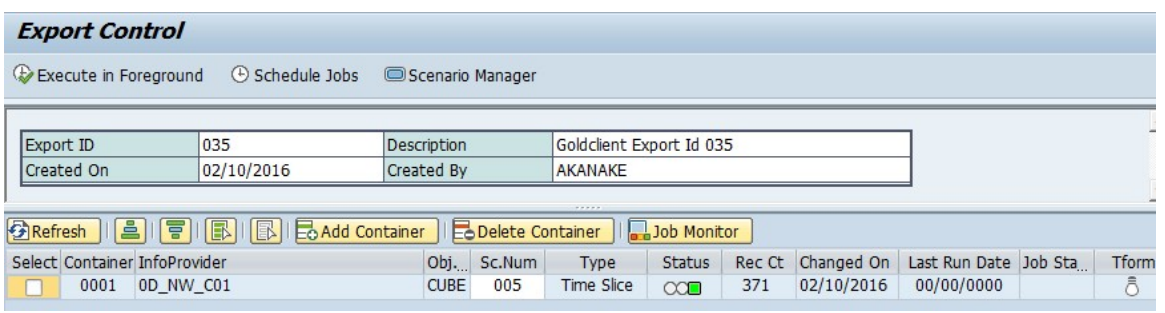

As seen on (Figure 5.5.6) there is only one container in the export id with more details about the export:

- Container Number
- Infoprovider the data is coming from
- Object type ( Cube, DSO,)
- Scenario number
- Scenario type ( time slice, full load)
- Status ( here its showing as green with mean se have data)
- Record count
- Date changed
- Last Run Date
- Job Status
- Transformations

#### Add Container

User can also add a container on the export ID by clicking on<sup>-o Add Container</sup> To do so:

Click on Add Container and a new container number is added prompting user for the info provider name. In our example we are going to add another info provider (cube 0D\_NW\_T01).

This automatically fill in the rest of the information and defaults to Scenario number 1 for type full load.

Figure 1.7.0

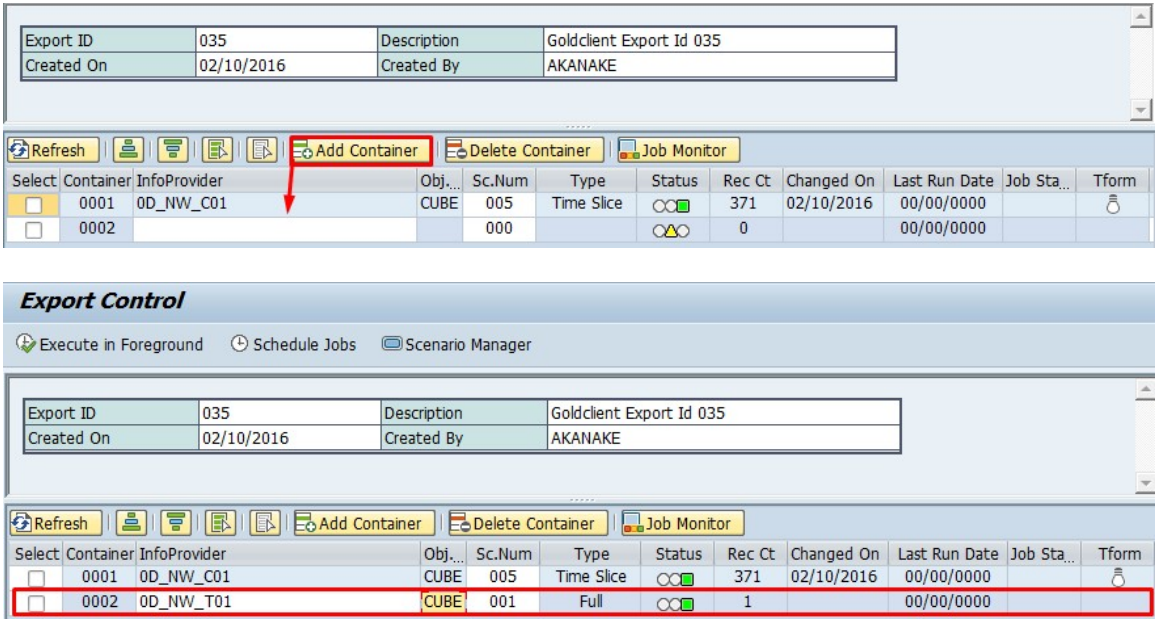

Now we have 2 containers in our export ID 035. For container 001 we want to export transaction data based on time slice and in container 002 we want to export all transaction data in that cube.

# Selection Scenarios for Transaction Data

Scenarios are a core component for exporting subsets of data as they control which data is targeted for export.

Scenarios can be built for master data as well as for transactional data. The next topic details how a scenario can be built, copied, changed or deleted for transaction data. Select scenario manager as shown in Figure 1.7.1

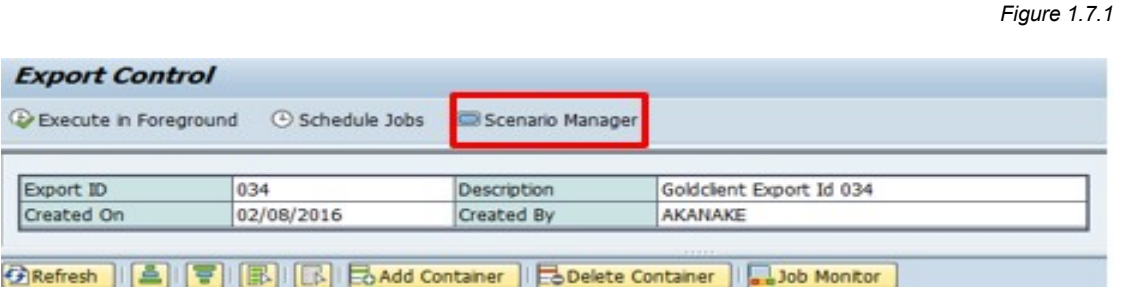

### Creating a Scenario

- $\cdot$  Select  $\overline{\mathbb{E}}$  Create Scenario button.
- Input the info provider that you want to export and Select **.** Create

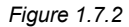

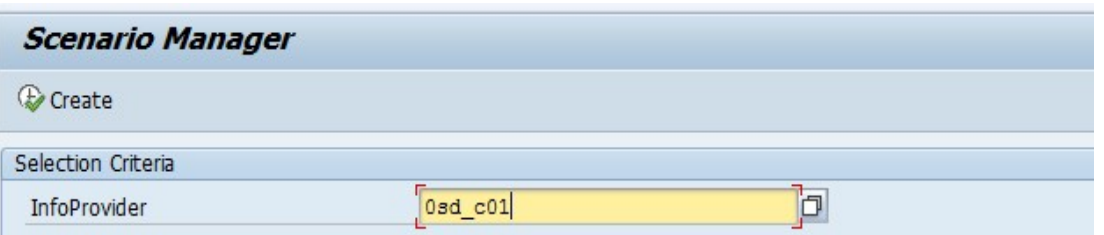

· Select whether you want to display the navigation attributes on your data selection

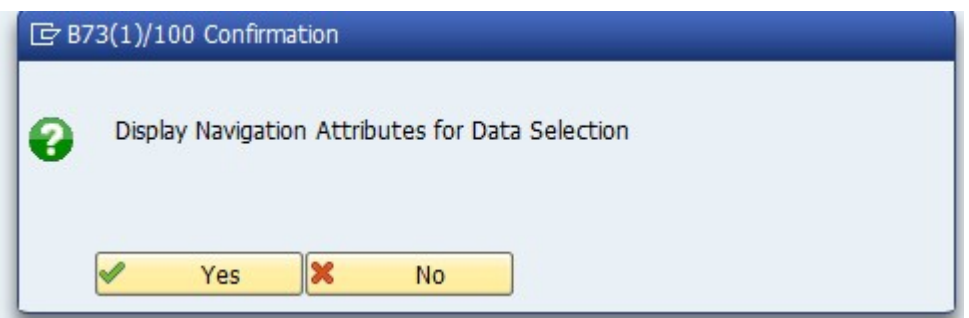

· Next, construct the Scenario by selecting/entering relevant entries. (in this case, since we want to subset the data by calendar date. select the appropriate entries)

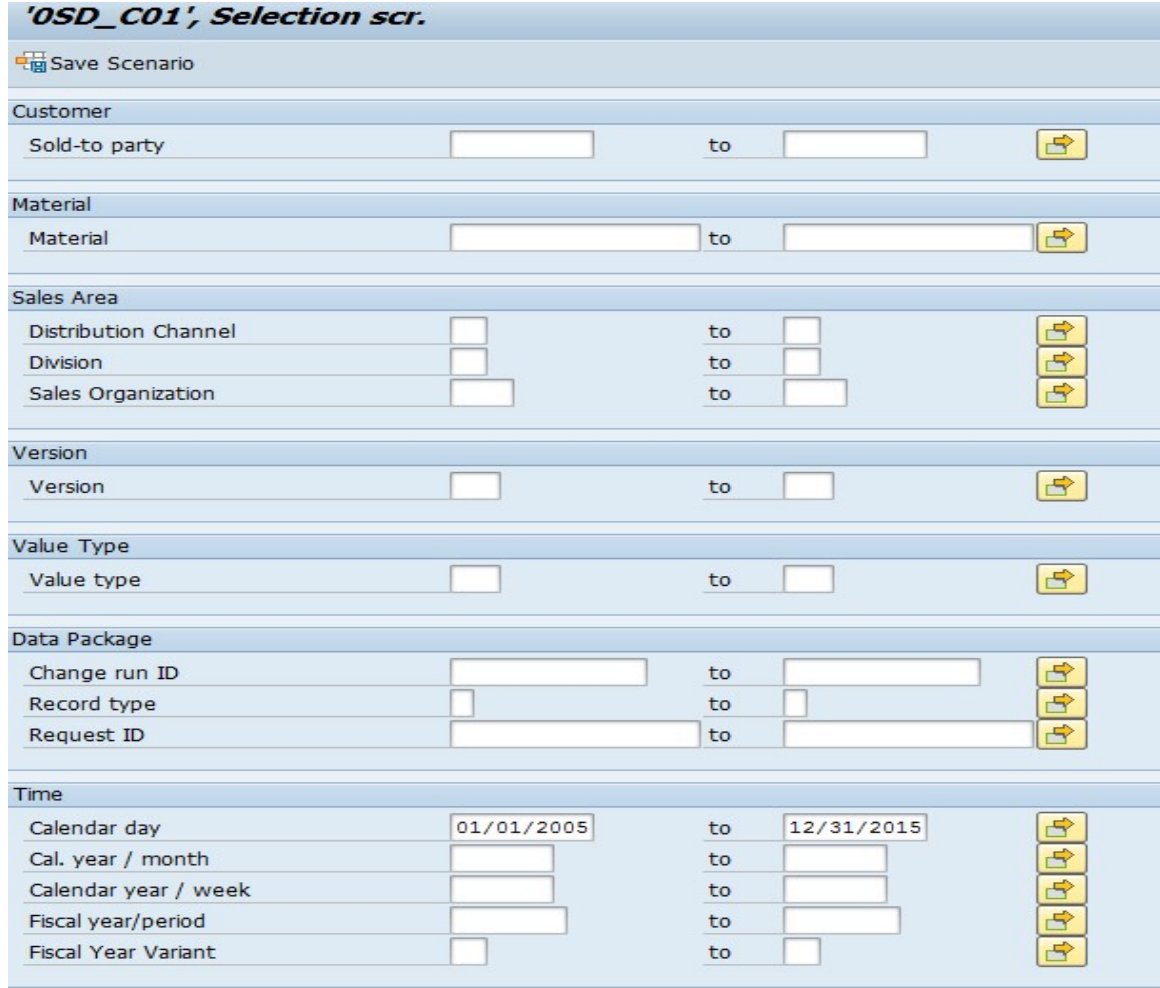

· Upon selecting Save the Scenario user is prompted for a scenario description. This helps in easily identifying the scenario.

·

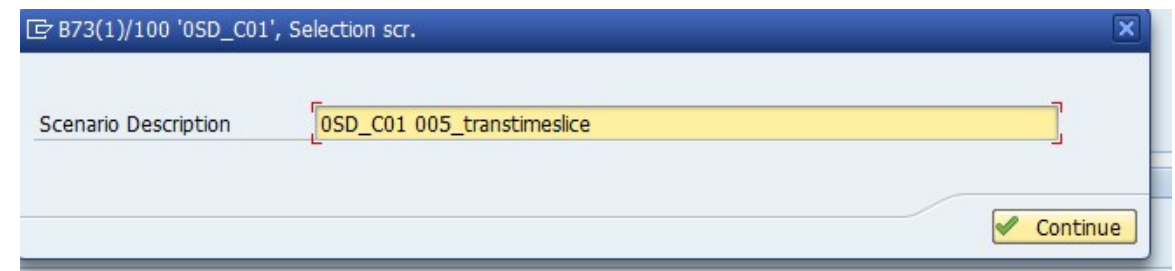

- · Click on continue.
- · User now prompted to "EXECUTE SAVE COUNT". Please be aware at this point that the execution is only doing selecting all objects in that info provider based on parameters user has chosen for the scenario and saving the record count. We highly recommend to user background if the data is huge and online (foreground) if the data is small.

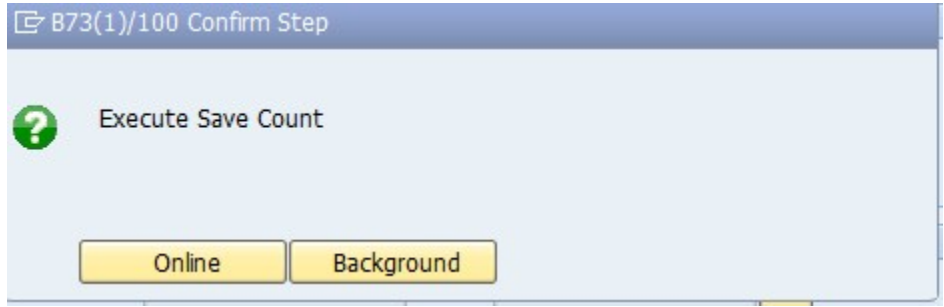

· Whichever selected user will get confirmation if submitted successful or there was a problem

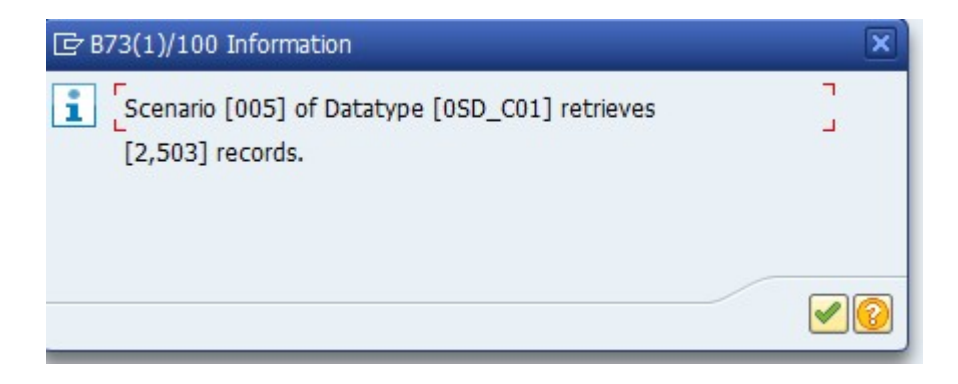

 $\cdot$  Use is taken back  $\mathbb{R}^d$  to the previous screen and is able to view the new scenario that was created.

·

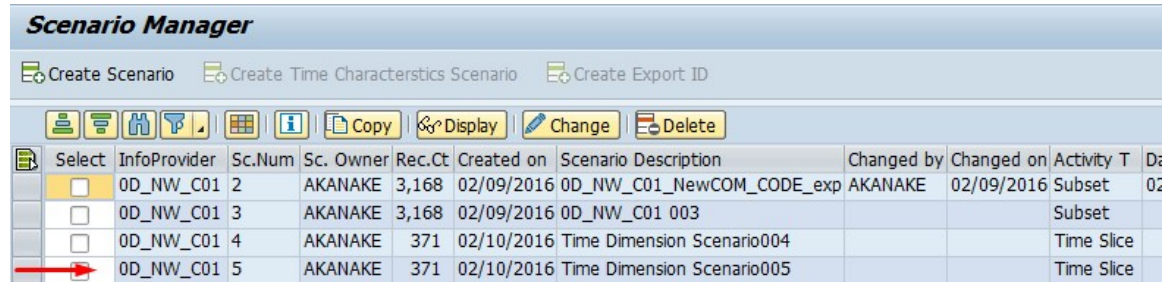

Once created, the scenarios can be displayed, changed, deleted or copied to another scenario by selecting the appropriate buttons as shown below. You can select and view any scenario on the list.

#### Displaying a Scenario

The Display scenario will display the values of the Attributes that were selected to create the scenario

### & Display

Select by checking on the scenario to be displayed then pressing Display. The scenario selection criteria will be displayed. No changes can be made in Display mode.

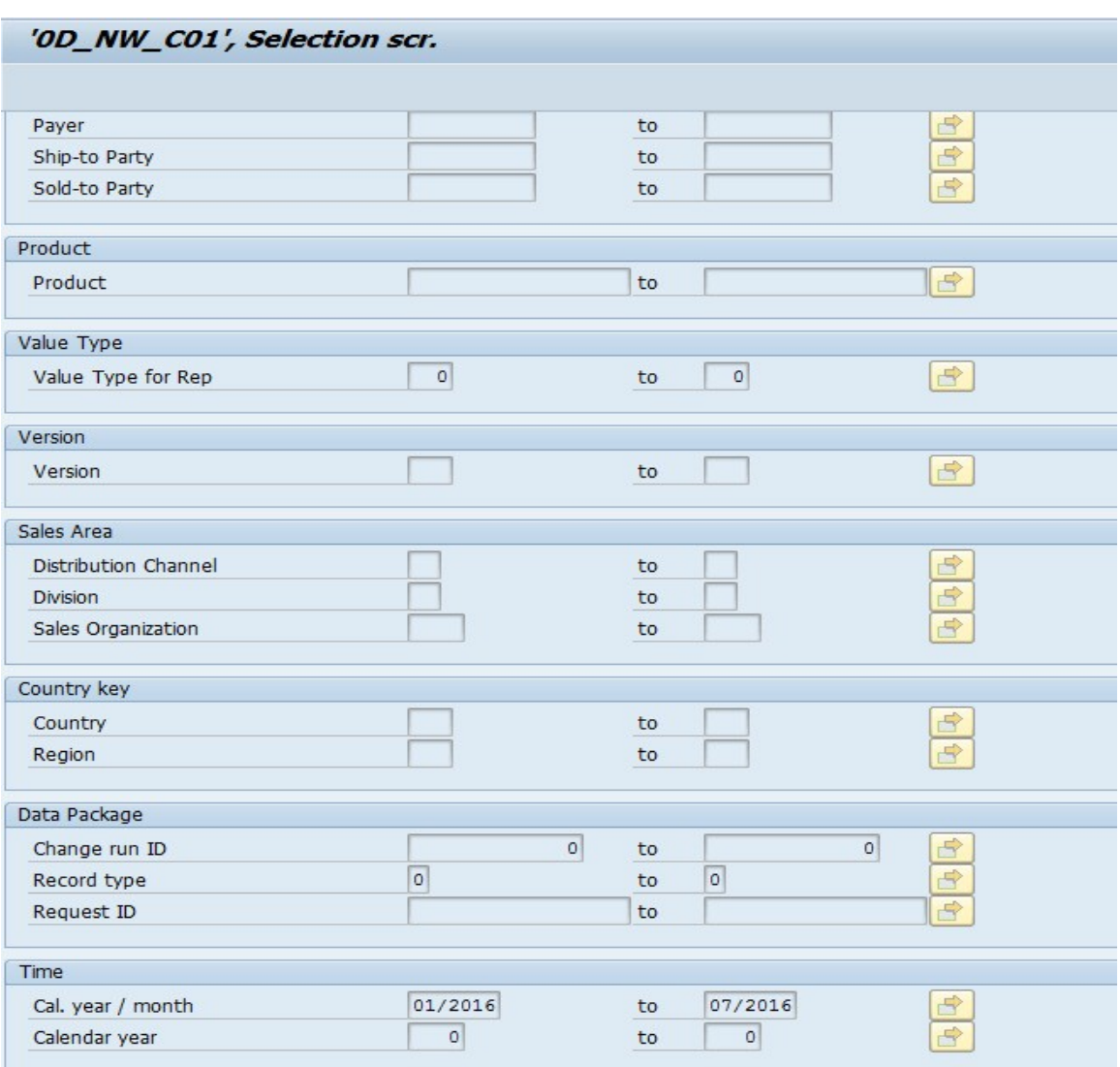

Pressing the Back **Button will take the user to the previous screen the Scenario** page.

### Changing a Scenario

The Change scenario will enable the user to edit the existing scenario and save it.

 $\n *Q* Change\n$ 

Figure 1.7.4

When pressing Change, a pop-up box will allow the user to select if they want to display navigation attributes for data selection. User will have to select Yes or NO. The scenario selection criteria will be displayed in edit mode. Changes can be made

now. User can save **The Save Scenario** after they done with the changes they want o the scenario. Change the description of the scenario (if that is required by the user) and then pressing continue. Execute Save count online (foreground) or in the background.

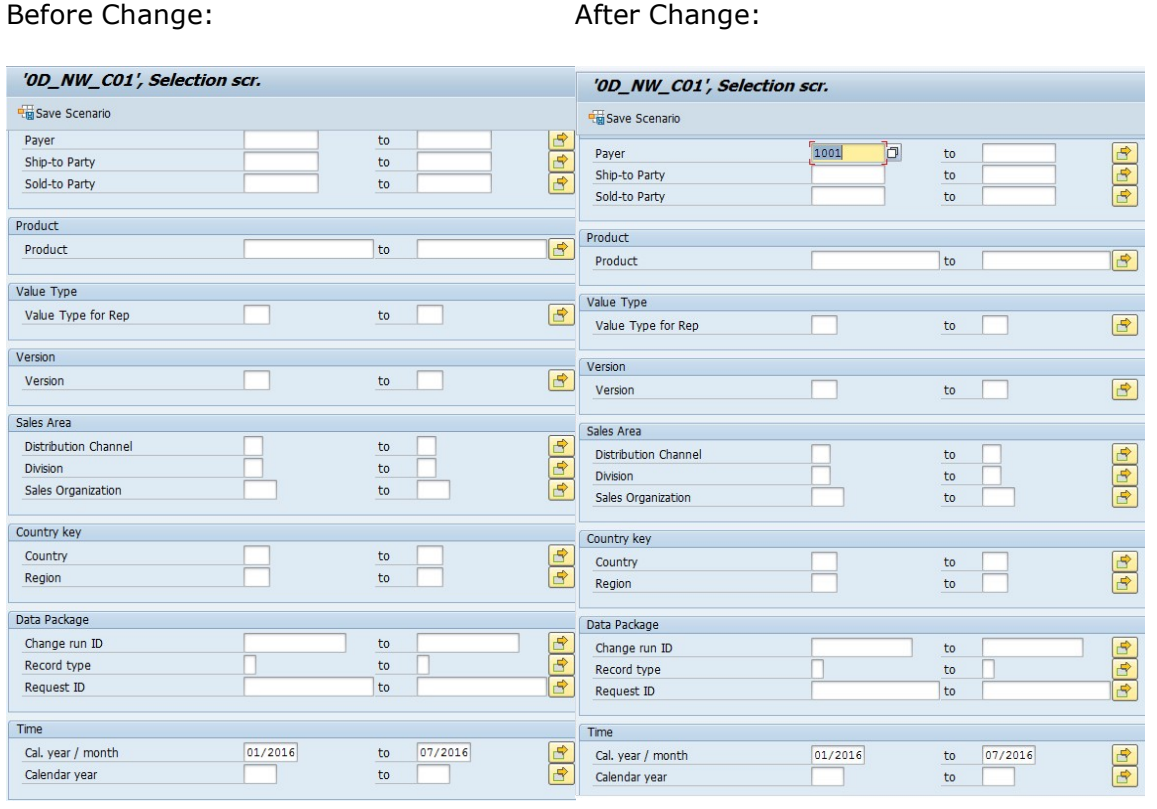

Once the user presses either of the button (online/background), the scenario is saved and the user will be taken back to the previous page (scenario manager) and can see the newly or changed Scenario. A message will also appear on the bottom of the screen informing the user that the scenario (#) that was being edited has been saved with new/updated selection criteria.

Figure 1.7.5

Saved scenario number 005

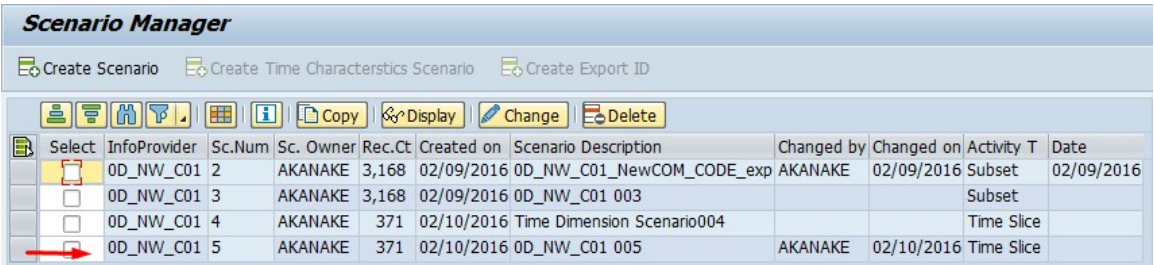

#### Deleting a Scenario

The Delete Scenario button will delete an existing scenario. **Example:** A message will appear as a pop-up on the screen asking for confirmation.

Figure 1.7.6

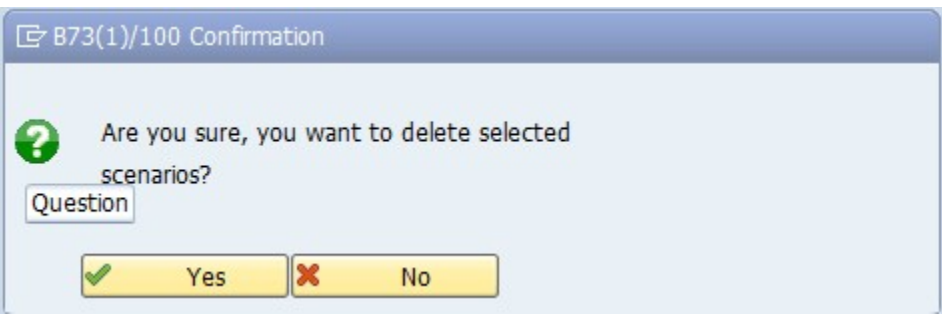

Pressing yes will confirm and the scenario will be deleted.

Note: Once a scenario is deleted, it is not possible to recover the information stored for the scenario. The user will have to recreate the scenario.

#### Copying a Scenario

The Copy scenario button will function as a Copy As. The existing scenario can be copied over to a new scenario by pressing this button and entering a description.

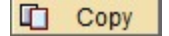

Now we are ready to run an export job. From the Scenario manage page user can

click the back  $\overline{\mathcal{R}}$  and users are taken back to the list of container/s and can select all the containers or pick out the once they want export. Clicking back button again takes users to Export control page where they can select a single export ID's and run the export.

The other option is users can go back to the main Gold Client page Tcode ZGOLDBW, select Export control and they should be able to view their export ID.

# Run the Export

From the export control select the desired export ID you want to export. In our case we want export ID 035.

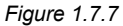

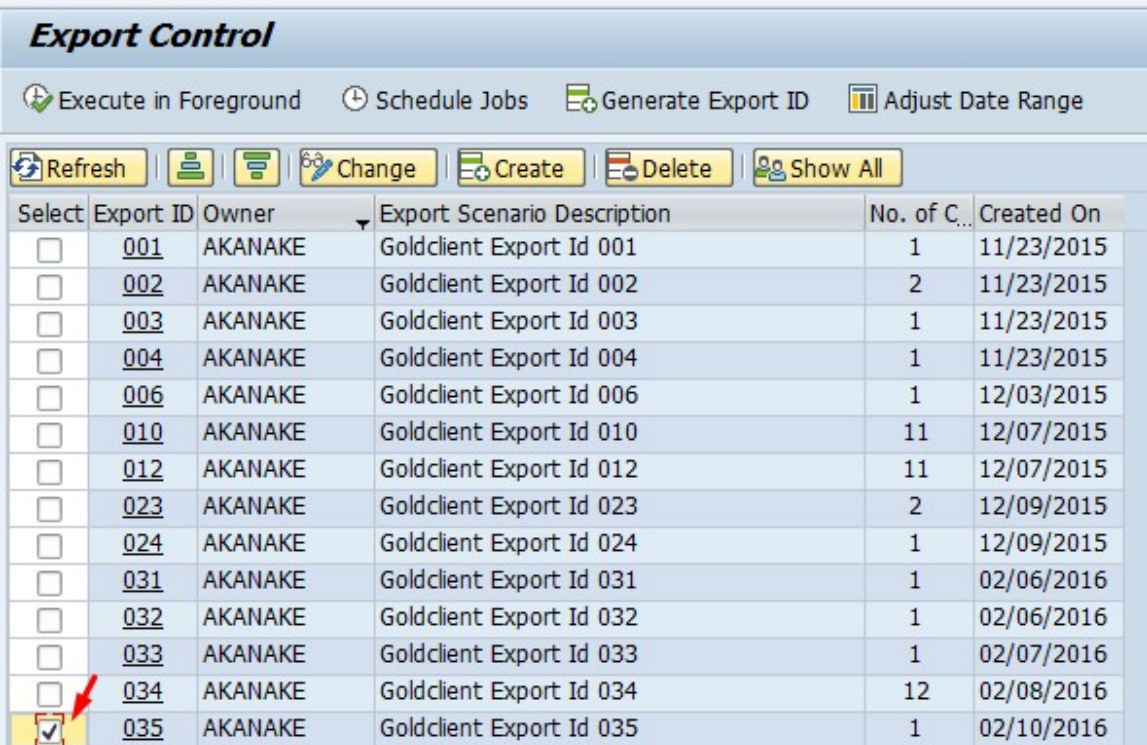

### Export in Foreground

Select Export in Foreground option. User can see what the system is doing at the left bottom corner of your screen.

#### Figure 1.7.8

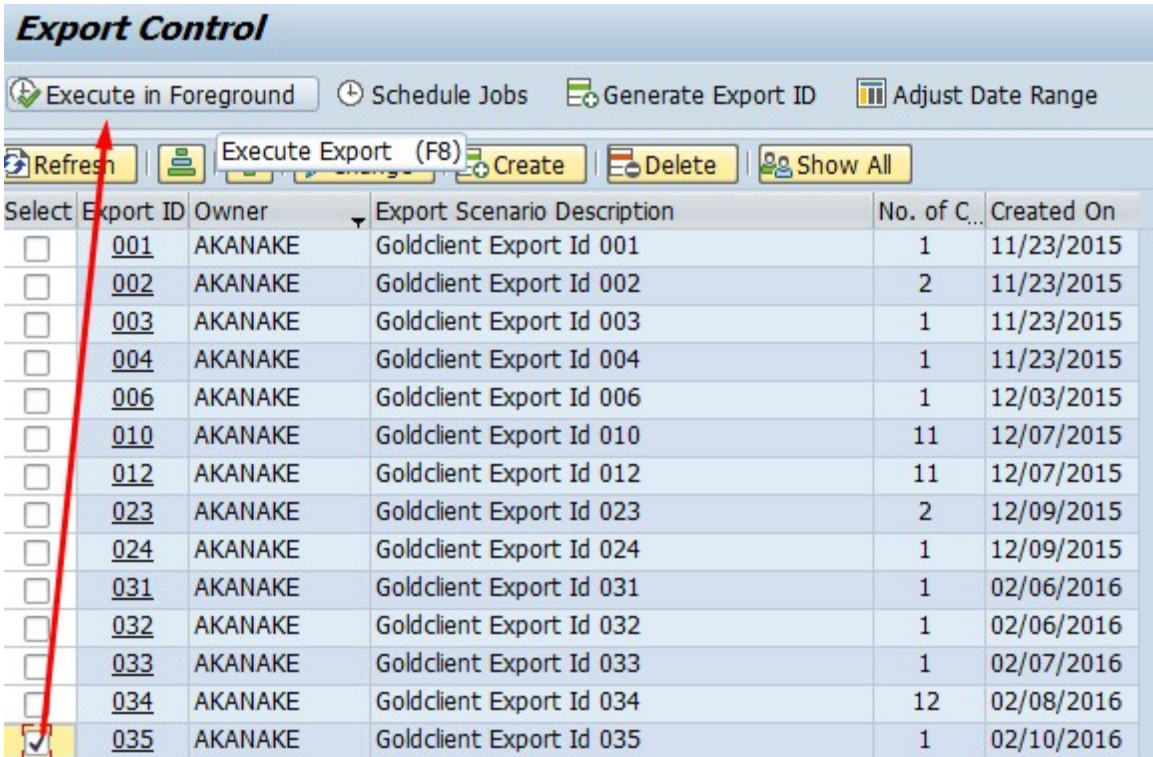

On completion of the job, the following message will be displayed blow.

Figure 1.7.9

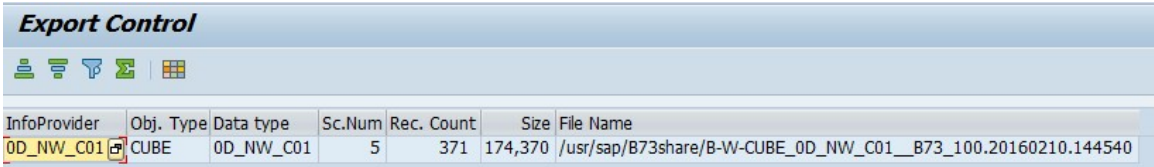

User can also check the export the job overview page via Tcode

Figure 1.7.10

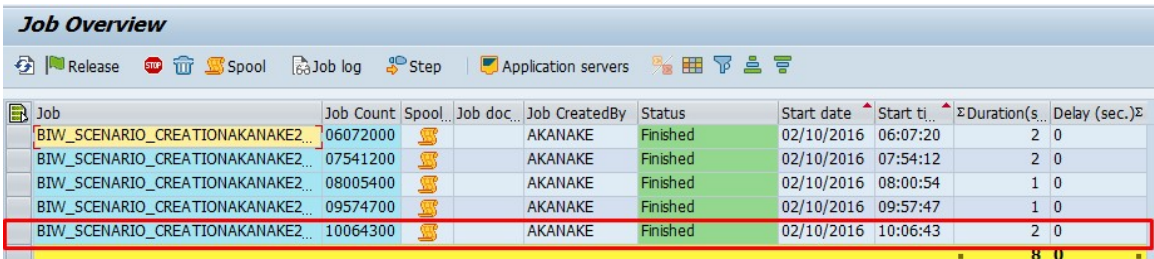

### Export in Background

Export in Background (Schedule Job): Executes the export and creates data files in the background under a job name the user defines. It is recommended to execute an export as a background job when there are many records involved.

Click on the export ID to open the list of containers in that export ID.

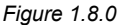

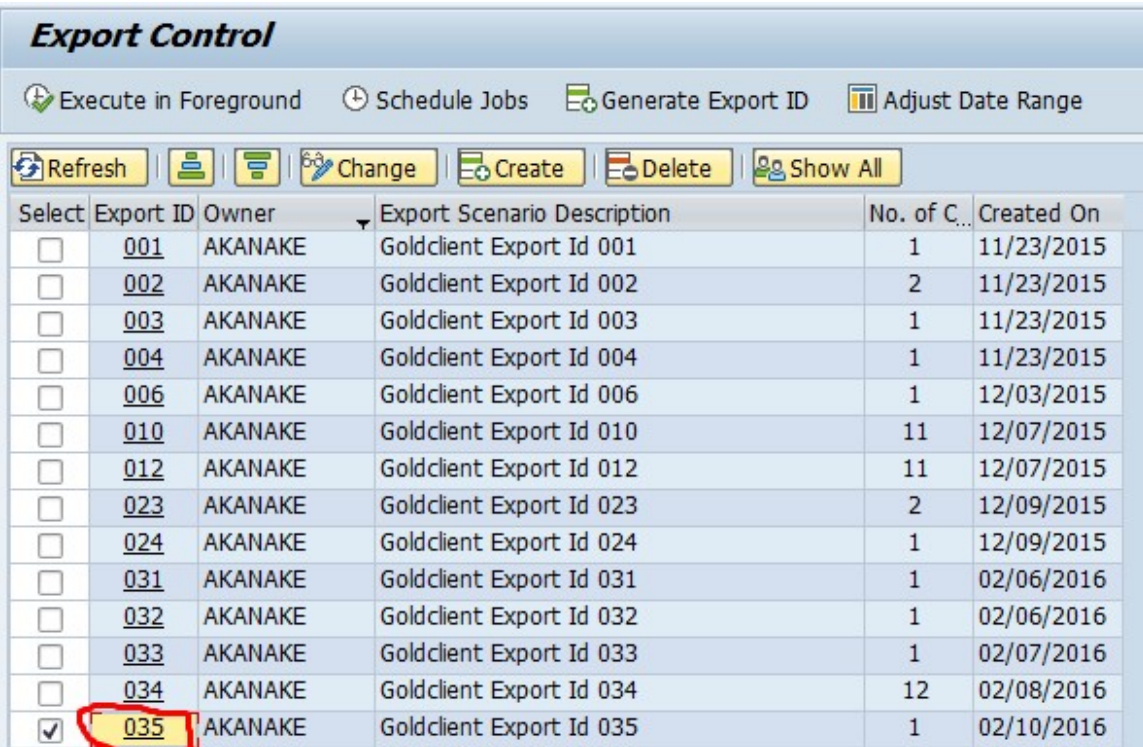

Select the container and schedule the job
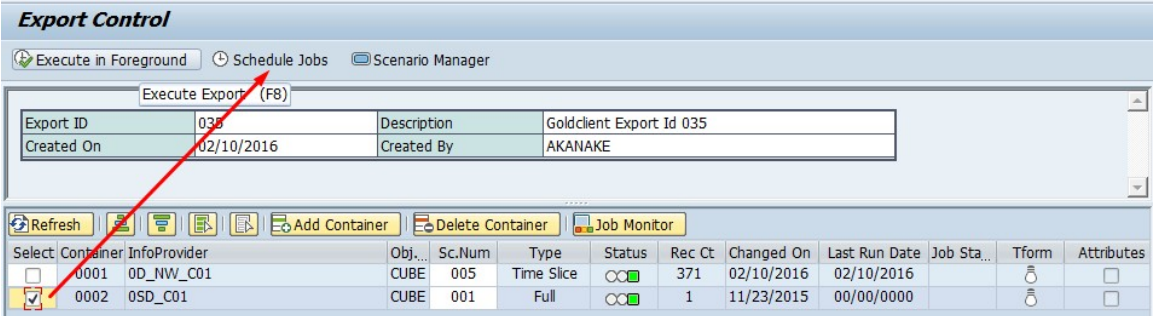

Name the job then click on accept.

Figure 1.8.2

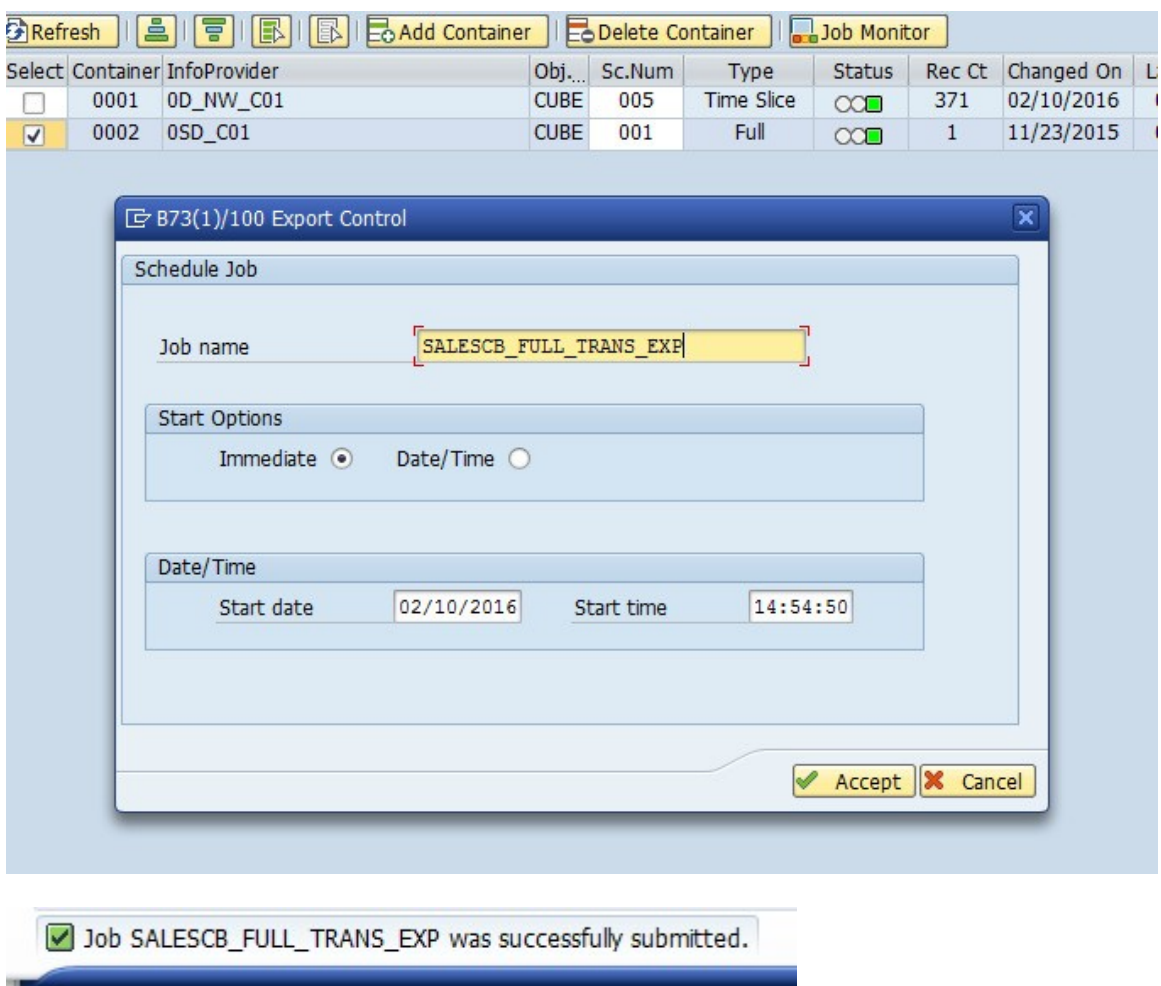

This job can be monitored via SM37 or by going to the Gold Client BW main screen and pressing the Job Monitor icon.

Figure 1.8.3

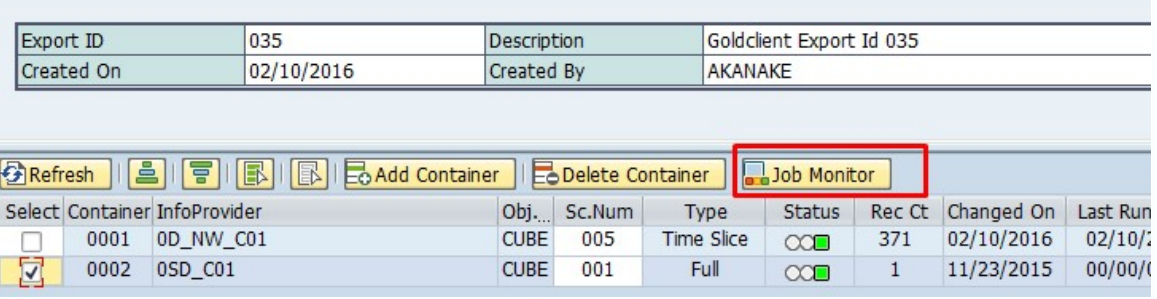

The job log contains information such as the number of InfoProvider being exported, the date and time of the job submission, user who submitted the job, the number of records being exported and the file name.

Figure 1.8.4

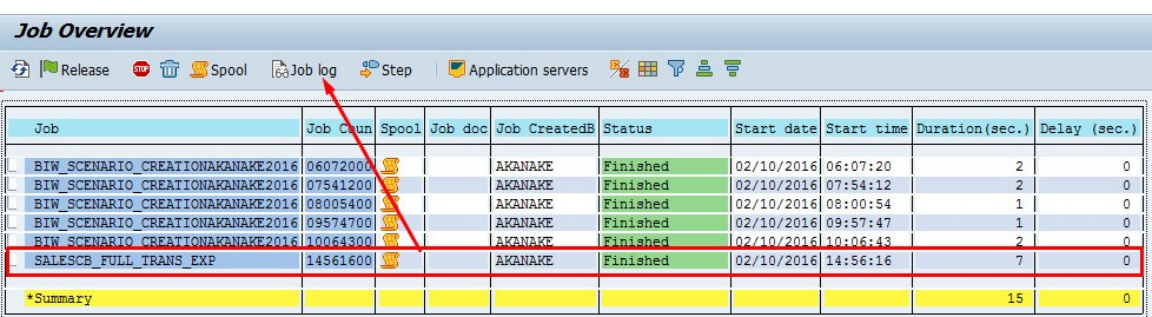

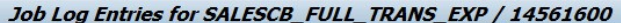

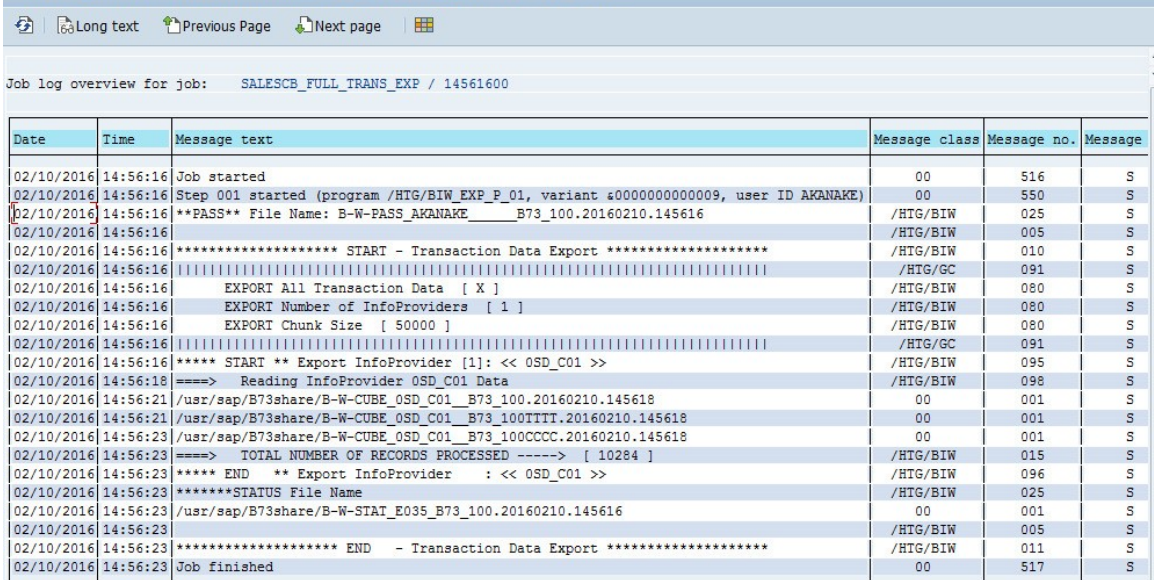

# Importing Control

Import Data controls the import of data into a target client. As most of the data controls exist on the export side, the import functions are designed to import data from the Gold Client BW data files.

Figure 1.8.5

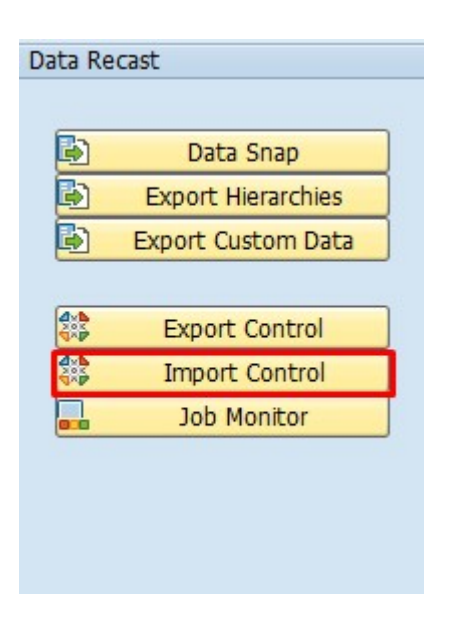

Note: The import process on the target system is the same for Master data (Attributes and text), Transaction data, Hierarchies and custom data.

# Important Considerations before Importing

Gold Client BW supports transaction data, Master Data Attributes, Texts and Hierarchies.

# Reporting

Data is loaded to Info Providers via Requests. Once data is successfully imported, in case of Info Object Info Providers, the data will be available for reporting.

#### SID's

When importing Master Data Attributes, if these records are not present in the importing system, Gold Client BW will generate new SID's. If the records are already present, the SID's will not be overwritten. In this way, Gold Client BW will not impact master data already existing in the importing systems.

#### Attribute Change Run

After importing Master Data, an Attribute Change run may need to be scheduled. Gold Client BW does not schedule an Attribute Change Run automatically. Info Objects which have had data imported using Gold Client BW and are relevant for

Attribute Change run, will be identified by SAP and be listed in the Info Object list for Attribute Change run.

### Data Flow Structures

When importing data, Gold Client BW will automatically create relevant data flow structures such as Info Package, Info Source, Update Rules, etc. for source system ZGOLD. These are readily identifiable as belonging to ZGOLD for they contain ZAU $*$ in their names. Ensure that these are not collected in a transport and sent to upstream systems.

The technical names of Data flow structures will contain:

Master data Attributes will contain ZAUA\* Master data Texts will contain ZAUT\* Transaction data Info Cubes will contain ZAUC\* Transaction data DSO will contain ZAUO\*

The generation of the data flow structures is controlled by the setting ALLOW\_REGENERATE\_DF\_COMPONENTS available in the "Miscellaneous Configuration" utility. By default, Gold Client BW will automatically create relevant data flow for source system ZGOLD EACH time an import is run. This is to ensure that all data flow components are active and compatible with the data being loaded.

The setting for ALLOW\_HIERARCHY\_OVERWRITE determines the behavior of GOLD CLIENT during Hierarchy imports in the foreground/background. This setting is set in the "Miscellaneous Configuration" utility. If this setting is not active, GOLD CLIENT will rename the imported hierarchies which are found to already exist in the importing system (this is the default recommended setting). If this setting is active, GOLD CLIENT will overwrite the existing hierarchies when the hierarchy technical names are identical.

# Transport Settings

In most SAP BW installations, the transport organizer settings for transports are set to Standard off. If this is the case, there is no impact on the settings by using Gold Client BW. In the rare case the transport settings are set to Standard, Gold Client BW will reset this during the import process and will set it back to its original value once the data loads are complete.

# Production System Safeguards

The Import Data options will not be available in your production system so there is no risk of importing into production. This is possible because the license key is built for the customer using their production system ID. When logged into that production system, Gold Client BW functionality disallows the Import Data buttons on ZGOLDBW transaction.

Figure 1.8.6

### Selecting Data for Import

The import can be executed by each individual file, or with a range of files for transaction and master data. There is no limit to the number of files imported at one time. The user can optionally search for the export file(s) by filtering on a combination of file creation date, the user who ran the export, and the Export ID.

The default file path shows to which directory the Gold Client files are written. The Import Control screen displays key items like Export ID, Owner, Source System, Source Client, the Export Description, Created On and Creation time. This screen Also provides standard SAP options like Refresh, Select All, and Deselect All, as well As several Gold Client options.

Selecting an Export ID value takes the user to another screen where more information about the particular export is displayed. It shows the Container, Data Type, Export Status, Collection Count, Creation Date, Creation Time, and the Job Status. Within this details screen, several of the

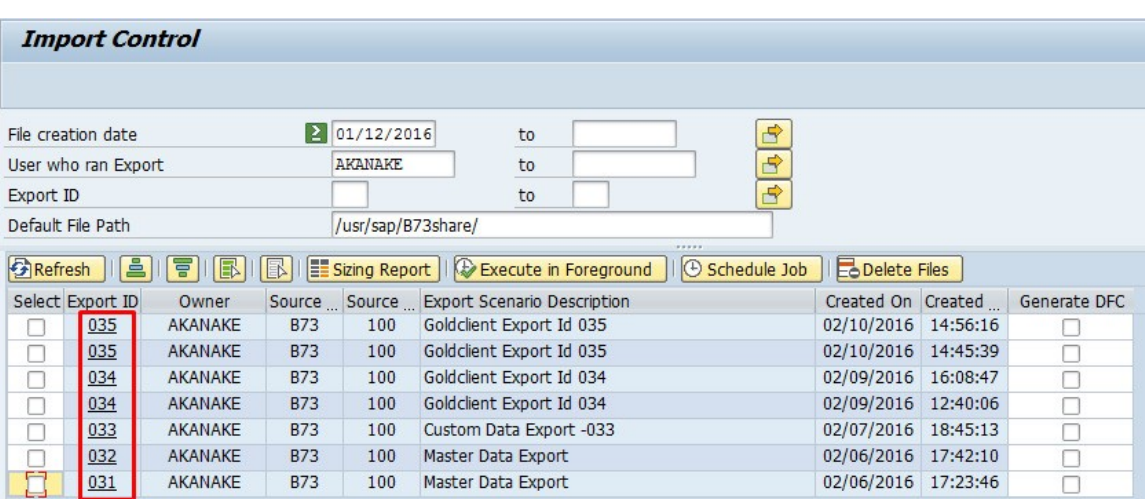

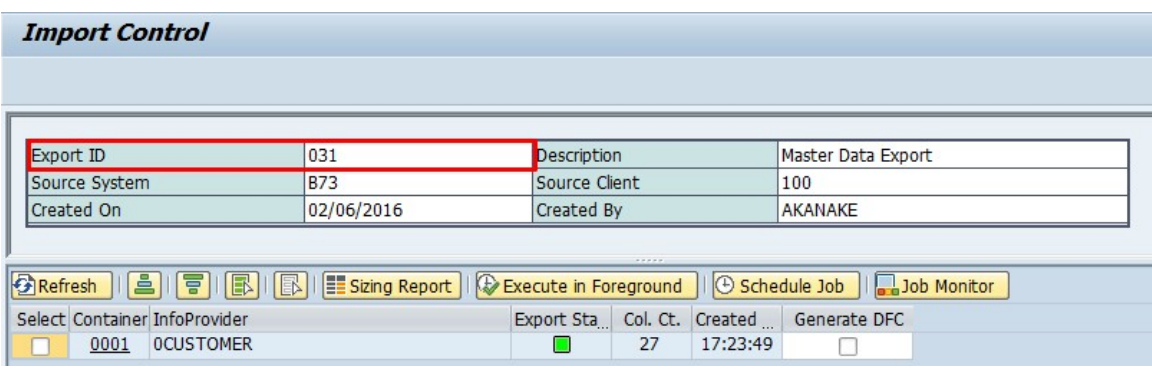

The import can be executed by each individual file, or with a range of files. There is no limit to the number of files imported at one time.

The user can optionally search for the export file(s) by filtering on file creation date or by the user who ran the export.

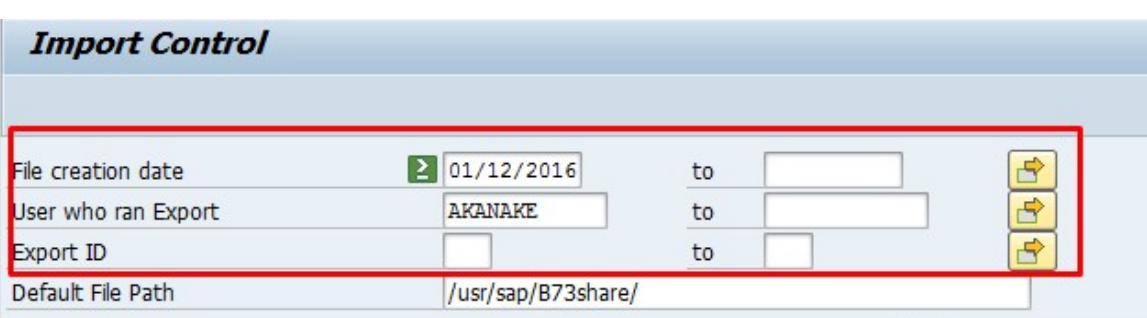

Generate DFC has to be selected before when running the import. If user is runing this Import for the first time then it is mandatory to have DFC checked. The system uses the standard SAP Data Flow Component (DFC) to generate the import on the target objects (infoproviders)

Figure 1.8.8

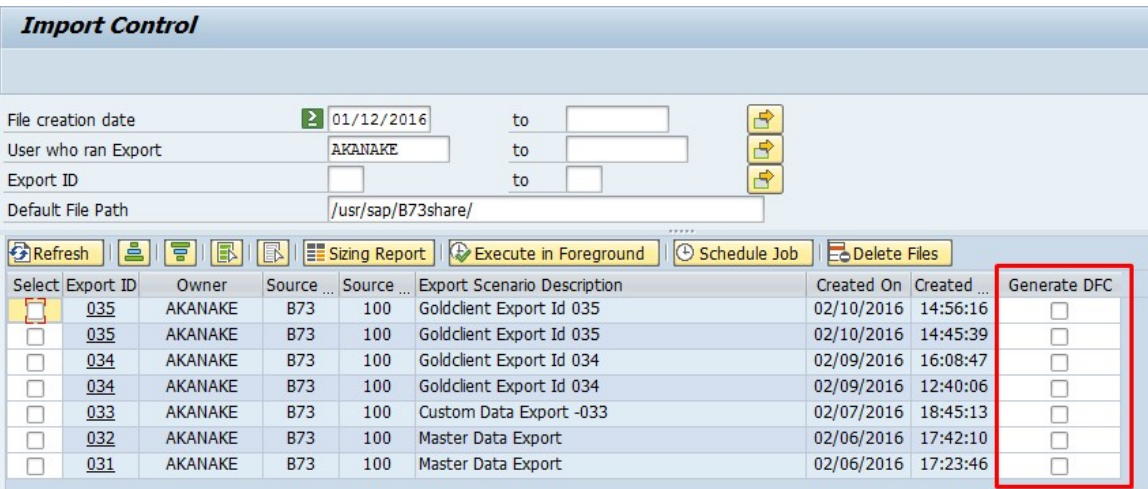

#### Import Processing Options

There are two key options for importing data using the Gold client tool. You can either import on the foreground or in the background (Schedule Job). As seen in (Figure 1.8.9) below sizing report button which is explained below.

Figure 1.8.9

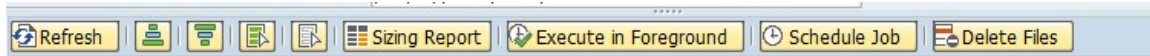

# Sizing Report

The import function of Gold Client BW contains a report to show details of the import before the actual import process runs. Tables, count, size and total size of the actual import will be shown.

On the Import control screen (Figure  $1.8.10$ ), select the export id then  $\text{Sizing}$ Report.

Figure 1.8.10

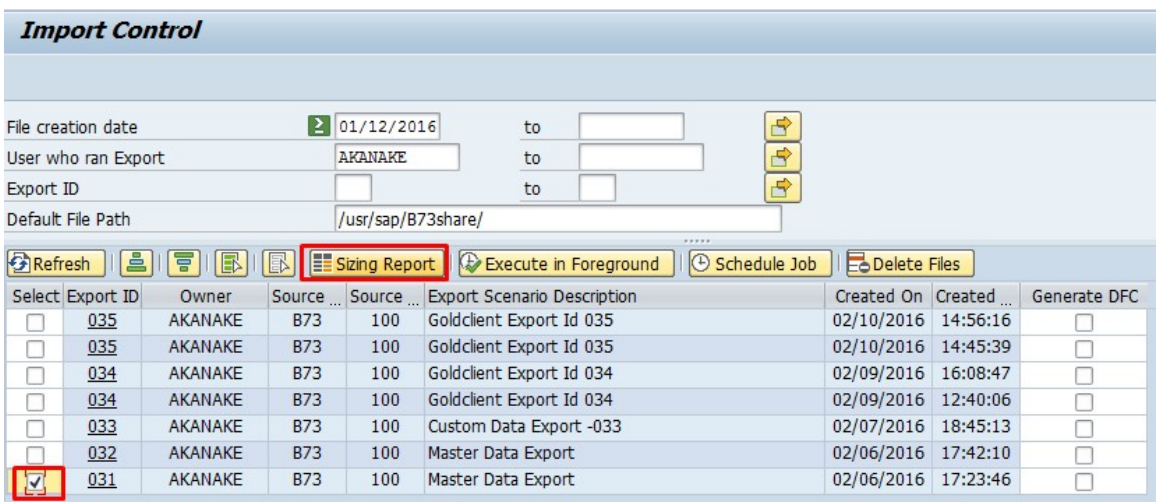

Upon execution, a report detailing the tables, record count, size, physical file path, etc. appears (Figure 6.1.4). Remember, this is only a report and is not the same as the actual import.

#### Figure 1.9.0

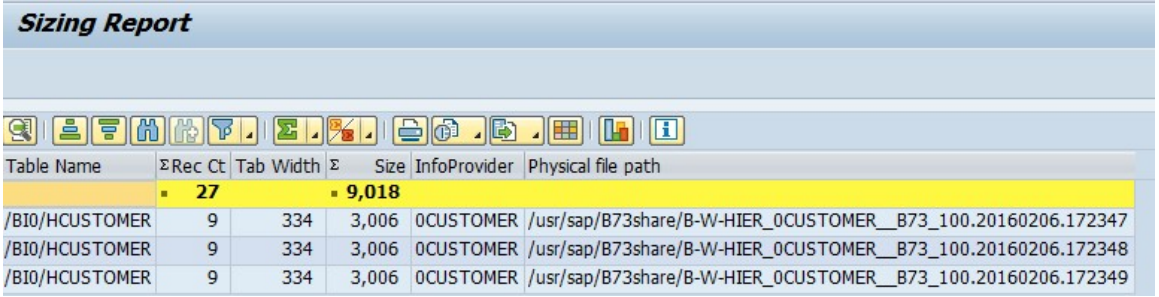

# Import in Foreground

Some planning is necessary before executing the import. As with all BW load processes, it is recommended to load Master data first before loading Transaction data for improved loading performance. For large data loads, it is strongly recommended to run the Gold Client BW Import program in the background.

Ensure that adequate communication between the business teams occurs before importing data into a target client already containing data.

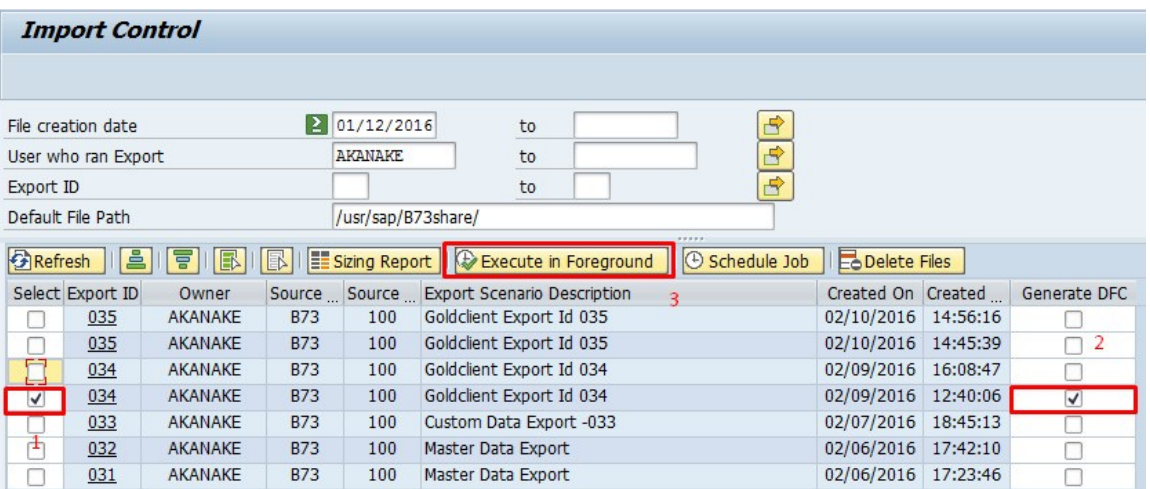

When ready to import, select Execute in Foreground (Figure 1.91). The import of the Gold Client BW files will then occur in the foreground and update the database. It is important to note that the user's dialog session will be tied up until the import is complete so for large amounts of data, executing the import in the background may be preferable.

A sample import report is represented in the following image:

Figure 1.9.2

Figure 1.9.1

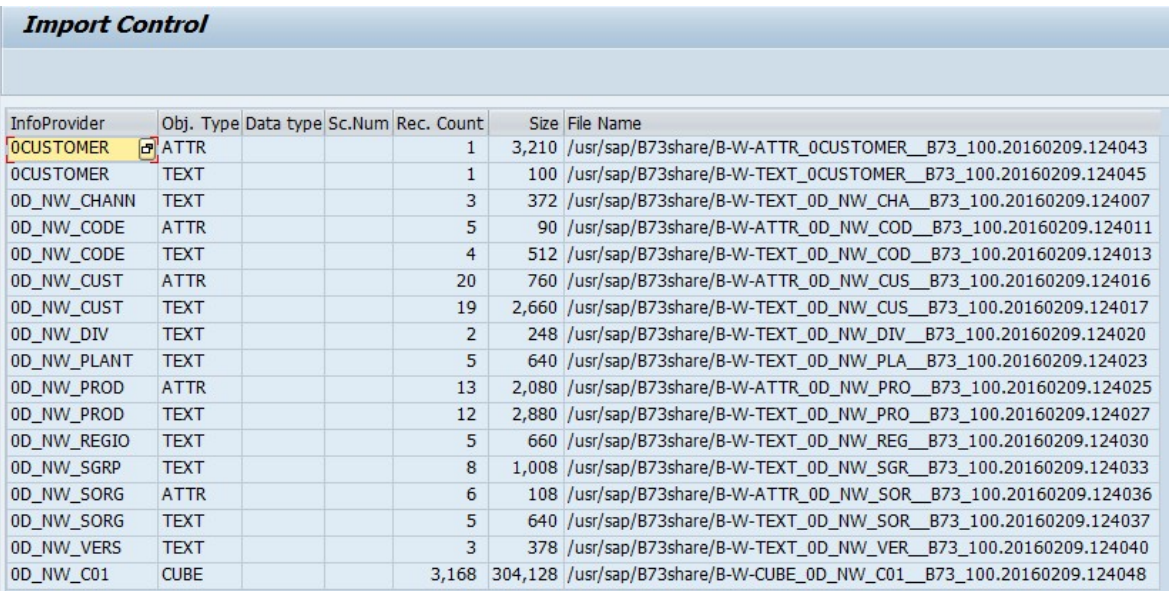

The report shows all the info provider that received data and how many records were imported for each info provider.

# Import in Background (as a Job)

For importing large amounts of data, it is best to run the import in the background. If the user chooses Schedule Job (Figure 1.9.3), one must select by checking on the single or multiple selections of the job/S they want to import. The other option is selecting the export ID then selecting single or multiple container.

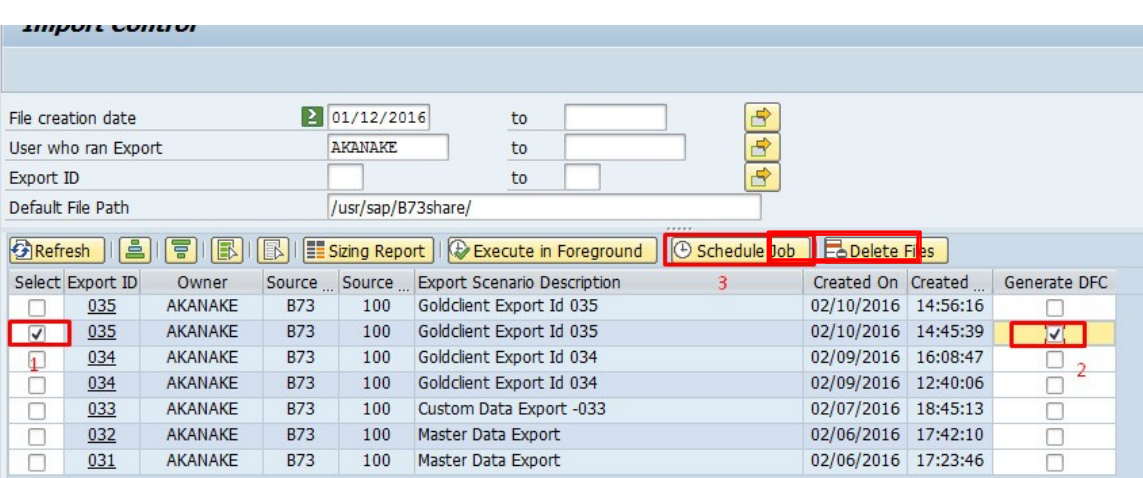

Figure 1.9.3

Upon your selection, and clicking on the schedule job a screen appears. A job name must be specified. This can be anything. It will be needed when monitoring the job in SM37 or with the Job Monitor option on ZGOLDBW. Make sure you start options are selected and click on "Accept"

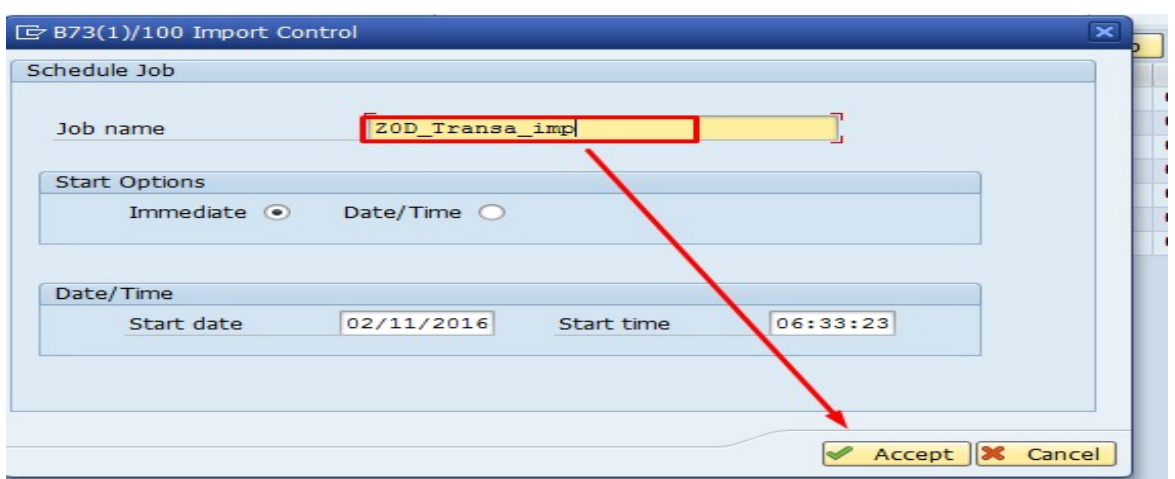

The job will be submitted in the background and a pop-up box informing the user of the same will appear on the screen.

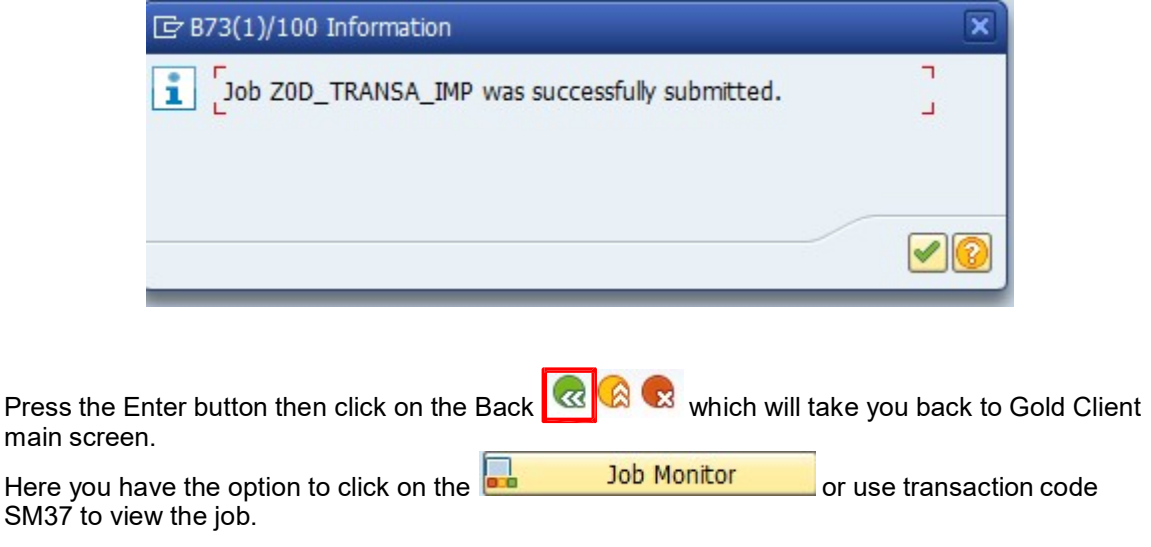

Figure 1.9.5

Figure 1.9.4

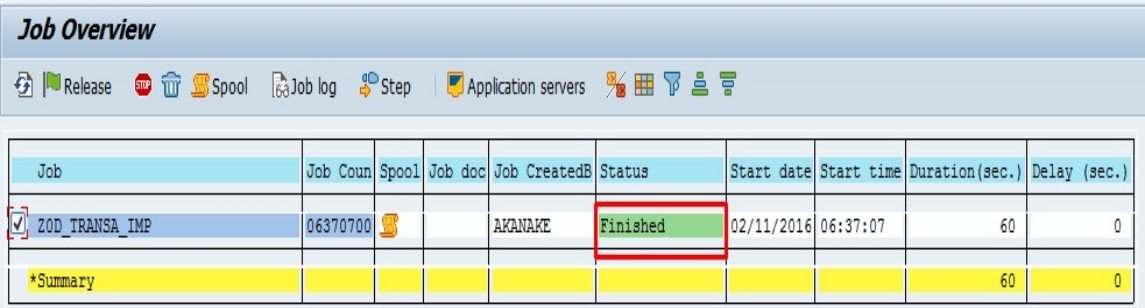

#### Figure 1.9.7

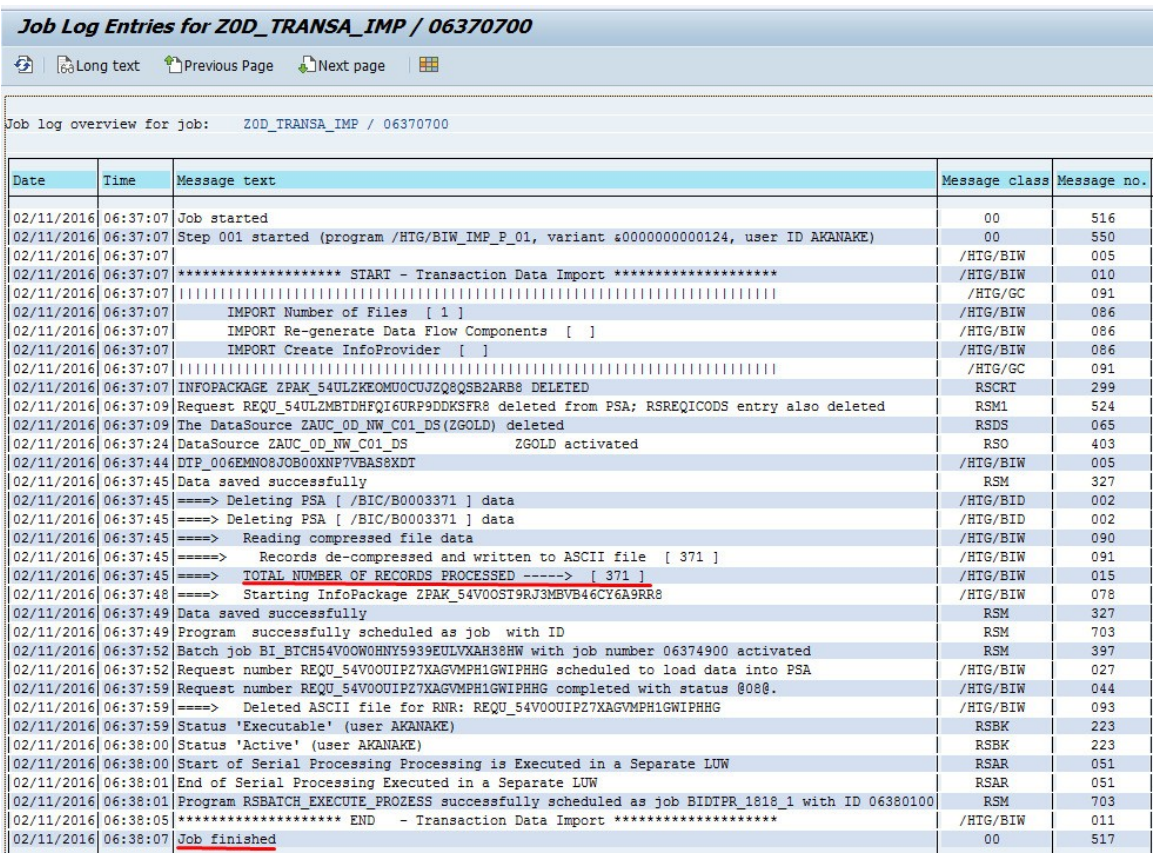

The Job log will detail information viz.

- Date and start time
- Type of Import Master or Transactional Data
- Number of files
- Regeneration of Data flow components setting

Figure 1.9.8

When hierarchies are selected for import, Gold Client checks whether these hierarchies already exist in the importing system.

The setting for ALLOW\_HIERARCHY\_OVERWRITE determines the behavior of GOLD CLIENT during Hierarchy imports in the foreground/background.

If this setting is not active, GOLD CLIENT will rename the imported hierarchies which are found to already exist in the importing system.

If this setting is active, GOLD CLIENT will overwrite the existing hierarchies when the hierarchy technical names are identical.

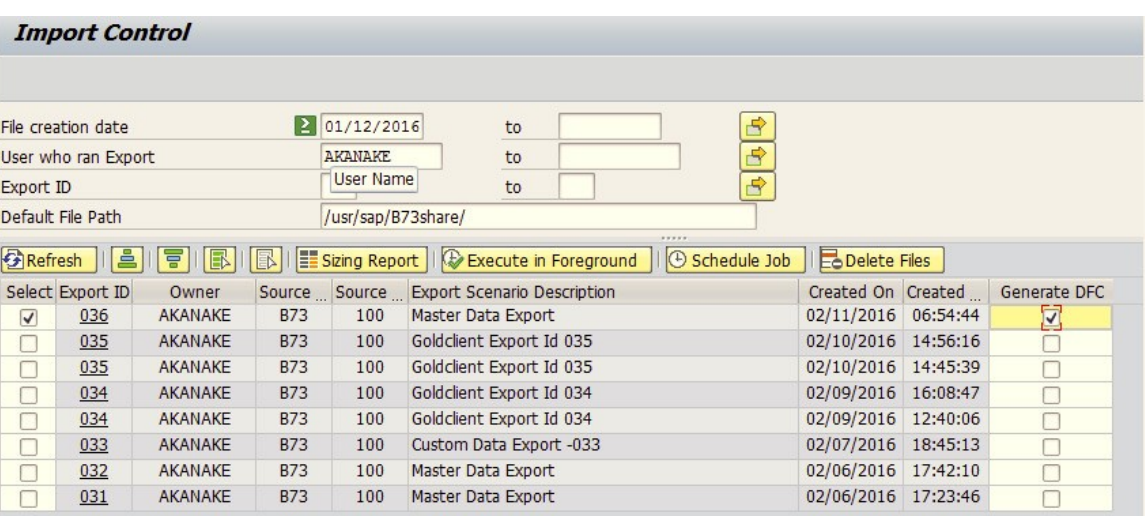

If the OVERWRITE HIERARCHIES box is not checked, the selected hierarchies will be imported into the system. GOLD CLIENT will determine a new name for the hierarchies hence preserving the data in the hierarchies already existing for the Info Object in the importing system. Usually, the hierarchies are renamed by adding  $1$ as a suffix to the existing name of the hierarchy.

Upon running the hierarchy imports, if the hierarchies already exist in the importing system, user will see a pop-up box with the renamed (suggested by Gold Client automatically) version of the hierarchy. The user can enter in a different name here.

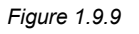

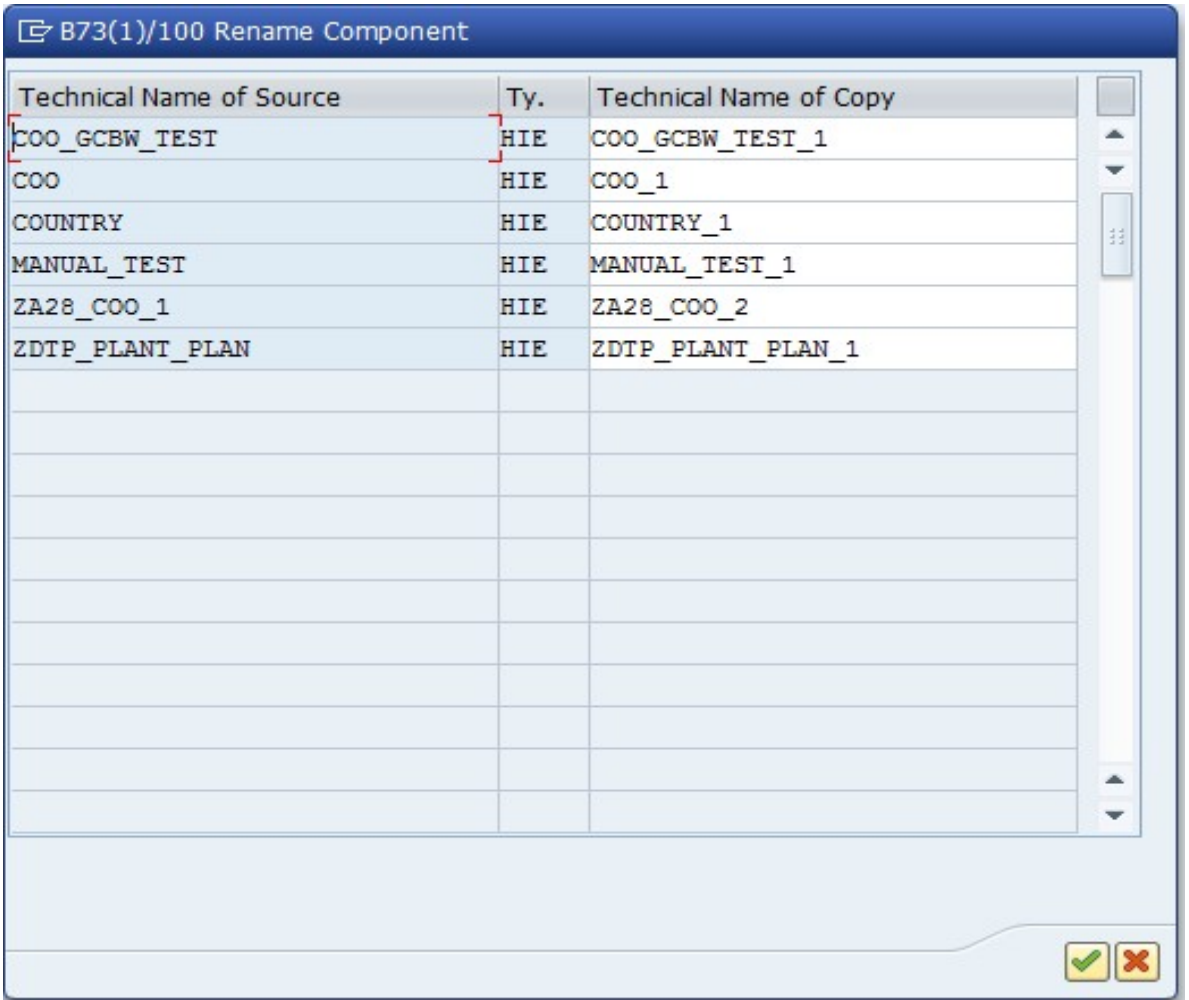

Hence, it is possible to import hierarchies which already exist in the target system by accepting the default GOLD CLIENT generated name for the hierarchy or the user can specify a different name.

# Import File/s Maintenance

Within the Import Data functions, there is an option to delete old export files not being used.

· Choose Delete Files from within the Import Control.

Figure 1.9.10

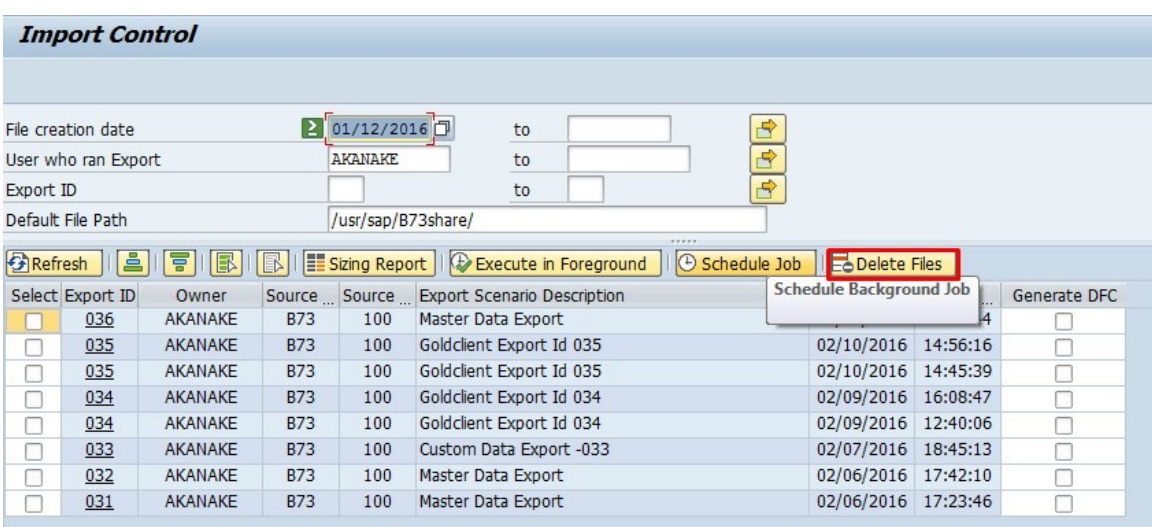

A pop up box to notify the user and asking for confirmation of deletion process will appear. Strike the 'Enter' key to will confirm deletion.

Figure 2.0

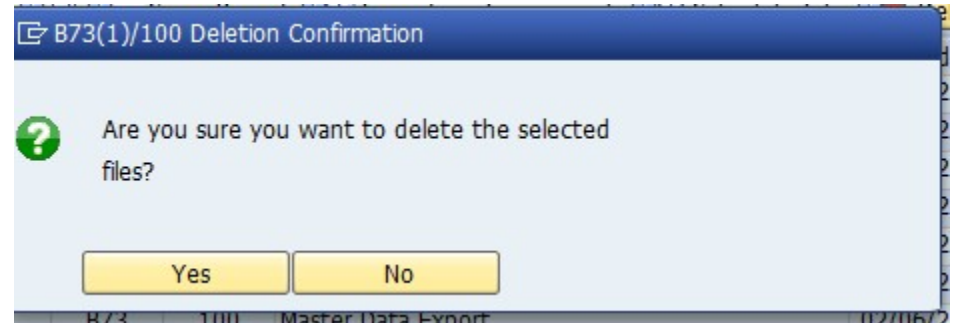

Pressing enter will delete the files and a pop-up box notifying the user will appear on the screen. Pressing Enter will take user to previous screen.

Figure 2.1.0

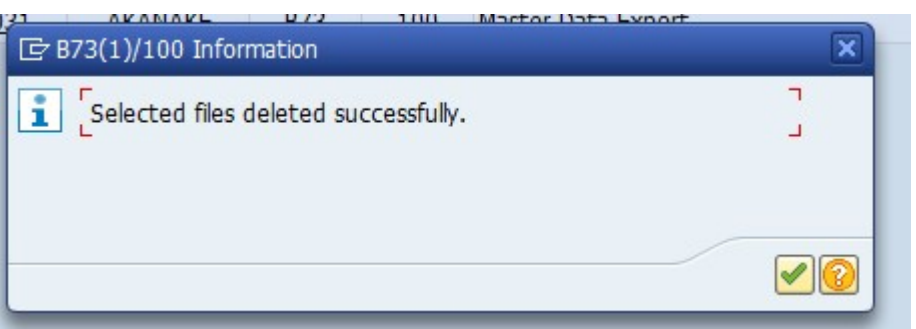

Į

# Job Monitor

The job monitor is a quick way to reference all export and import jobs executed using Gold Client BW. On the main screen, select.

Figure 2.1.1

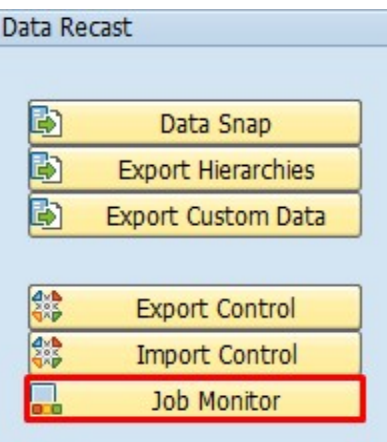

This initiates the transaction SM37 Job Overview. Select all jobs with the ABAP name / $HTG/*$ .

# Info Provider (Equalizer)

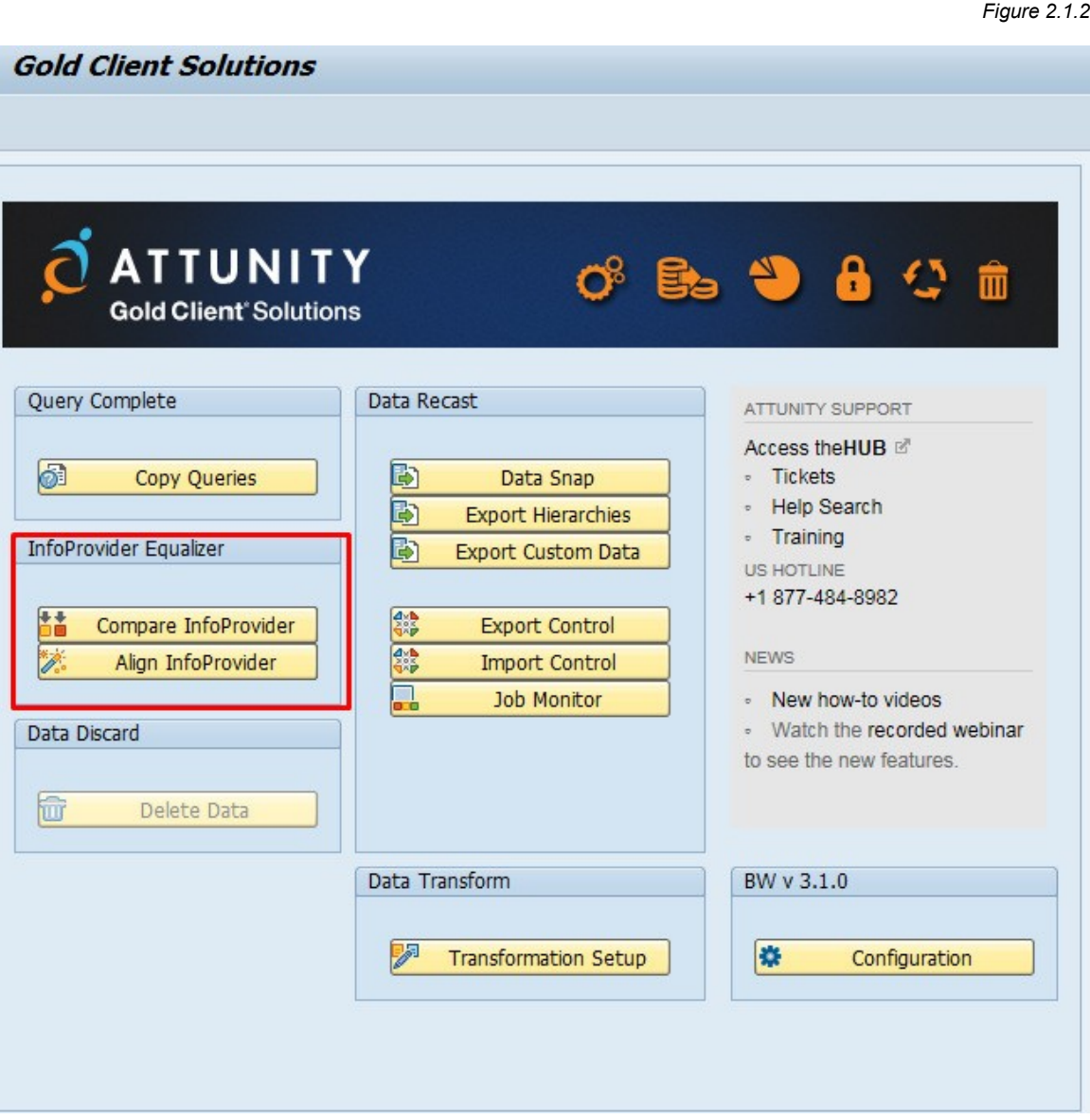

# Compare Info Provider

This function allows for comparison of Info Objects, Info Cubes and DSO structures and properties between the current BW system and a target BW system.

Upon entering one or multiple Info Objects, Info Cubes or DSO's, the function will compare the structure and properties of the same against the Info Objects, Info Cubes and DSO's in the target system specified by the user.

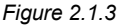

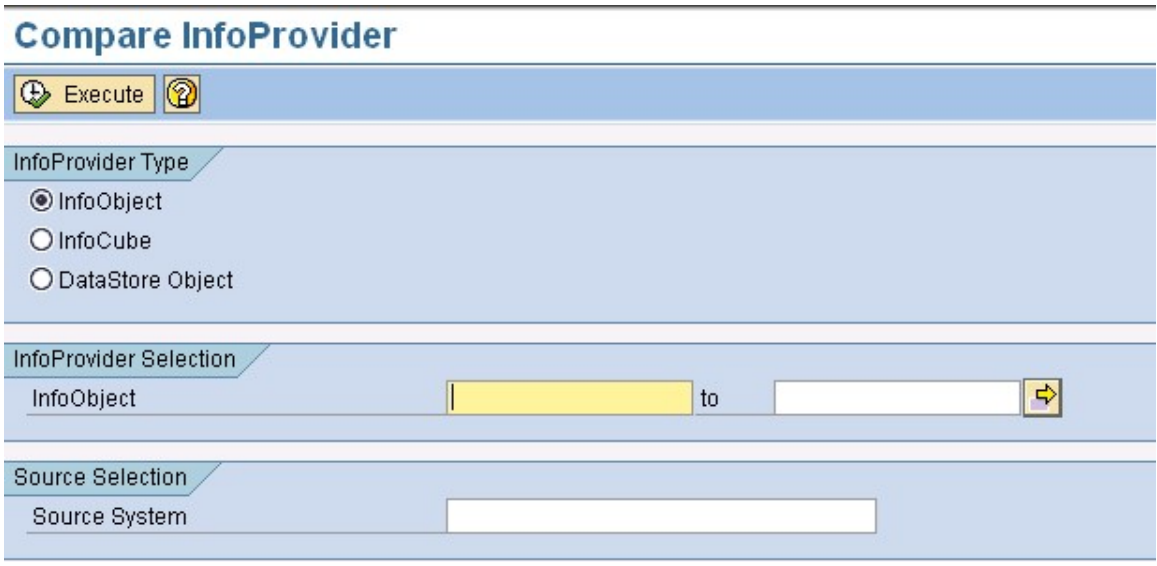

Three examples are shown below:

- 1. Compare Info Provider for on your target system.
	- o Select Info Object from the Info Provider type
	- o Enter Info Object(s) in the Info Provider Selection
	- o Enter the RFC destination of the BW system the Info Object is being compared to
	- o Press the Execute button

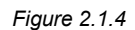

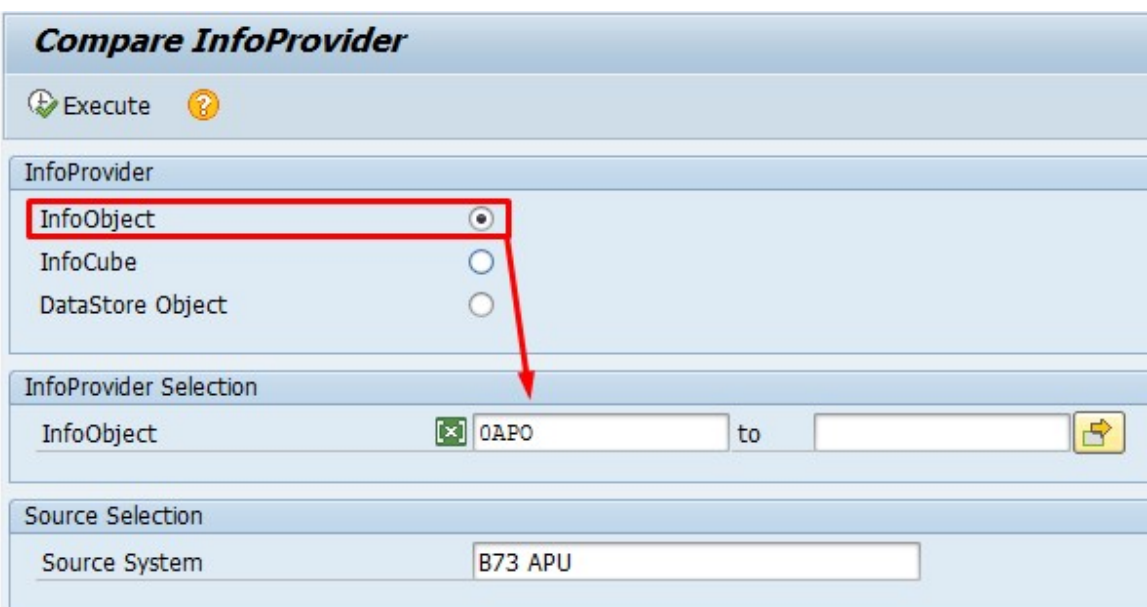

A sample output report is shown below.

Figure 2.1.5

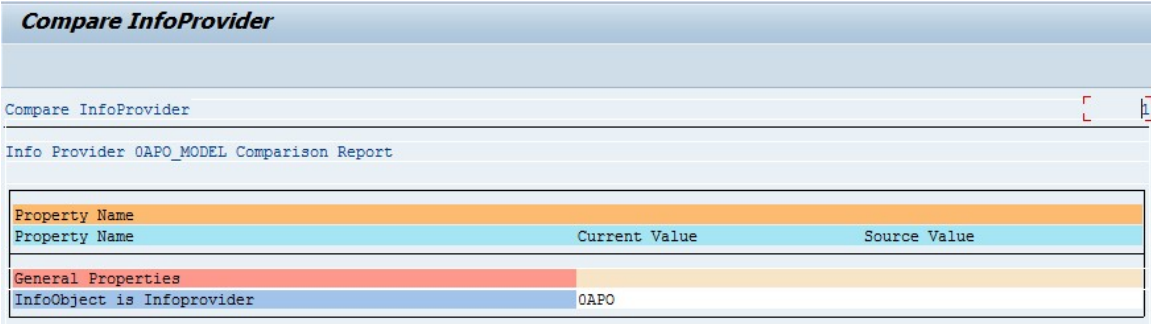

The compare Info Provider function for Info Objects will list:

# · General Properties Data

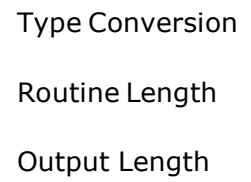

Info Object is Export Data Source

#### · Text Properties

Short Texts Exist

Medium Texts Exist

Long Texts Exist

Texts Are Time-Dependent

Texts are Language Dependent

# · Hierarchy Properties

Hierarchies Time Independent Hierarchies

Are Version Dependent Hierarchies

Structure Are Time Dependent Hierarchies

with Temporal Join

Hierarchies Intervals Permitted

Hierarchies Signs Permitted

# · Attribute Properties Number of

Attributes Display/Navigation

Attributes

Missing/Extra Display/Navigation Attributes

# · Compounding Properties

Number of Compounding Objects

Missing/Extra Compounding Object

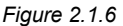

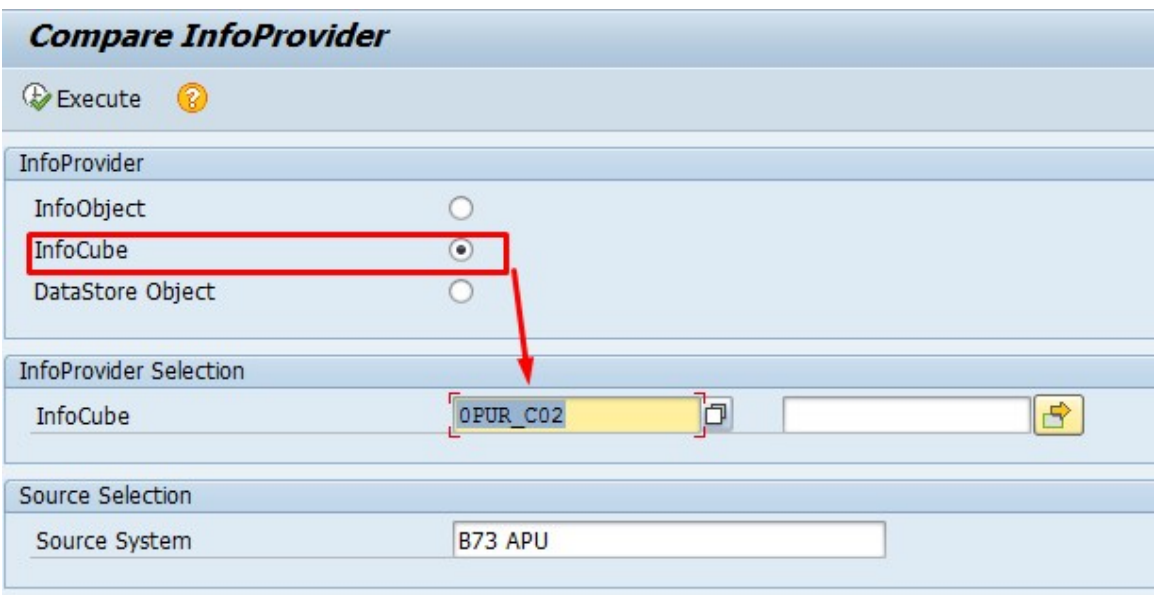

A sample output report is shown below.

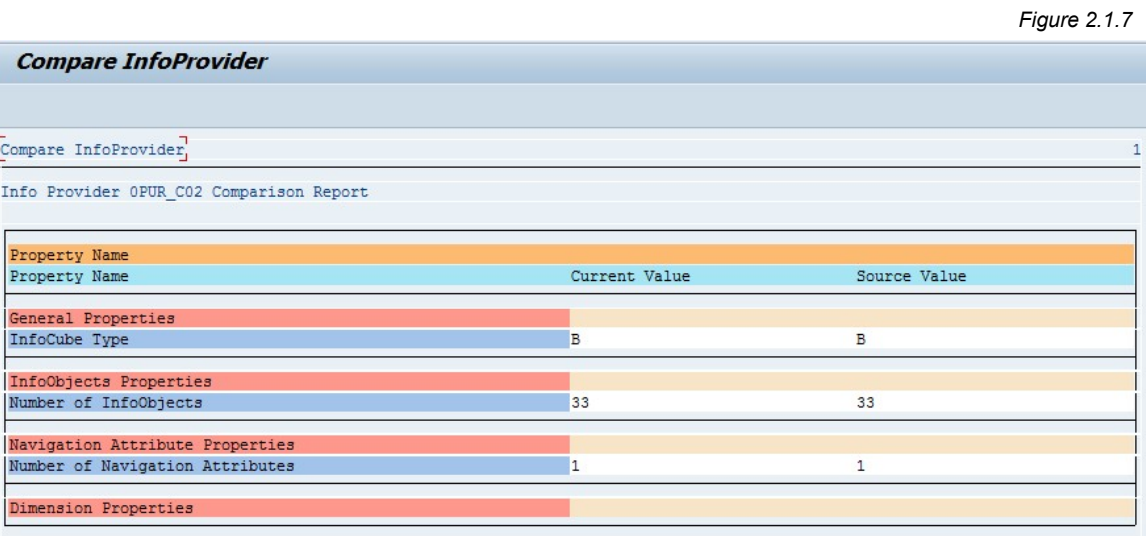

# 2. Compare Info Provider for Info Cubes

- o Select Info Cube in the Info Provider type
- o Enter Info Object(s) in the Info Cube Selection
- o Enter the RFC destination of the BW system the Info Cube is being compared to
- o Press the Execute button

The compare Info Provider function for Info Cubes will list:

# · General Properties

Info Cube type

### · Info Object Properties Number

of Info Objects

Missing/Extra Info Objects

# · Navigation Attribute Properties Number

of Navigation Attributes

Missing/Extra Navigation Attributes

#### · Dimension Properties

Number of Dimensions

Change in Info Objects in Dimensions

- 3. Compare Info Provider for DSO
	- o Select DSO in the Info Provider type
	- o Enter DSO(s) in the Info Provider Selection
	- o Enter the RFC destination of the BW system the DSO is being compared to
	- o Press the Execute button

The compare Info Provider function for DSO will list:

# · General Properties

Type of Data Store Object

SID Generated

Set Quality Status to 'OK' Automatically Activate

Data Store Object Data Automatically Update Data

from Data Store Object Automatically

# · Key Field Properties

Number of Key Fields

Missing/Extra Info Objects

# · Data Field Properties Number

of Data Fields

Missing/Extra Info Objects

# · Navigation Attribute Properties

Number of Navigation Attributes

Missing/Extra Navigation Attributes

# Align Info Provider (Equalizer)

This function will allow users to create or activate Info Providers.

# PREREQUISITE: Ensure that the Source System is a valid RFC destination.

Figure 2.1.8

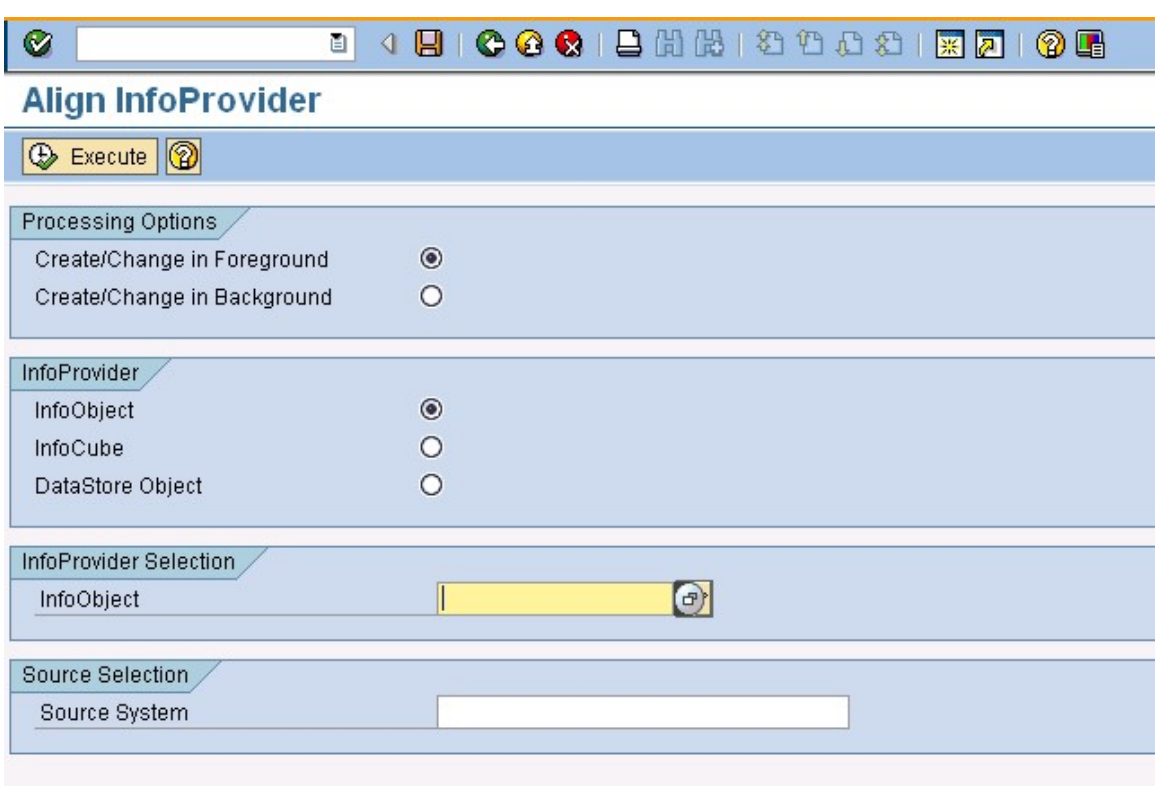

To run this function

- o Select Info Object, Info Cube or DSO in the Info Provider type
- o Enter the names of Info Object(s)/Info Cube(s) or DSO(s) in the Info Provider Selection
- o Enter the RFC destination of the BW system the Info Providers should be copied from in the Source system
- o Press the Execute button

If the selected objects are standard SAP delivered objects, then these will activated in the current system.

If the selected objects are standard SAP delivered objects with changes (e.g. addition of Info Objects to an Info Cube), the selected objects will be activated and changed as per their definition in the target system.

If the selected objects are custom developed, then these objects will be created and activated in the system based on the definition in the target system.

E.g. Info Objects ZMAT2 and ZMAT3 do not exist in the current system.

Select Info Object in Info Provider type

Enter name of Info Objects which need to be created. (Only one or multiple single values are allowed. These can be entered manually, copied from a clipboard or copied from a file)

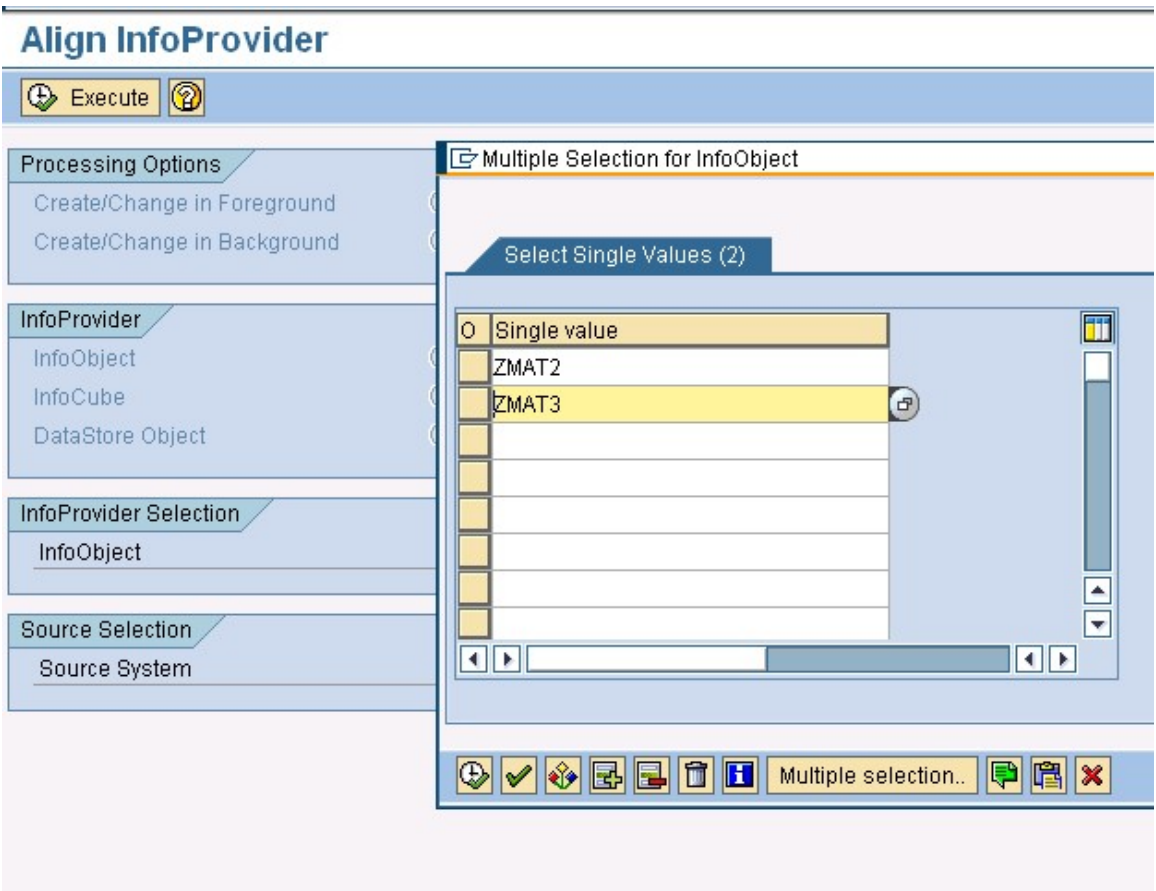

Figure 2.1.9

Select Source RFC system from which the Info Objects are being copied (in this case, it is BIU Barney)

Figure 2.1.10

# **Align InfoProvider**

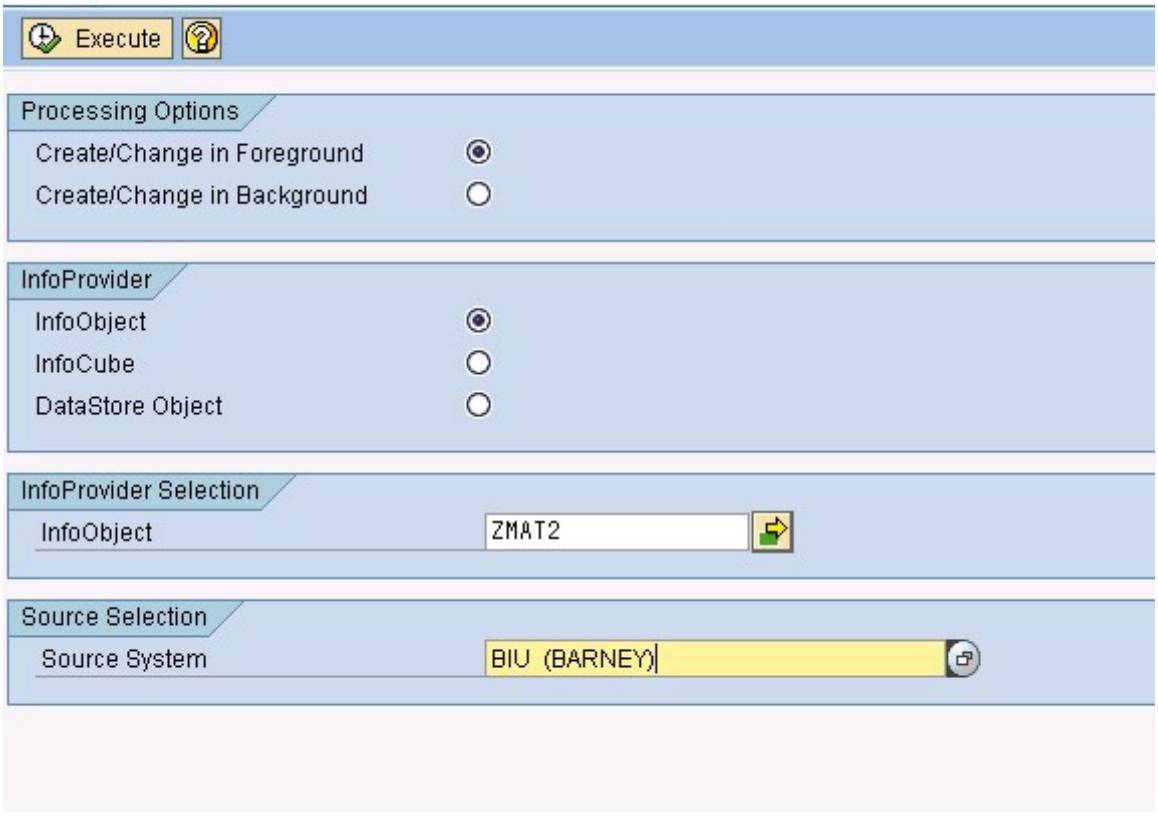

Press the Execute button.

The selected Info Objects will be created in the current system and a message will appear on the bottom of the screen stating that XXXX has been created in the current system.

# Copy Queries (Query Complete)

The Copy Query Function allows user to copy queries from a remote destination (target) e.g. Production to the current system (e.g. Development, Training etc.).

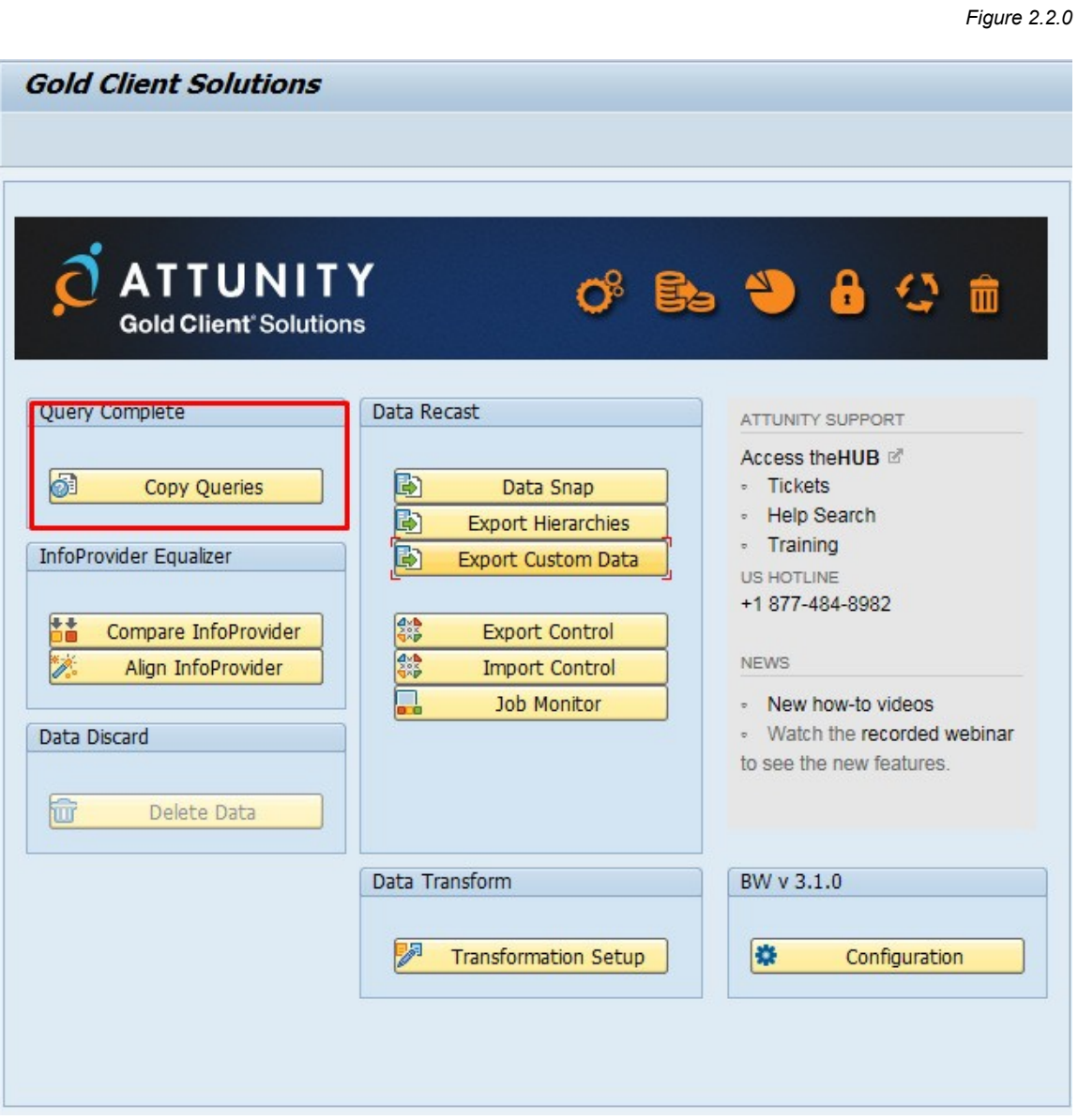

The Copy Query function will copy queries from source to target systems if they do not exist in the target system; if they do exist, user will be given option to rename the query in the target system.

Standard Variables (SAP delivered) in the query, if not active in the target system, will be installed and activated. Remaining query components viz. most custom variables, selections, filters, CKF, RKF, Conditions, Exceptions, Structures, Cell Definitions etc. will be copied.

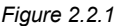

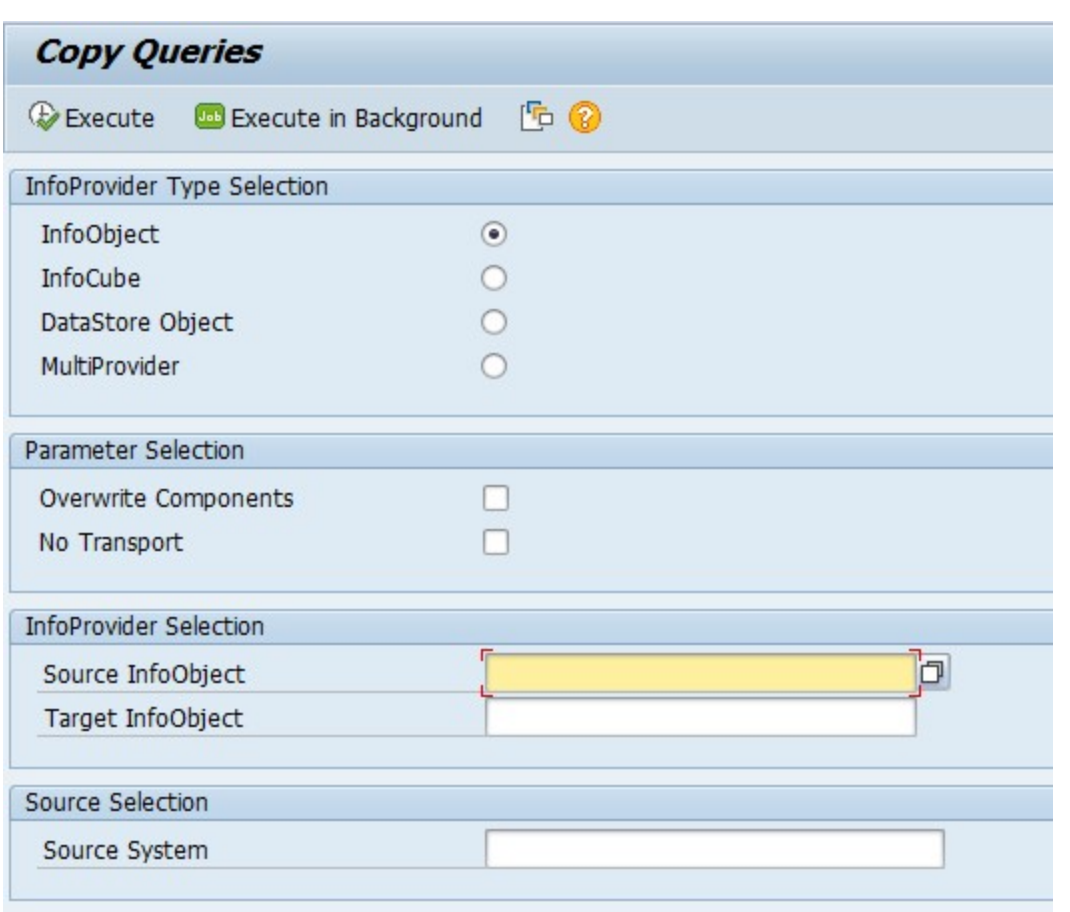

PREREQUISITE: Ensure that the Source System is a valid RFC destination.

# Data Discard

The "Data Discard" is new functionality introduced in Gold Client Solutions for BW 2.1. This feature helps in dropping data from Transaction and Master Data tables in BW.

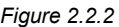

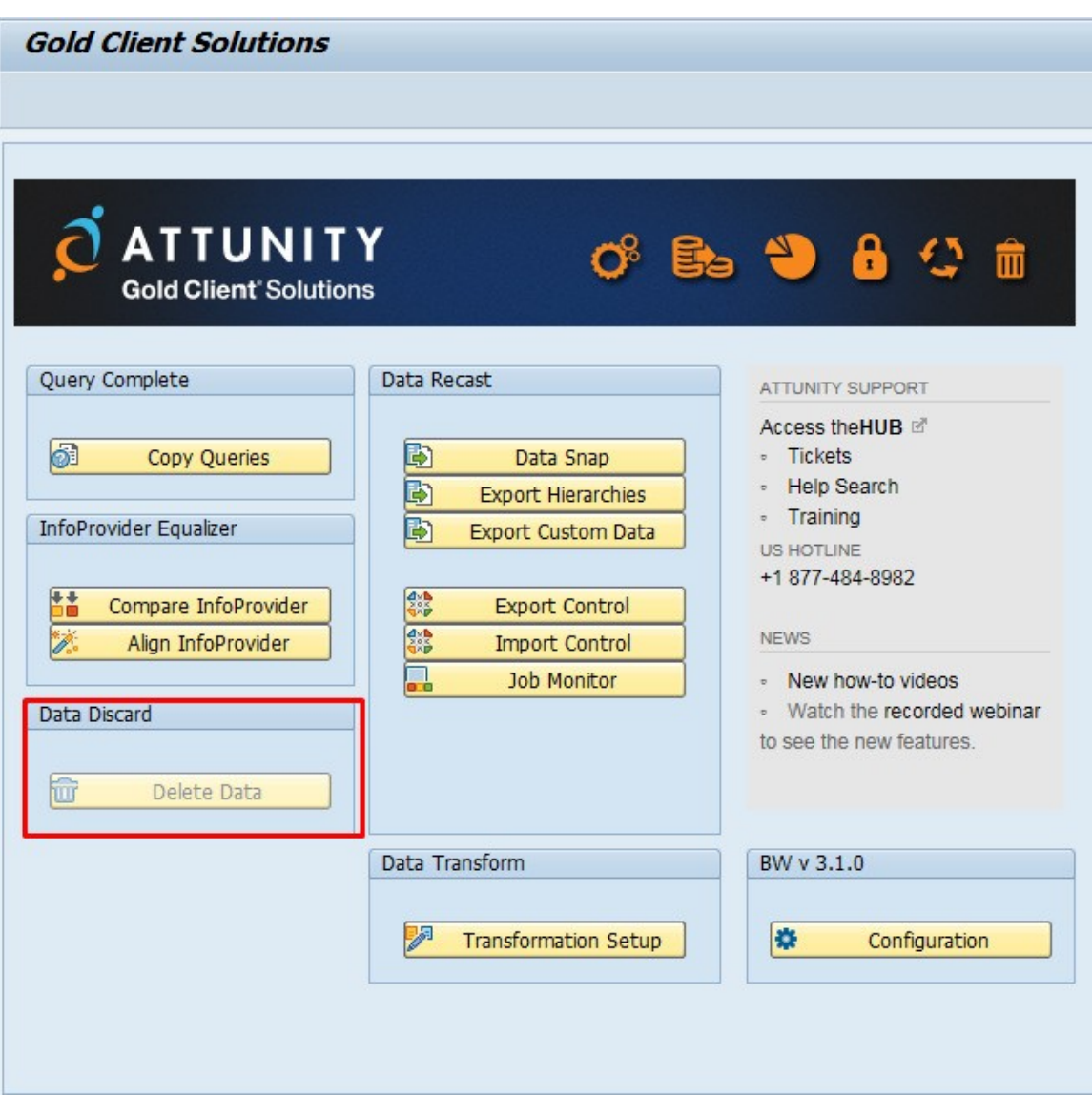

On entering this utility, the users will be presented the following screen;

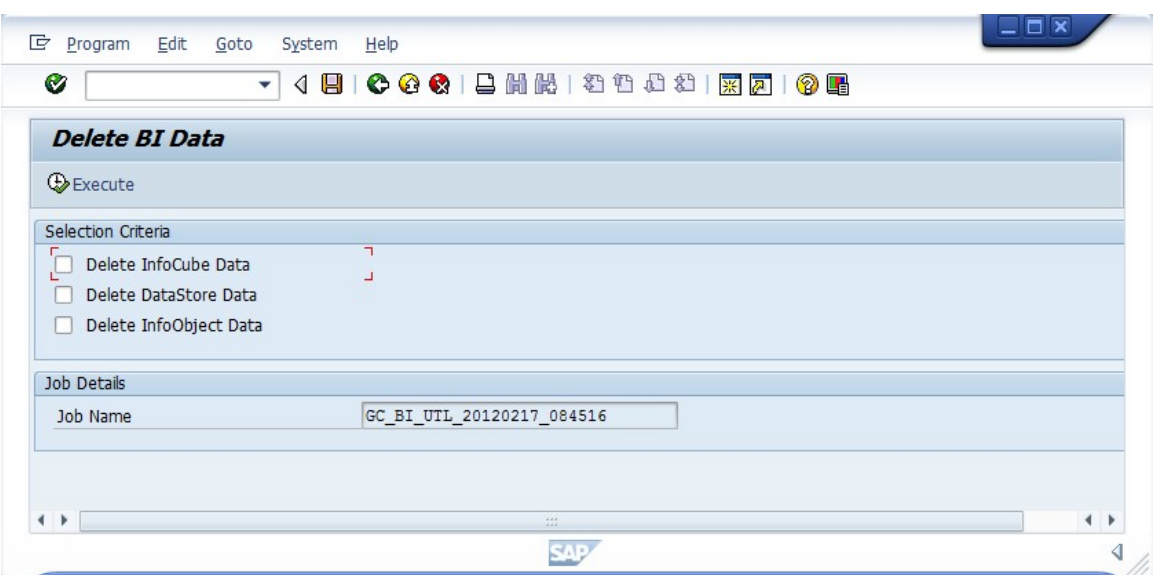

As a practice, the transaction data drop should preceed the master data drop in BW. This will ensure that the data in the Info Object tables will be dropped cleanly as the dependency in the Transaction data (in InfoProviders) will be removed.

1. Select only the "Delete Info Cube Data" option as follows and "Execute";

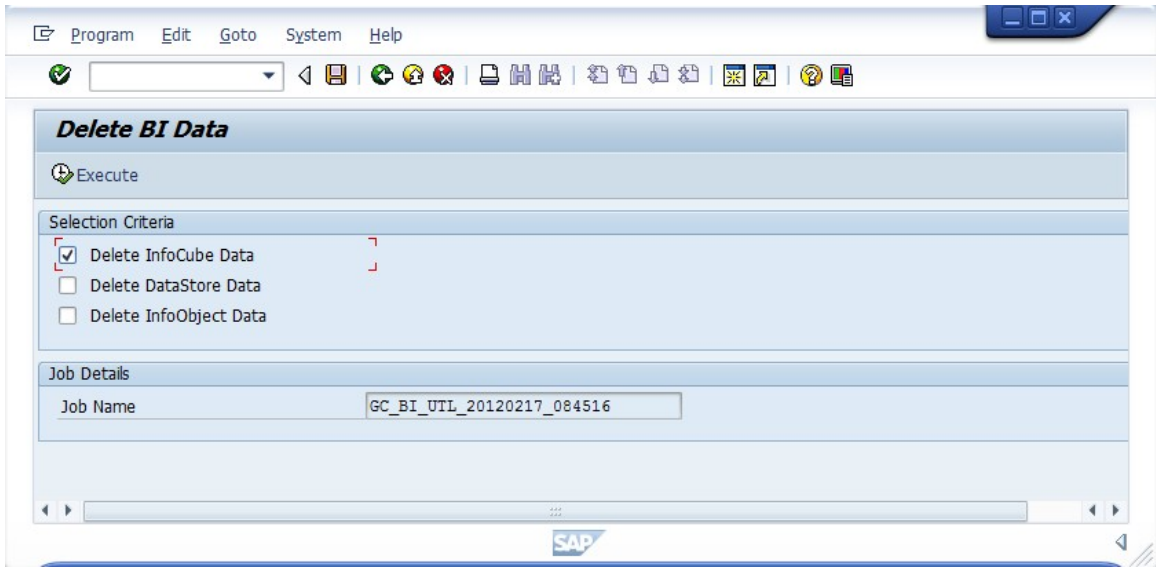

This would trigger a background job with the name mentioned under "Job Name"

Figure 2.2.4

2. Now select only the "Delete Data Store Data" option and "Execute"

Figure 2.2.5

Figure 2.2.6

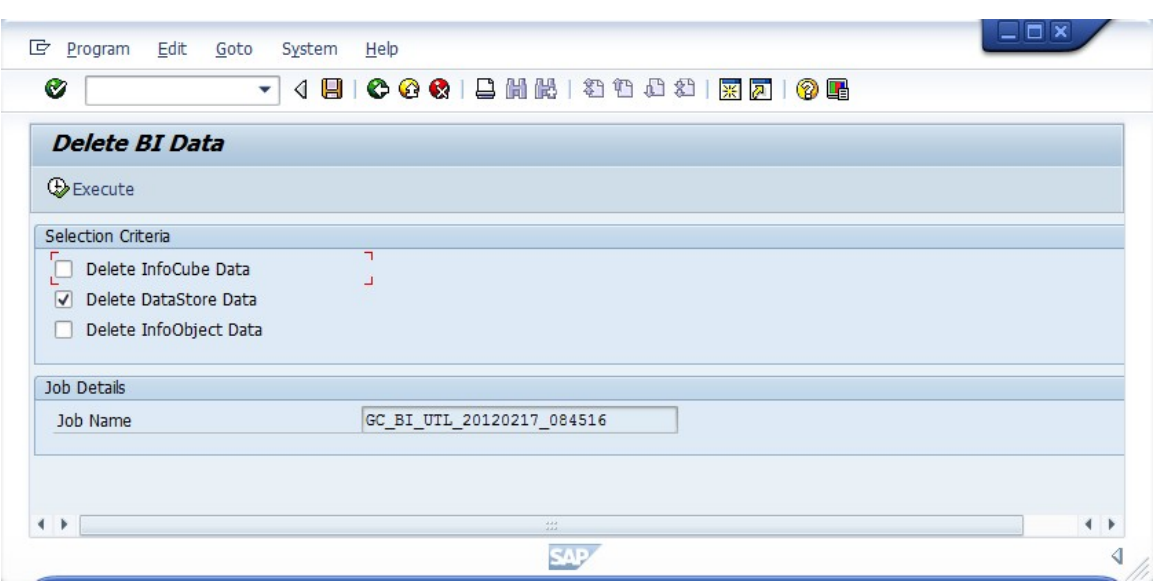

Note: Steps 2 & 3 can be done one after the other immediately. This would make the two jobs run in parallel. If for some reason (resource availability for e.g.) this is not possible, you could run them one after another (i.e. kick off Step 3 after Step 2 completes).

3. After Steps 2& 3 have completed, only then kick off this step. Select only the "Delete Info Object Data" option and "Execute"

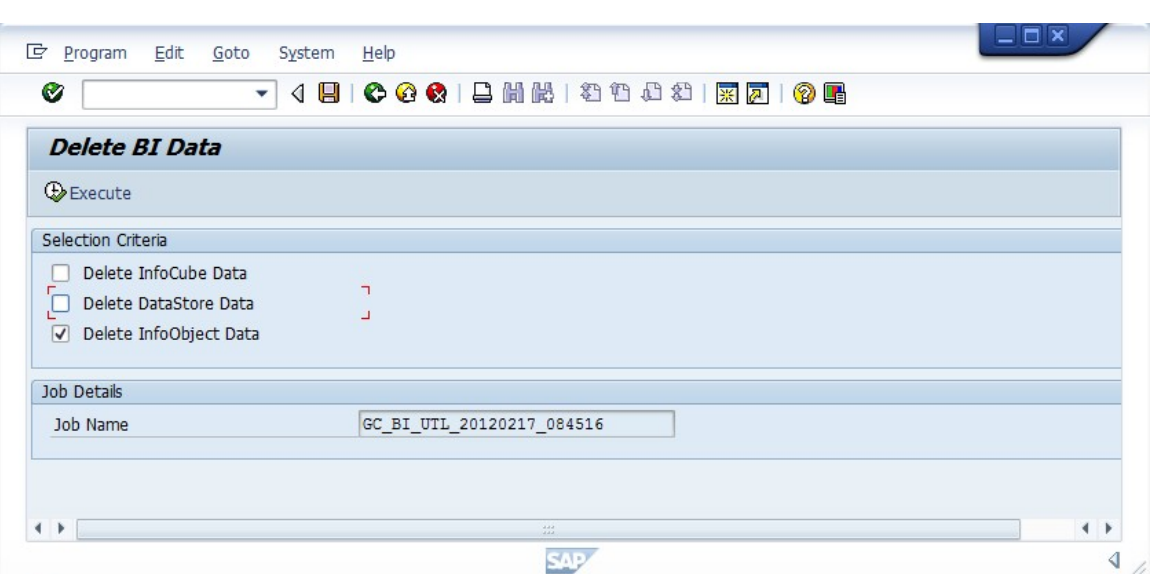

All the job logs can be monitored in in SM37 - Job Overview transaction.

# **Configuration**

There are several Utility Programs available to further assist in utilizing Gold Client BW under the "Configuration" feature. All Gold Client Solutions for BW configuration settings are located under this.

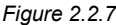

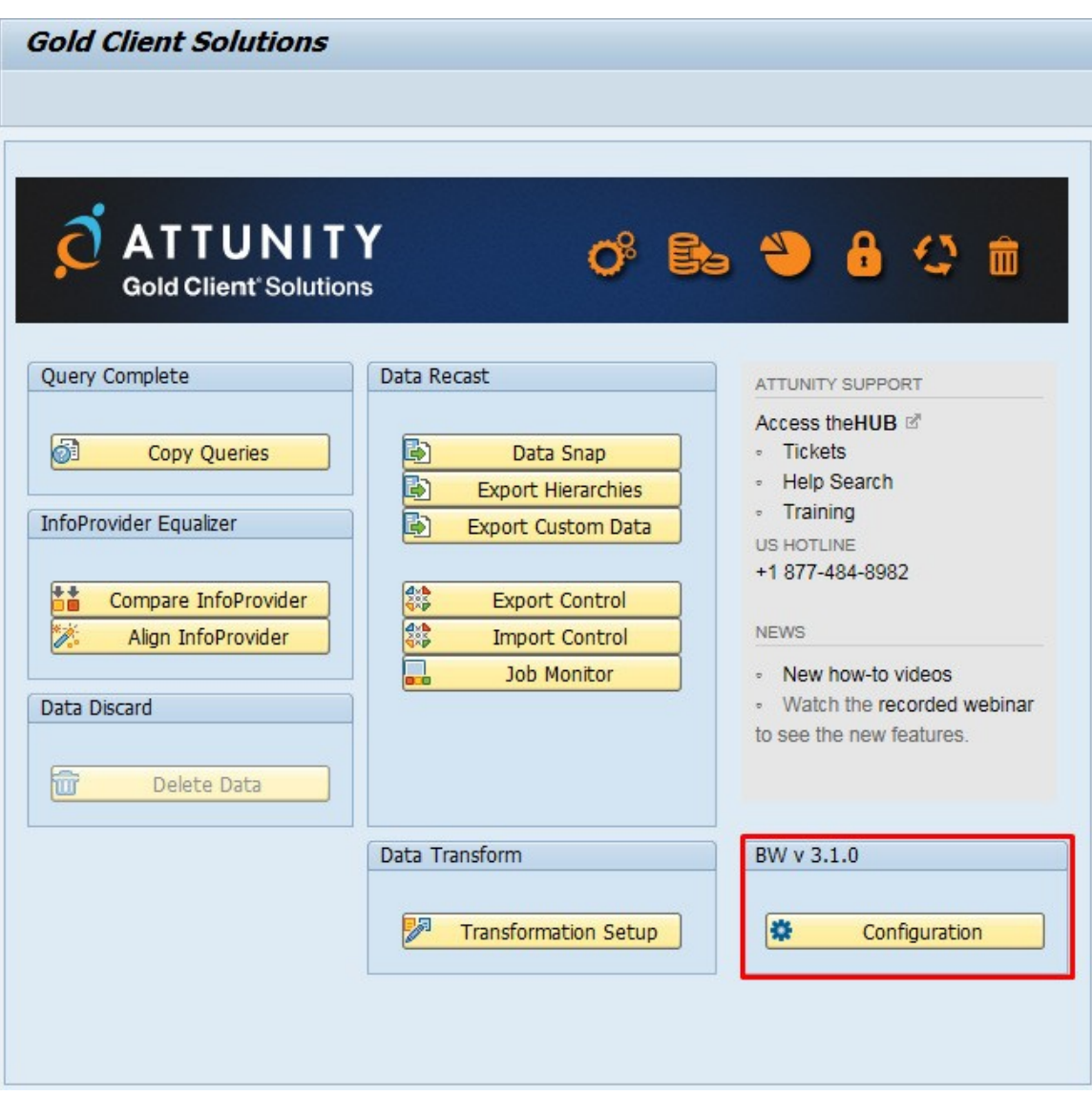

Figure 2.2.8

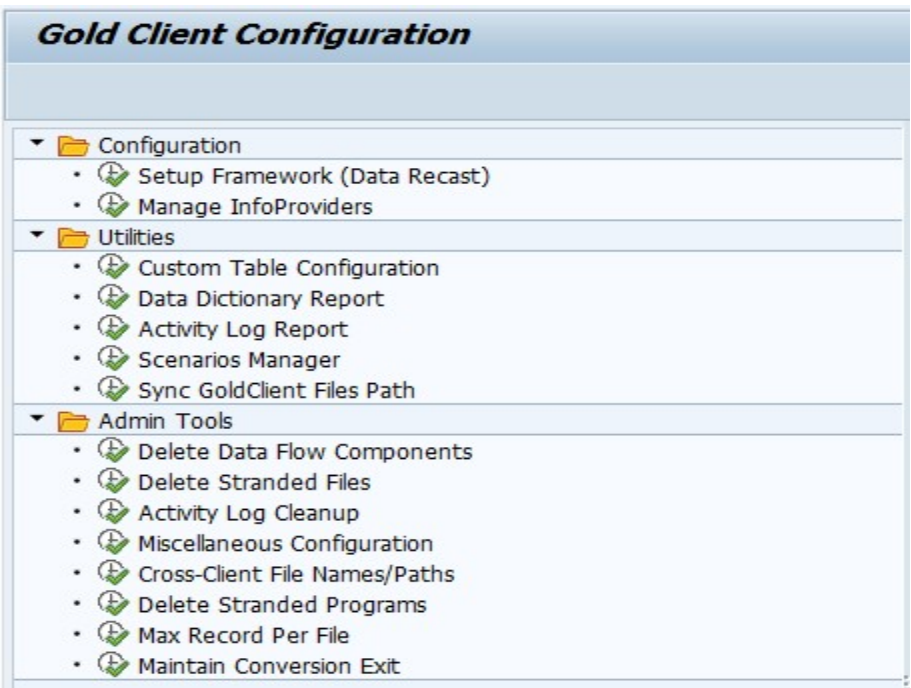

# **Configuration**

Configurations are the initial steps required to be configured when Gold Client is first installed. This function is also to be used when any additional Object are added on the source system.

Figure 2.2.9

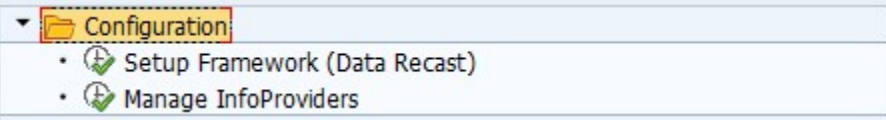

### Setup framework

The Setup Framework job needs to be run in each system from where data is going to be exported. It is not necessary to run this job in systems (e.g. Sandbox) from which data is never going to be exported

Figure 2.2.10

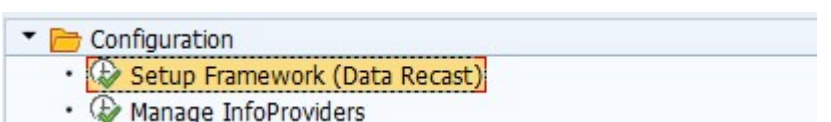

The Setup Framework job entails identifying all active Info Objects, Info Cubes, DSOs and Semantic Partitioned Objects (SPOs) which exist in the system.

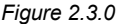

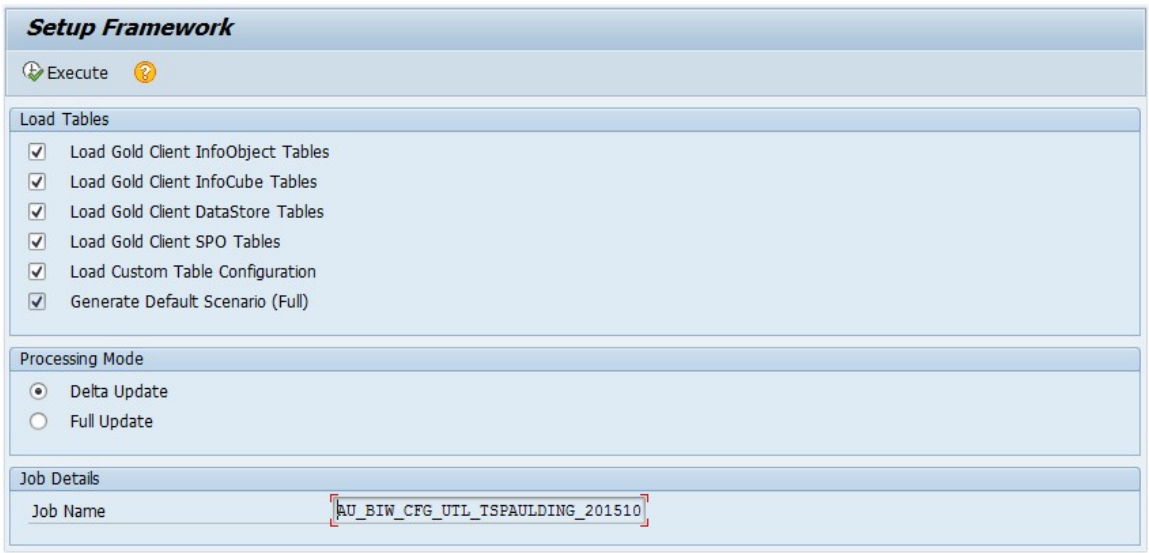

It is recommended that this job be scheduled in "Full Update" mode once the Gold Client BW installation is complete and then scheduled in "Delta Update" mode as a daily/weekly job as per the transport schedule for the system. E.g. If this is the Production system and transports are moved every week on Friday, then it is recommended to run this job every Friday night or Saturday, so as to enable the Gold Client BW to identify new objects like a Cube or DSO which are moved into the system.

In the Admin Tools, there is an option for "Miscellaneous Configuration". Clicking on it leads to table entries which can be populated by Admin users. Select New Entries and enter PERFORM\_RECORD\_COUNT. Administrators have the option of doing record counts of each individual object when running Setup Framework job. If the checkbox is unchecked, no record count of any object is maintained. This may significantly improve the runtime of the Setup Framework job in the BW environment.

### Manage Infoprovider

This functionality is to manage the info providers by changing the default time characteristics and the package size assigned to them. Running Manage Info Providers also helps in identifying all info provider available on the source and target systems. As seen on the Figure 1.1.2 on every info provider type selected the user has the opportunity to update the information on Time characteristic, Package size and Active Flag.

Figure 2.3.1

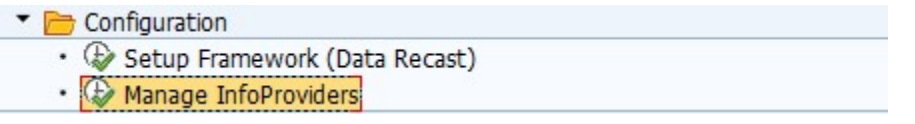

The SAVE button will save all the new changes to the info providers.

Once we have all the information ready, we can create the export ID and scenarios automatically.

Figure 2.3.2

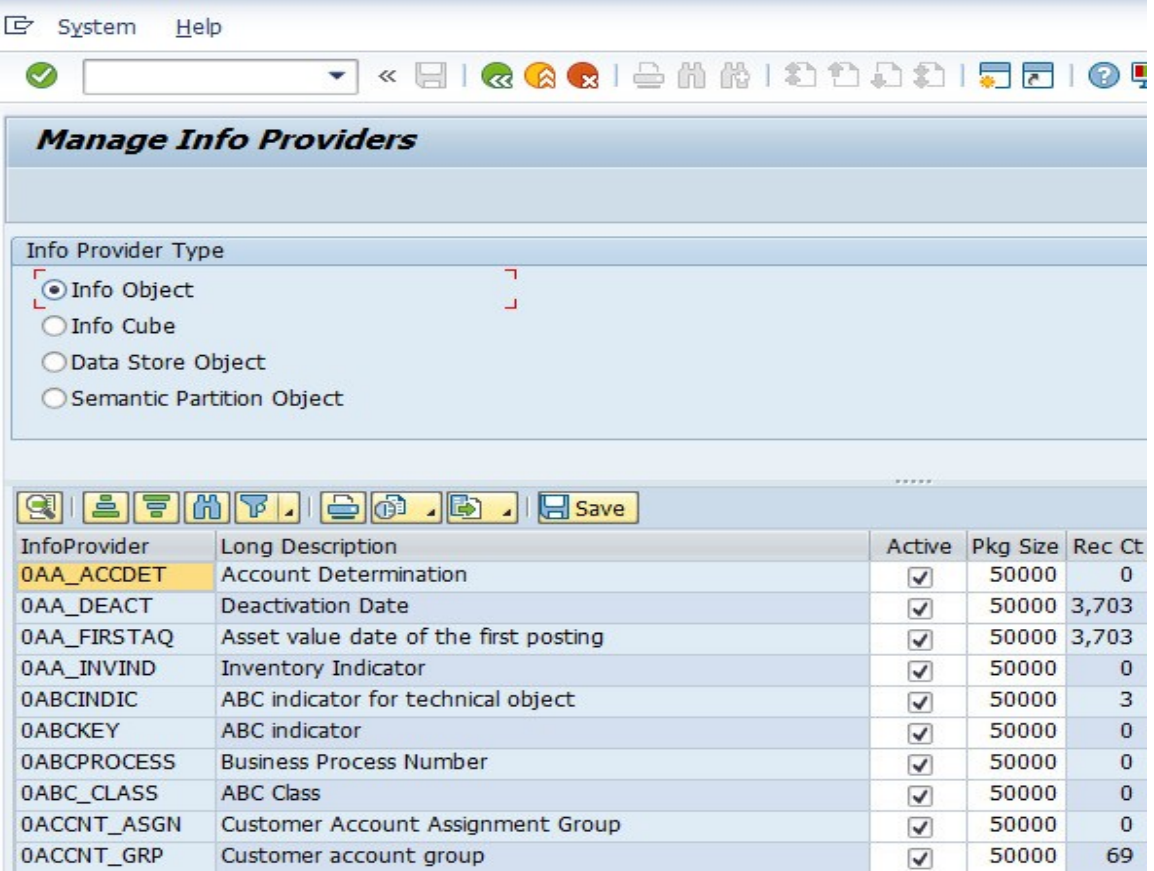
## **Utilities**

All utilities/reports to help analyze the Gold Client for BW usage, subset scenario report, custom table report and configuration settings are listed here.

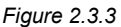

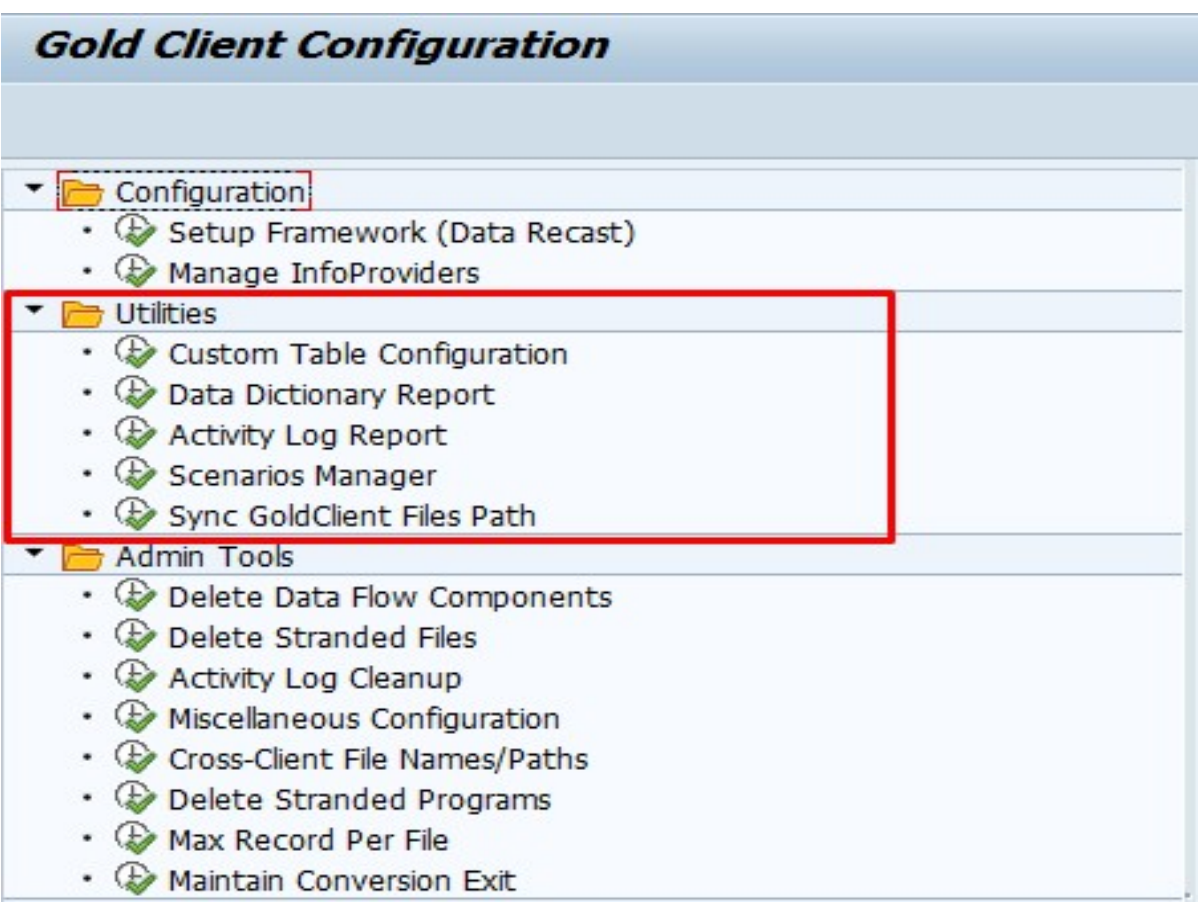

## Custom Table Configuration

This utility allows users to specify which custom tables are to be included for Gold Client data transfer process.

Figure 2.3.4

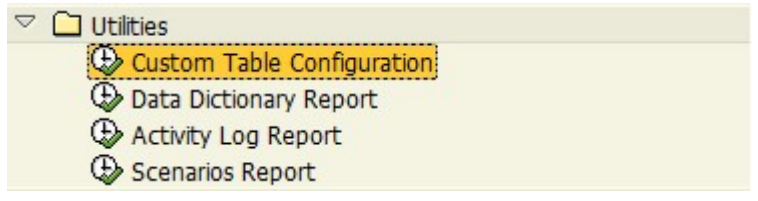

On entering this utility, users can choose new entries and enter the name of the tables they would like to use for the Gold Client data transfer process.

Once the table names have been entered, the check box next to them has to be enabled to mark them as active.

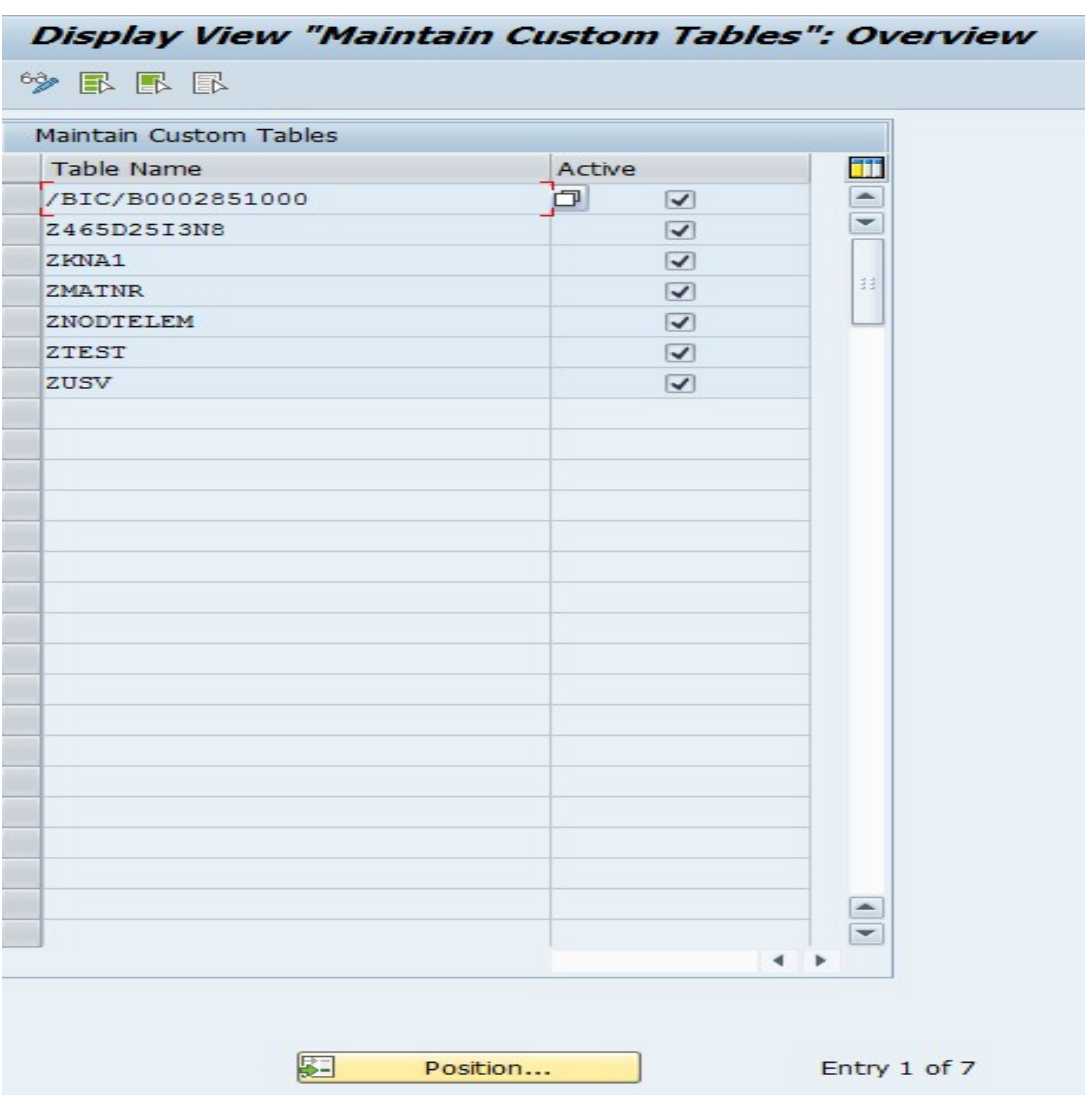

Figure 2.3.5

Once this is done, Gold Client will be able to export data for these custom tables.

NOTE: Only those entries which are included in this table will be shown in the F4 list of Custom data export.

It is not possible to export data for any custom table which does not have a corresponding entry in this utility table and is marked as not ACTIVE.

For a list of custom tables existing in the system, the user can run the Data Dictionary table report.

## Data Dictionary Table Report

The Data Dictionary Table report allows the users to identify all custom tables existing in the BW system.

Figure 2.3.6

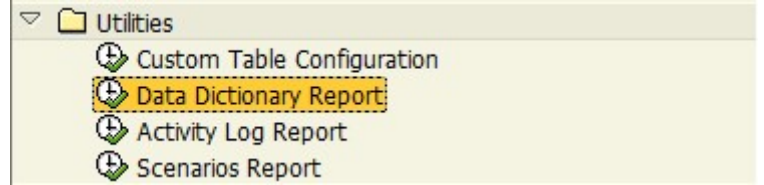

On entering this utility, the users will be presented with the following screen:

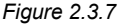

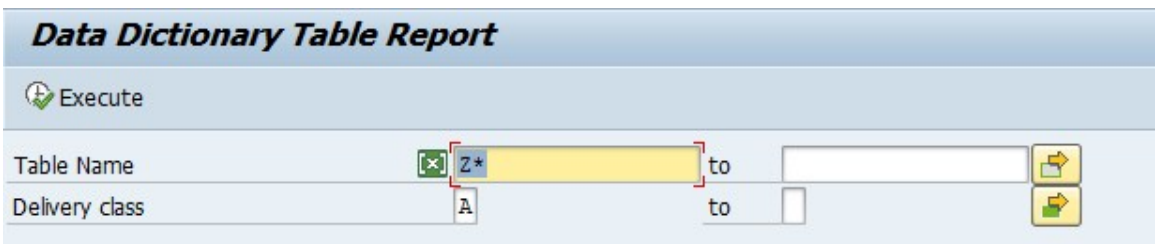

The utility (with its default selection criteria) identifies all tables in the BW system

- Which start with Z
- Who have delivery class A or C

Users have the flexibility to change the default selection options.

The Excluded Tables from report button allows users to maintain table names which will not be included in this report.

## Activity Log Report

This utility allows user to view all GOLD CLIENT BW exports and imports which have been run in the current BW system.

Figure 2.3.8

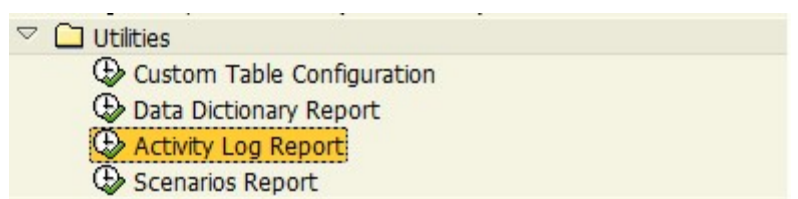

Users can view the report by:

- · User name (person generating the export/import)
- · Created on
- · Data type (e.g. for Info Object 0CUSTOMER, enter \*CUSTOMER\*)
- · Export ID (F4 entry help is available)

The report lists

- · Type of Process (Export or Import)
- · User name
- · Created on (Date)
- · Created on (Time)
- · Data type (name of Info Provider)
- · Scenario number (if applicable)
- · Collection Count (Number of records processed)
- · Seconds and Hours (Duration of Export/Import process)

The report results can be seen in Figure 2.3.10.

Figure 2.3.9

# **Activity Log Report**

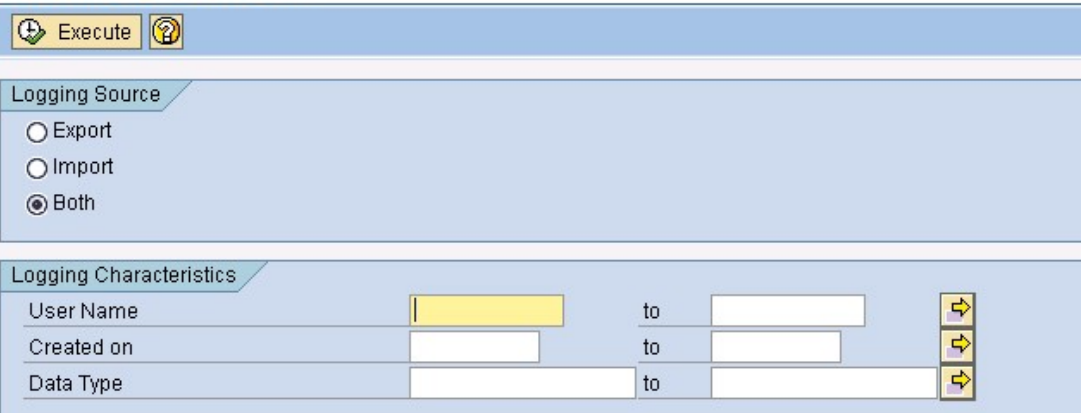

The report looks like the following:

Figure 2.3.10

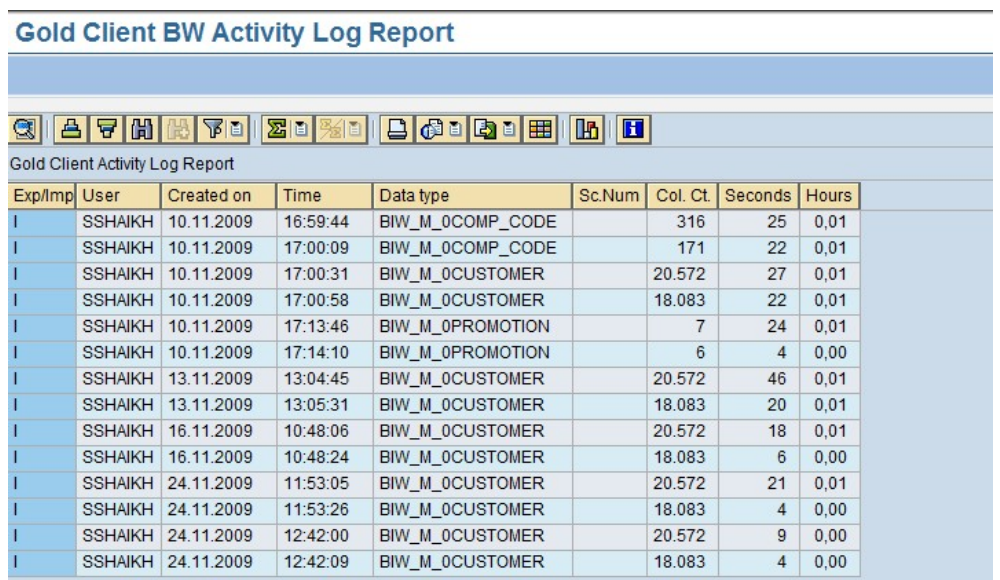

## Scenario Report

This utility will list all existing scenarios for a given Info Provider. On entering the required Info Provider name, the utility will report all scenarios created for the Info Provider, scenario owner (user who created the scenario), number of records which meet the scenario criteria, created on, brief description, changed on and changed by.

Figure 2.4.0

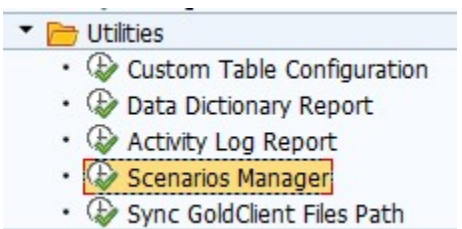

Double clicking on the scenario entry will list the selection criteria: Name of field(s), inclusion/exclusion, and selection options (EQ, Less than, Greater than etc.) and its values.

This utility will enable users to exhibit all scenarios for a given Info Provider. No changes can be made here.

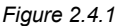

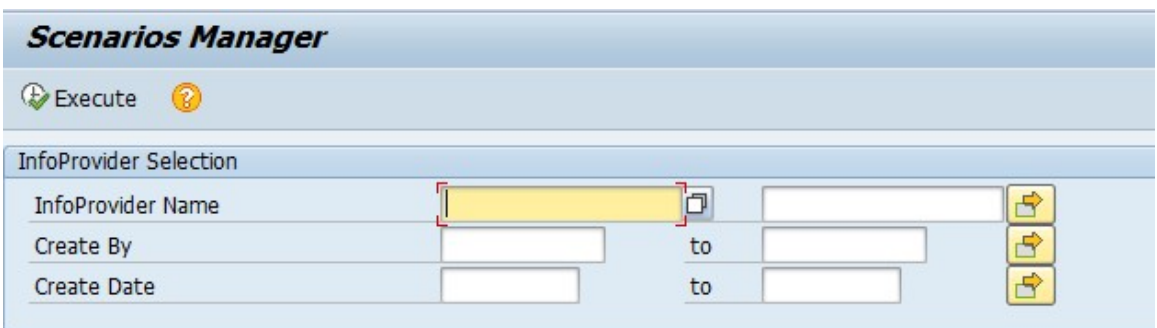

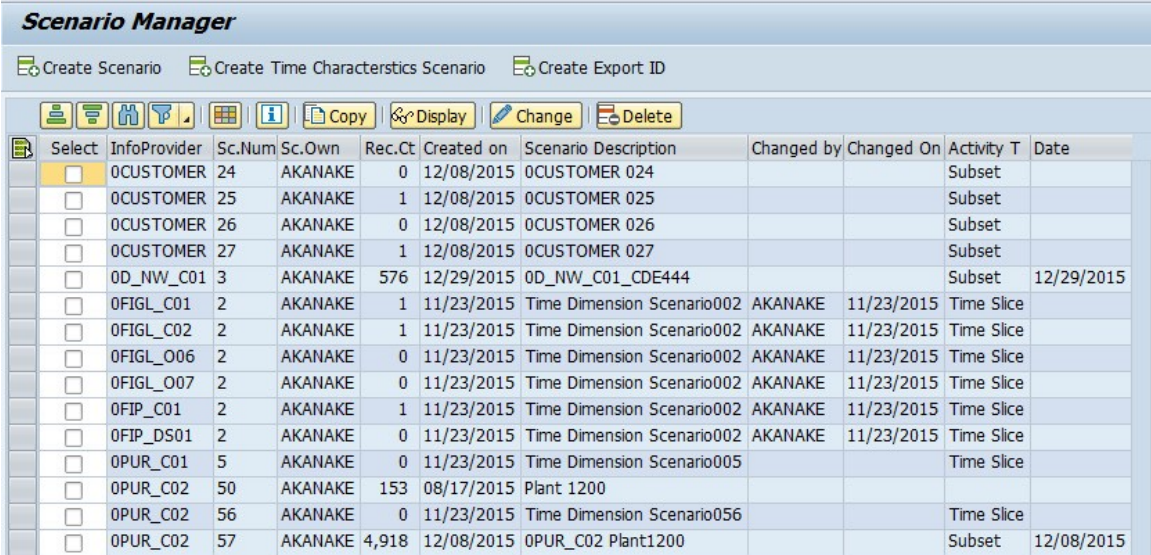

## Admin Tools

The functions in this menu are used to configure and maintain areas of Gold Client BW.

Figure 2.4.3

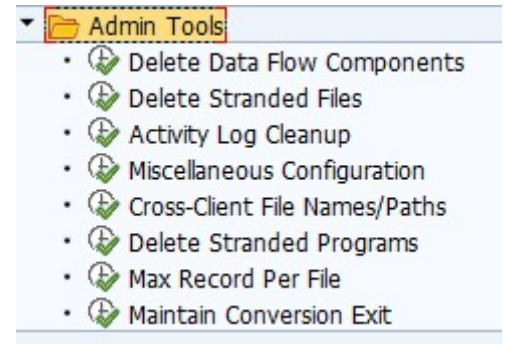

## Delete Data Flow Components

When importing data, Gold Client BW will automatically create relevant data flow components such as Info Package, Info Source, Update Rules etc. for source system ZGOLD. These are readily identifiable as belonging to ZGOLD for they contain ZAU\* in their names.

Once the imports are complete, these generated data flow components can be deleted using this utility. Deleting these structures does not impact any future imports

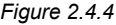

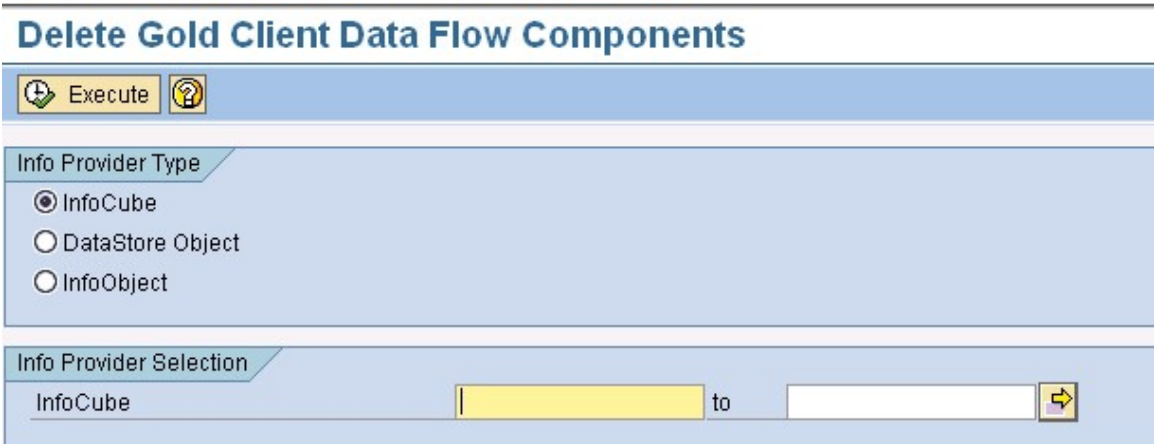

## Delete Files Cleanup

This utility will enable users to delete all the data files generated by Gold Client BW. Files can be selected by Info Provider name, date on which the file was generated and the user who generated the files.

It is recommended that files no longer required for import be deleted to conserve memory on the shared file system.

CAUTION: Files, once deleted, cannot be restored. Do NOT delete files while imports are running.

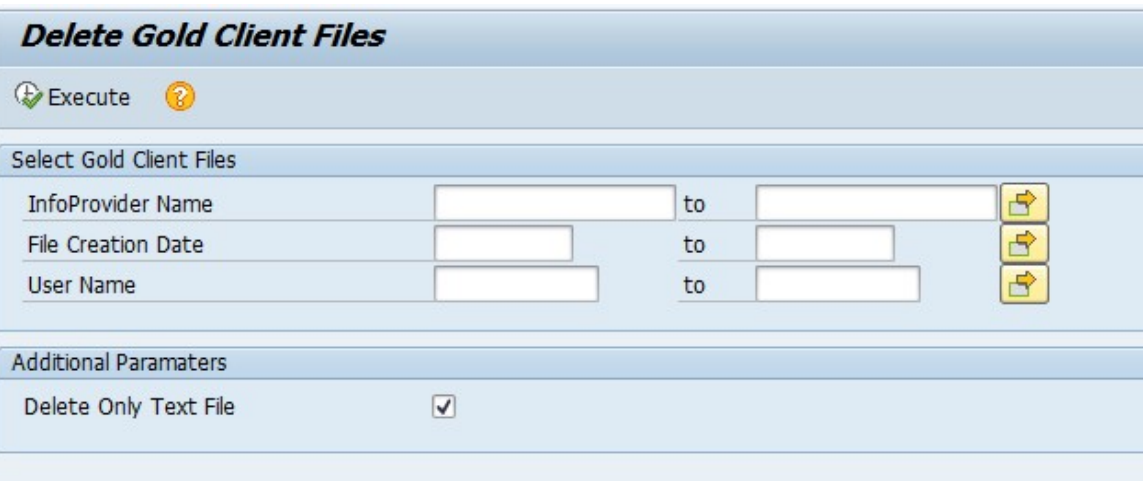

#### Delete only Text file:

Gold Client BW generates an ASCII text file to load data during imports. Once the imports are completed, a job is scheduled to delete these ASCII files. If the imports do not complete successfully or if the scheduled deletion job is not released, the ASCII text files may not be deleted. Upon executing this utility with the Indicator checked ON, all existing ASCII text files related to GOLD CLIENT BW will be deleted from the shared file system.

Figure 2.4.6

Figure 2.4.5

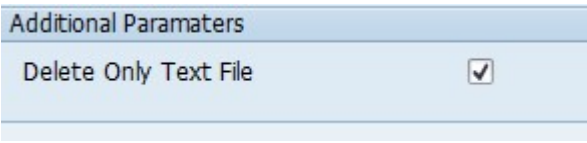

NOTE: This does not delete the generated export files used in imports. Users will still be able to import the data contained in the files at a later time.

## Activity Log Cleanup Utility

This utility allows the Gold Client Administrator to delete Gold Client Activity Log of entries which are older than a predetermined number of days. It is recommended that a periodic job to clear old Activity log entries be scheduled in the BW system.

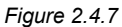

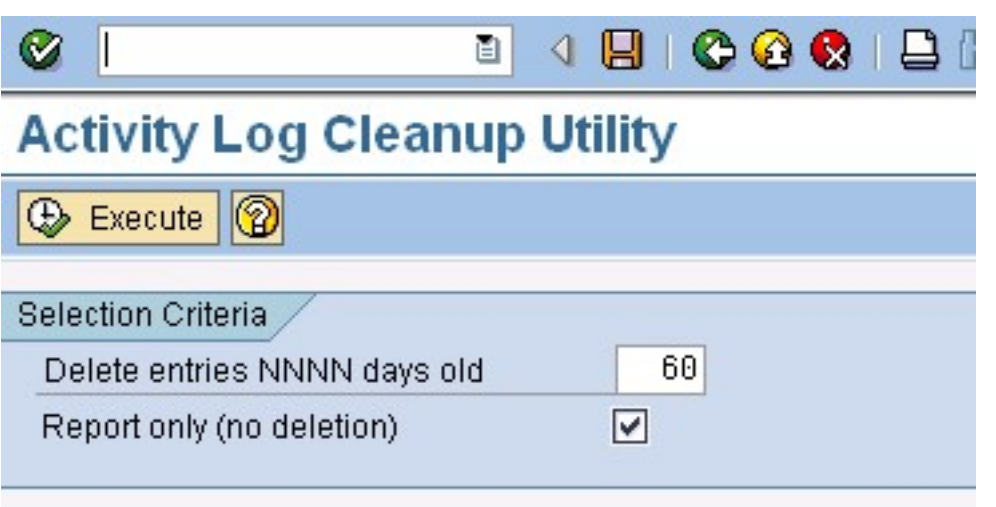

Report Only function allows the Administrator to view the Logs that are going to be deleted.

Leaving this indicator on will present a report of the entries to be deleted. No actual deletion will take place. It is recommended that the GOLD CLIENT Administrator run a report first and then schedule the actual deletion of old log entries by turning this indicator OFF.

## Miscellaneous Configuration

The utility configuration table allows the GOLD CLIENT administrator to enable/change settings for GOLD CLIENT users.

The default values are as shown below:

Figure 2.4.8

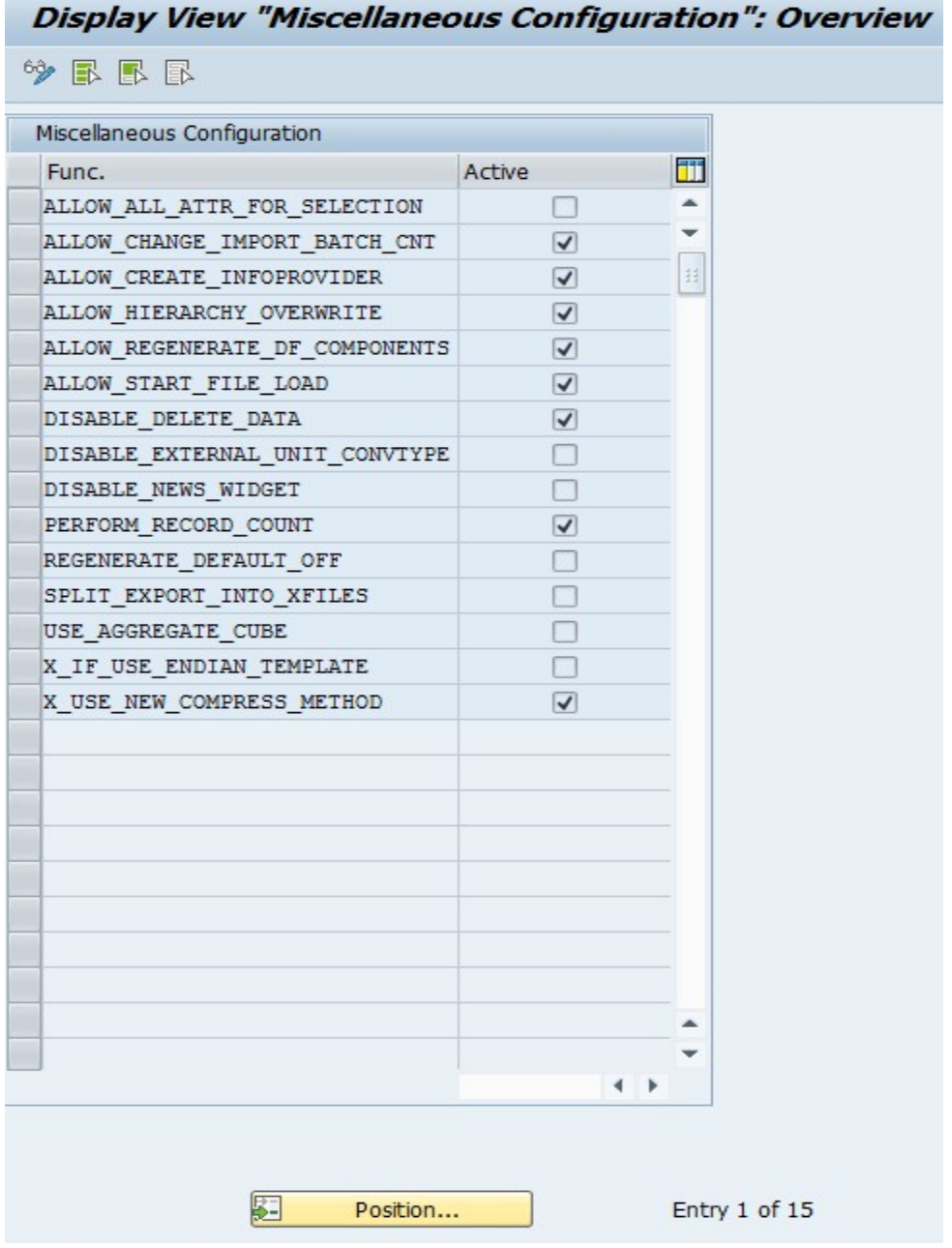

## ALLOW\_CHANGE\_IMPORT\_BATCH\_CNT

When enabled by the Administrator, this allows the users to change the number of files being processed by the GOLD CLIENT transaction data import batch job at a time. The default value is 25. This can be changed by the user to allow a smaller/larger number of files to be processed at a time. When processing a large number of files with, it is recommended that the number of files to be processed be a lower number.

NOTE: When processing a large number of files, sometimes the import process errors out with message "LOAD PROGRAM LOST". This is due to insufficient program buffer. It is strongly recommended to lower the number of files to be processed per background job from 25 to 10 or lower. This will reduce the probability of the error occurring during imports.

NOTE: This does not impact Exports in any way.

#### ALLOW\_CREATE\_INFOPROVIDER

When enabled by the Administrator, this allows the users to create the Info Providers which are missing in the importing system DURING the import data process.

#### ALLOW\_HIERARCHY\_OVERWRITE

When enabled by the Administrator, this allows the users to overwrite existing hierarchies in the importing system when importing Master Data hierarchies.

### ALLOW\_REGENERATE\_DF\_COMPONENTS

When enabled by the Administrator, this allows the user to enable/disable regenerate the Data Flow components during the GOLD CLIENT import process. It is strongly recommended to keep the default value.

#### DISABLE\_NEWS\_WIDGET

When enabled by the Administrator, this will disable the news widget from the initial Gold Client Solutions screen for BW.

#### NO\_FILE\_UNIQUE

When enabled by the Administrator, the file uniqueness check feature (default setting) will be disabled. Hence if the export file names were the same as previously used (in cases w/o date and time stamp in the filenames) it will be possible to overwrite the old Gold Client file with the new one. This setting is useful when there is need to automate the Gold Client export process using process chains.

#### PERFORM\_RECORD\_COUNT

When enabled by the Administrator, this allows the setup framework to count the number of records of each Info Cube/DSO/Info Object. This slows down the setup framework job considerably. It is not recommended to turn this ON.

## Cross-Client File Names/Paths

The NFS File path definition to which all the data files are written to and read from is defined using the "Cross-Client File Names/Paths" link.

Figure 2.4.8

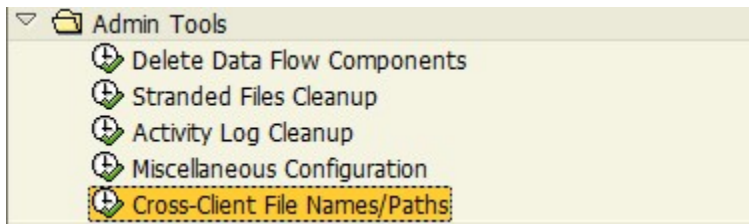

The transaction that gets executed in the background is "FILE". This FILE setting needs to be performed both in the target and the source clients. This setting could also be transported using the transportation layer all the way up till the source BW system.

Figure 2.4.5

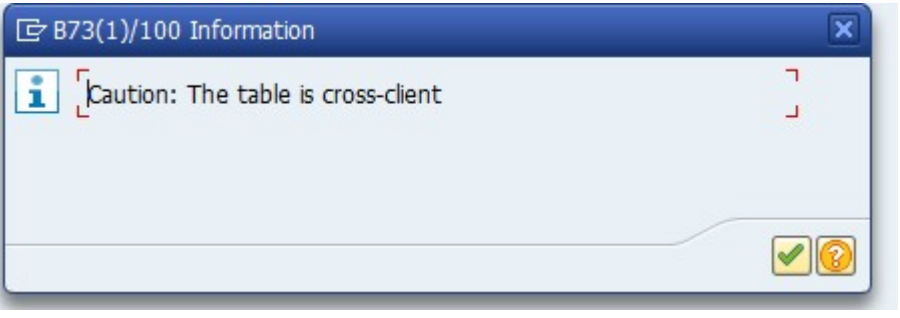

Select the logical file path "/HTG/GC" and then click on "Assignment of Physical Paths to Logical Path".

Figure 2.4.6

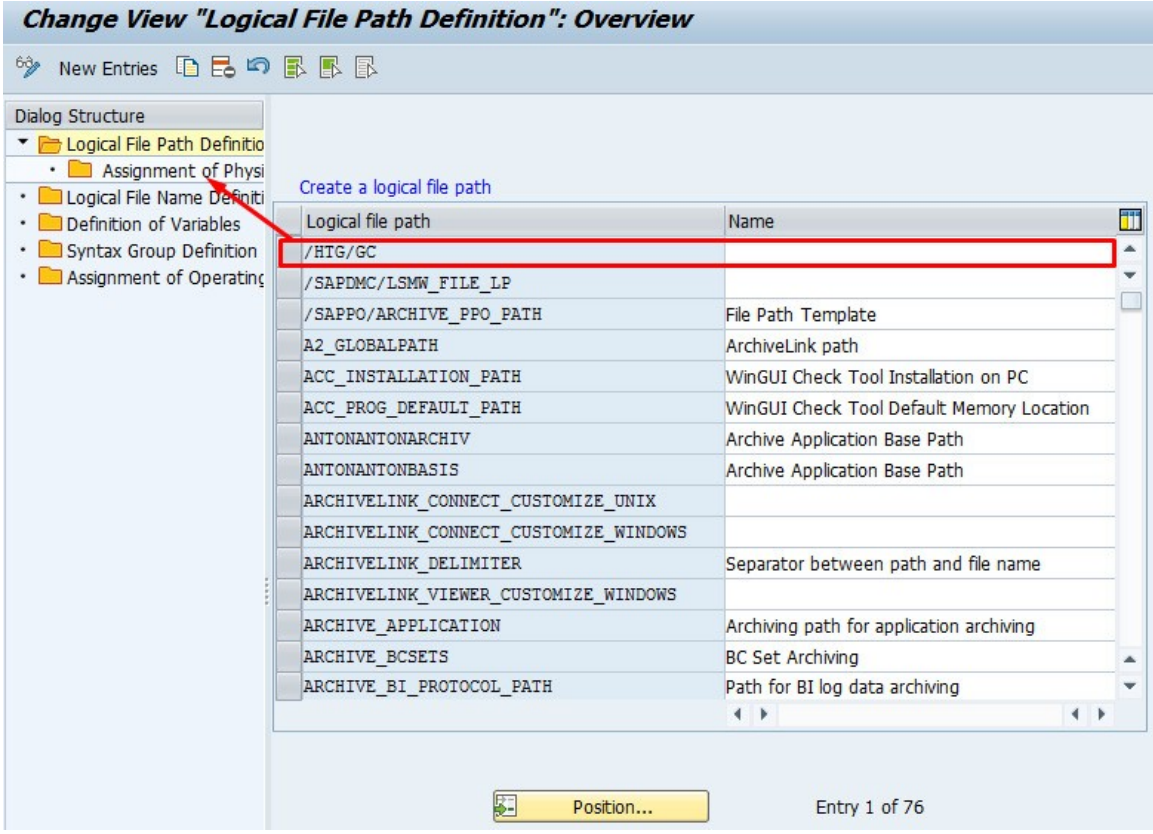

Enter the physical file path here:

Figure 2.4.7

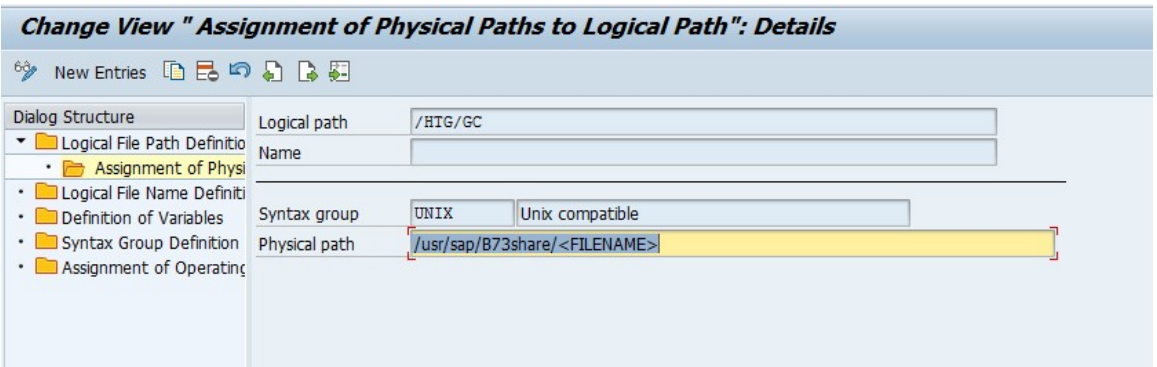

## File Mount:

In the case of a BW client having multiple application servers, it is required to mount the file path individually on each application server for smooth operation of both transferring the data files to and from the file share. Failure to do this could cause the file transfer issue during the write process and / or read issues when the source system has finished transferring the file to the file share.

Also it has been noted under "automount" file share technologies that the NFS file system goes stale if it is not invoked every so often, usually by calling the file share via AL11 transaction or other means (at the OS level). Gold Client for BW has inbuilt code to check the health of the file share prior to writing out to it as the "automount" systems get activated on call. If the NFS file share is either not present / inactive, then Gold Client would not transfer the file and will put out a message to check the file share.

# News Widget

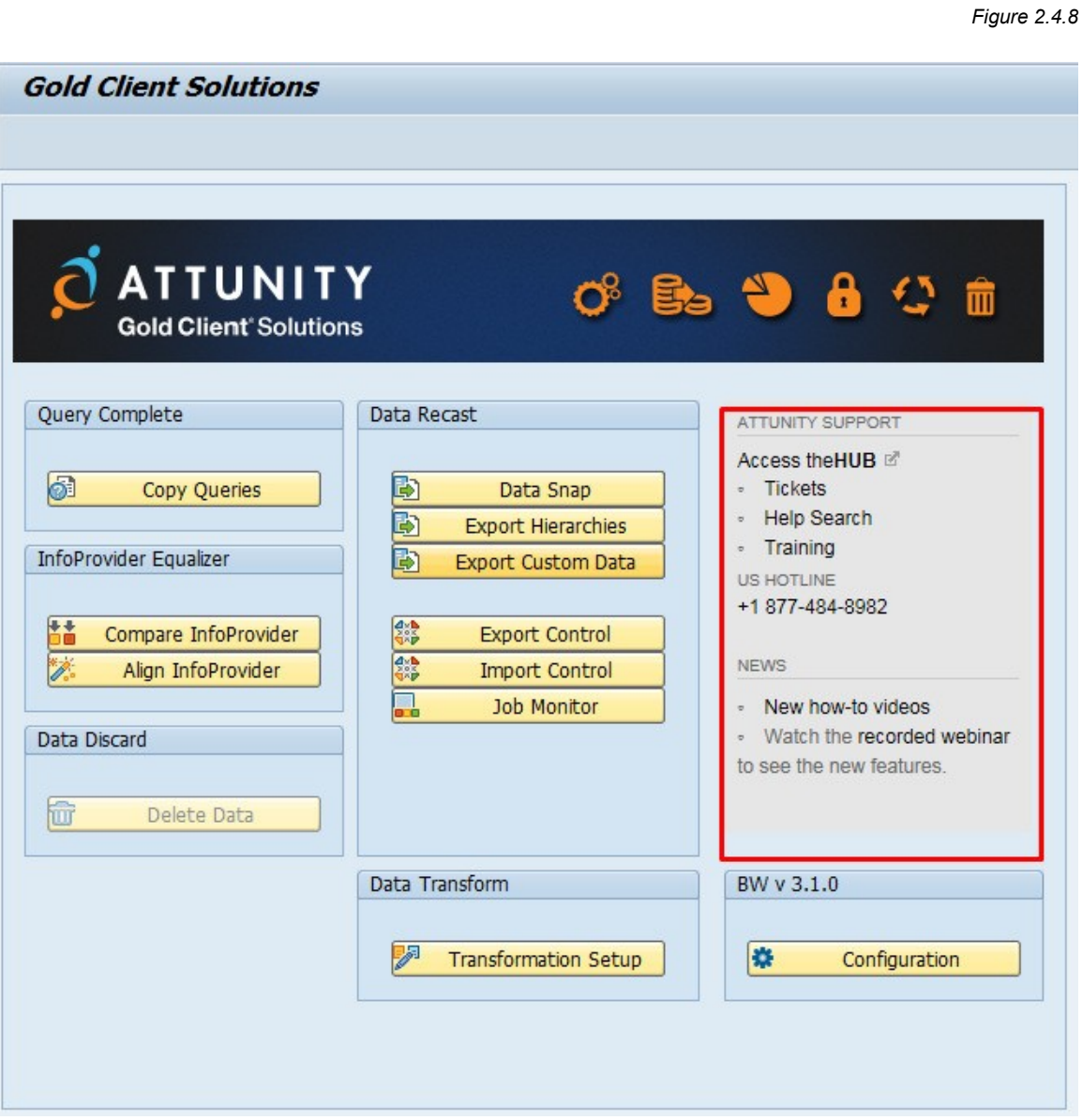

Keep in the know and up to date on the latest patch updates and transports information as well as a direct support links and hotline number. Also, stay up to date with Hayes news and theHUB info.

# Support Information

Qlik Analytics (ISR) Ltd. can be contacted either by telephone or via email. Any support related issue regarding problems with or use of the Gold Client software and process can be reported for resolution.

If our offices are closed, or staff is unable to directly respond to a support request, we will respond within 24 hours of the initial call. Problems related to the export or import processing may require code enhancements. If a code enhancement or fix is required, resolution time may vary.

As per the maintenance agreement, any repairs or enhancements to the Gold Client software will immediately be deployed to all customers up-to-date with their maintenance contract. It is the choice of the customer as to if and when such enhancements are implemented. In addition, customers may request a planning session with Qlik to review changes in the software and how the changes might impact their environment.

We can also be contacted to discuss application or feasibility of using the Gold Client process to resolve a current challenge the project team faces. When this is required, a planning session can be scheduled in advance to ensure proper participation by both Qlik and the client.

Corporate Offices:

 Attunity, Inc. – A Division of Qlik 211 South Gulph Road Suite 500 King of Prussia, PA 19406 USA

Website:

https://www.attunity.com/products/gold-client/

Contact:

goldclient.support@qlik.com

1-877-484-8982 (Toll Free in the USA)